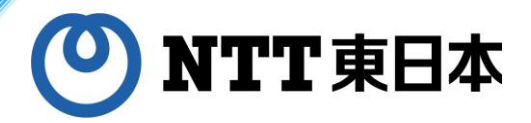

# **NTT東日本 ケーブル防護カバー受付Web**

## **【申請者様操作マニュアル】**

**2024/1/4 第1.0版**

**Copyright@NIPPON TELEGRAPH AND TELEPHONE EAST CORPORATION. ALL right reserved.**

**K23-04676 【2401-2501】**

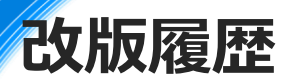

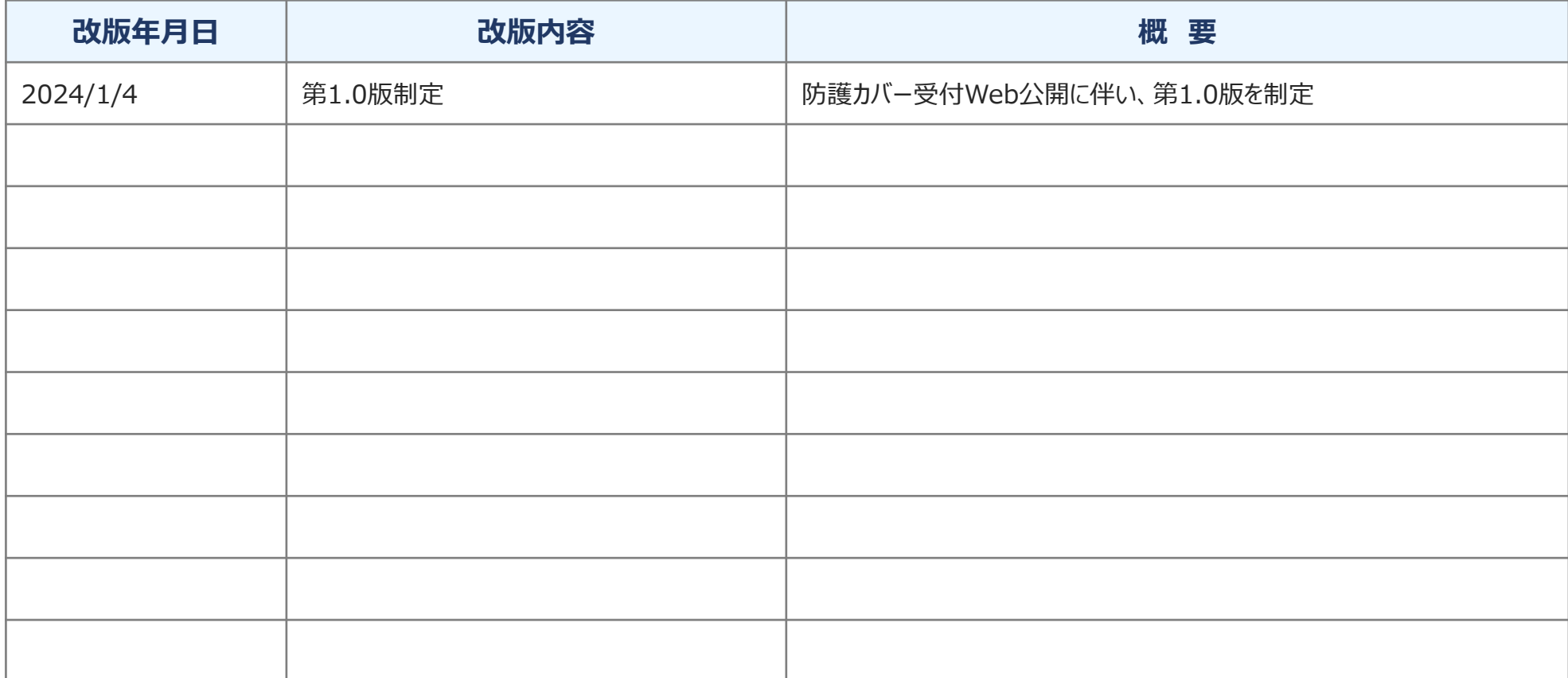

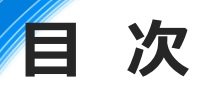

### **NTT東日本 [ケーブル防護カバー受付](#page-3-0)Webについて**

**お申し込みから取付け/[取外しまでの流れ・標準営業日数](#page-4-0)**

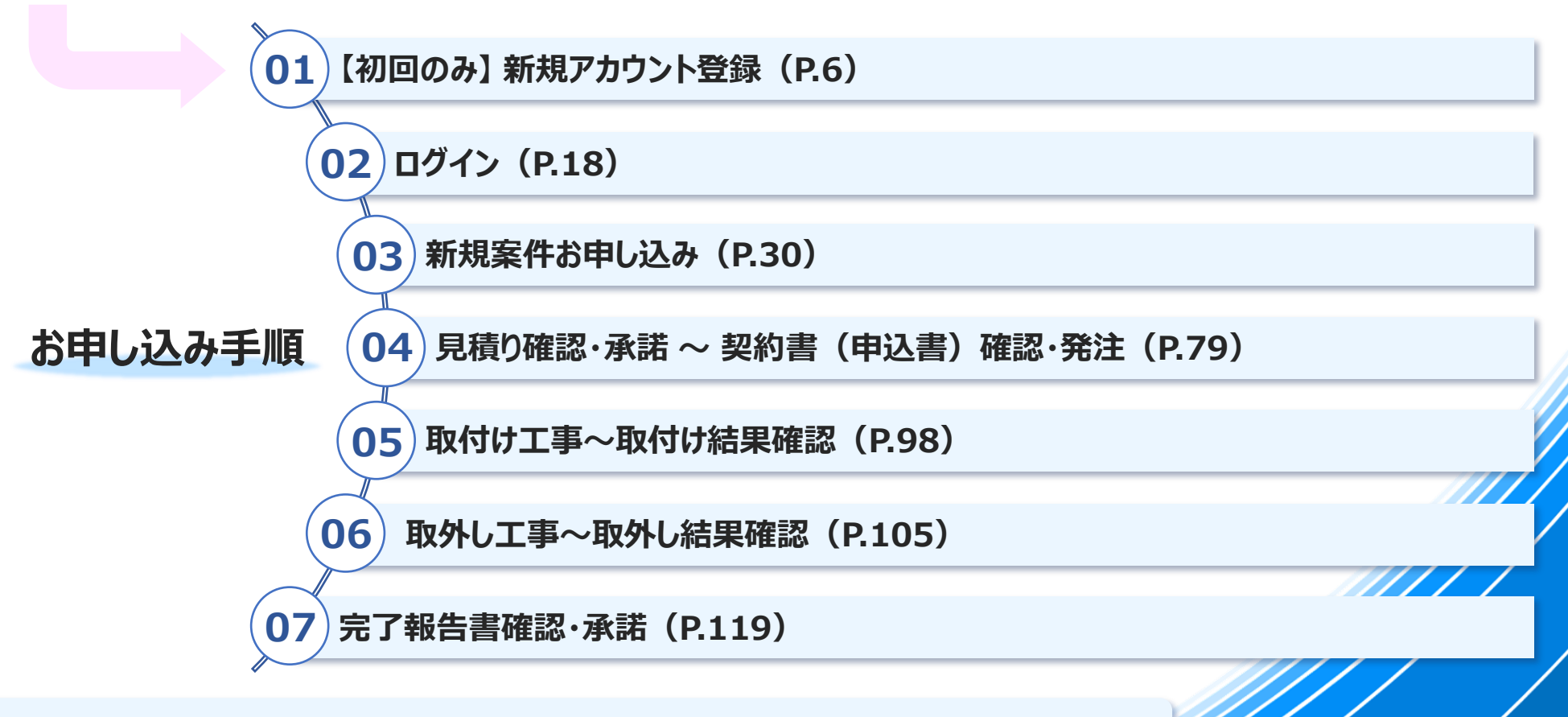

**[よくあるご質問\(困ったな?と思ったら\)\(](#page-130-0)P.130)**

# <span id="page-3-0"></span>**NTT東日本 ケーブル防護カバー受付Webについて**

## ➢ **接続先URL:**

ケーブル防護カバー受付Web(**[https://cable-bougo.facpf.ntt-east.co.jp](https://cable-bougo.facpf.ntt-east.co.jp/)**)

### ➢ **受付時間:**

#### **24時間受付**

※その他定期メンテナンス等は、トップページの「お知らせ」欄にて周知いたします

## ➢ **新規利用:**

最初にアカウント登録 (ID・PW・申請者様情報設定) が必要となります

## ➢ **お問い合わせ先:**

Web操作につきまして、ご不明点等ございましたら、以下のメールアドレスまでご連絡ください

**[cable-bougo\\_reception-ml@east.ntt.co.jp](mailto:cable-bougo_reception-ml@east.ntt.co.jp)**

**受付時間:平日 午前9時~午後5時(年末年始を除きます)**

## <span id="page-4-0"></span>**お申し込みから取付け/取外しまでの流れ・標準営業日数**

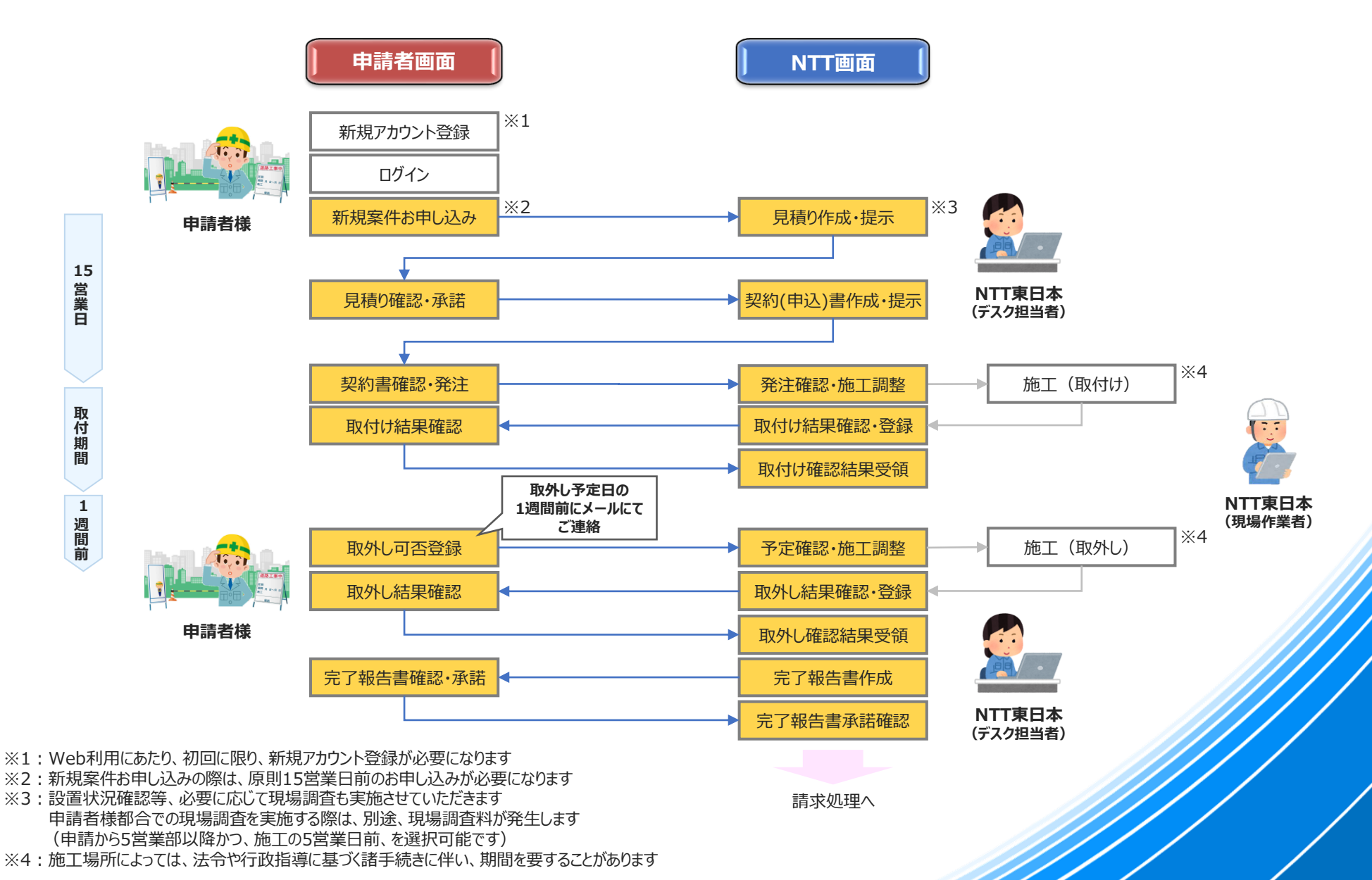

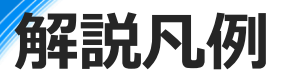

#### **以降のページでご説明する解説ページの凡例を掲載します**

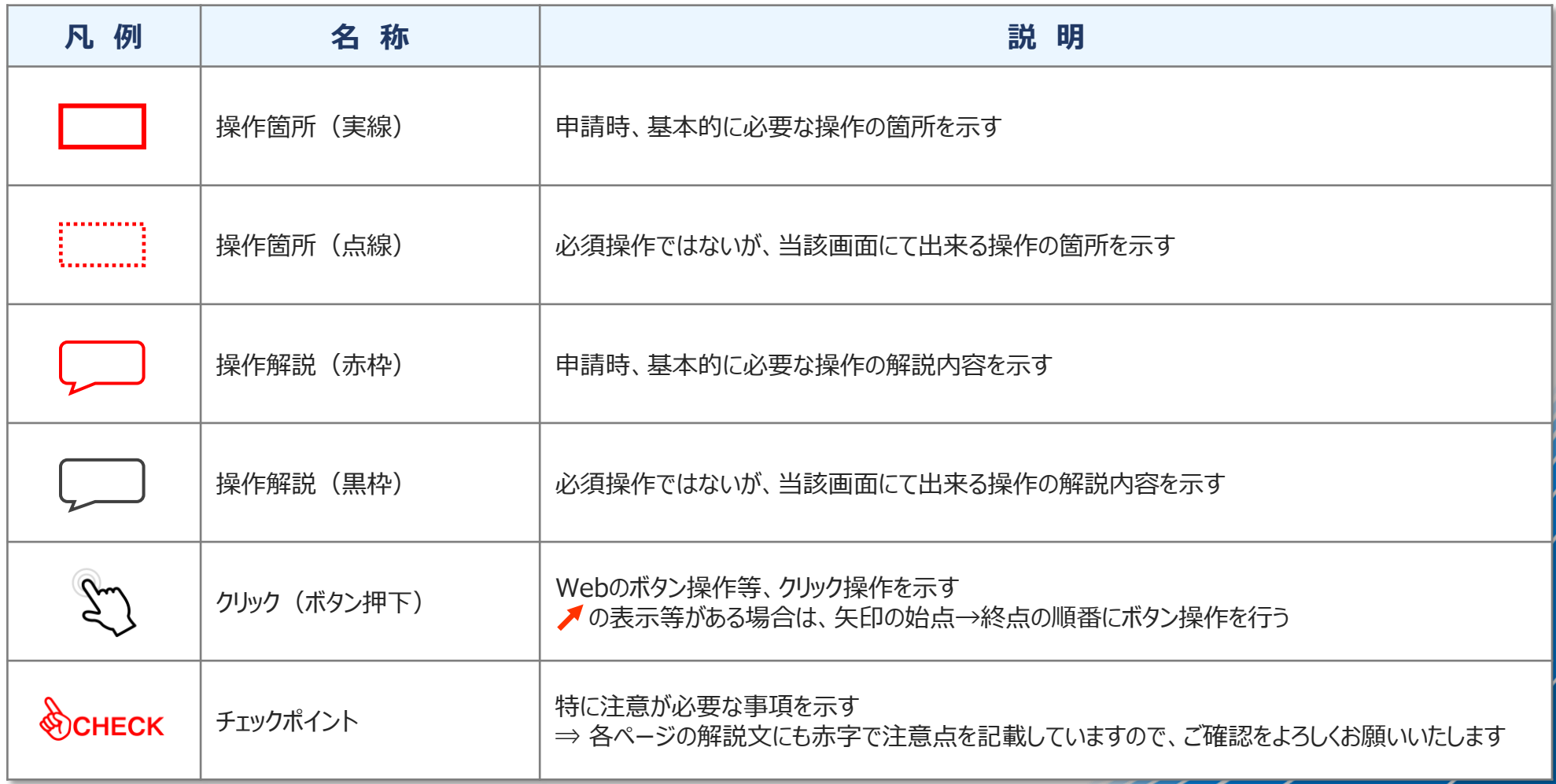

# <span id="page-6-0"></span>**01. 新規アカウント登録 【初回のみ】**

## **※既にアカウント登録済の方**

**こちらから 02. ログイン [へお進みください](#page-18-0)**

## **01. 新規アカウント登録 手順一覧**

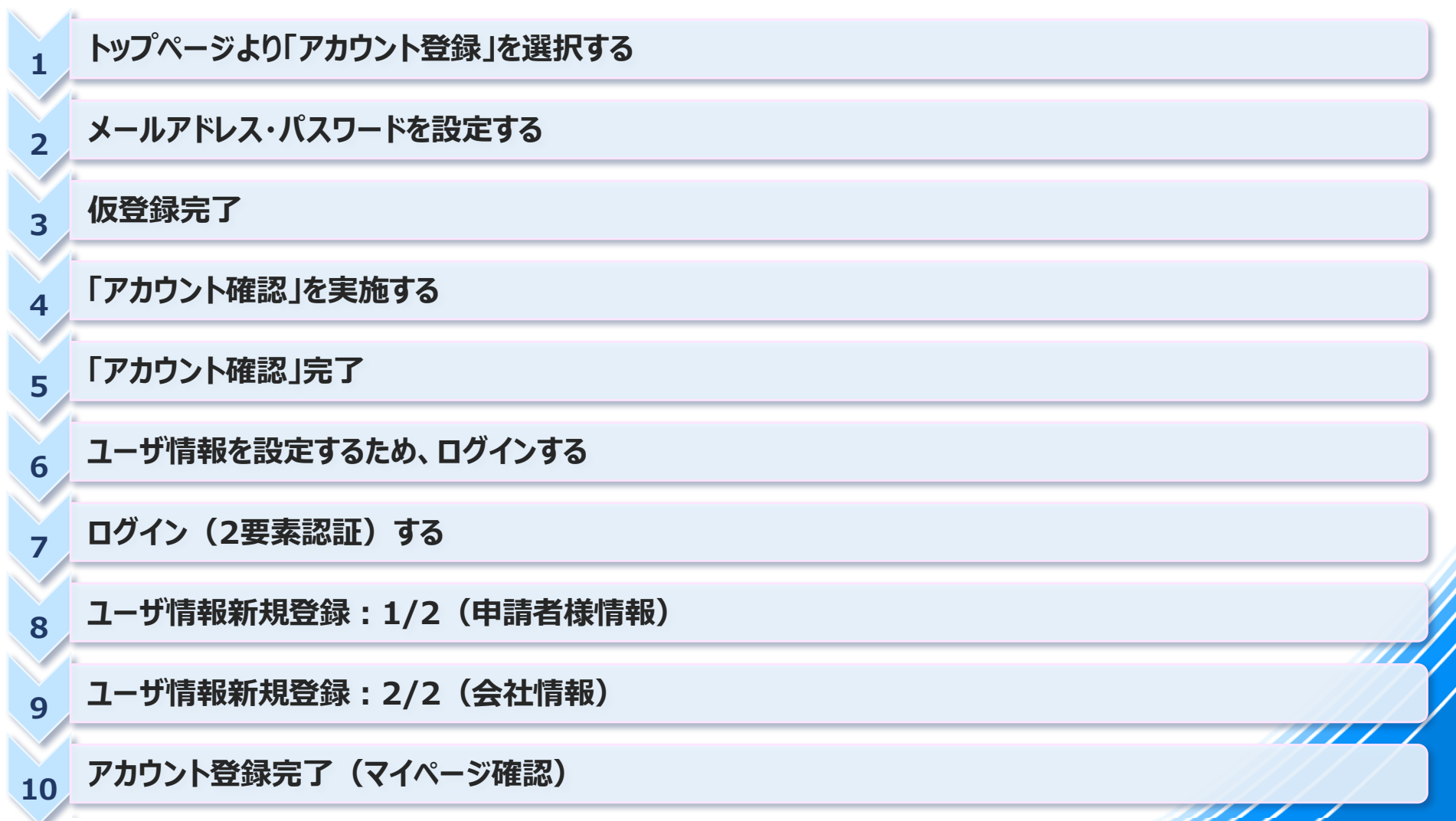

# **01-1. トップページより「アカウント登録」を選択する**

- **① ページ下部の 「アカウント登録」ボタン を押下します**
- ◆ **Webメンテナンス中等、アクセスが出来ない状態については「お知らせ」欄に情報を記載します**

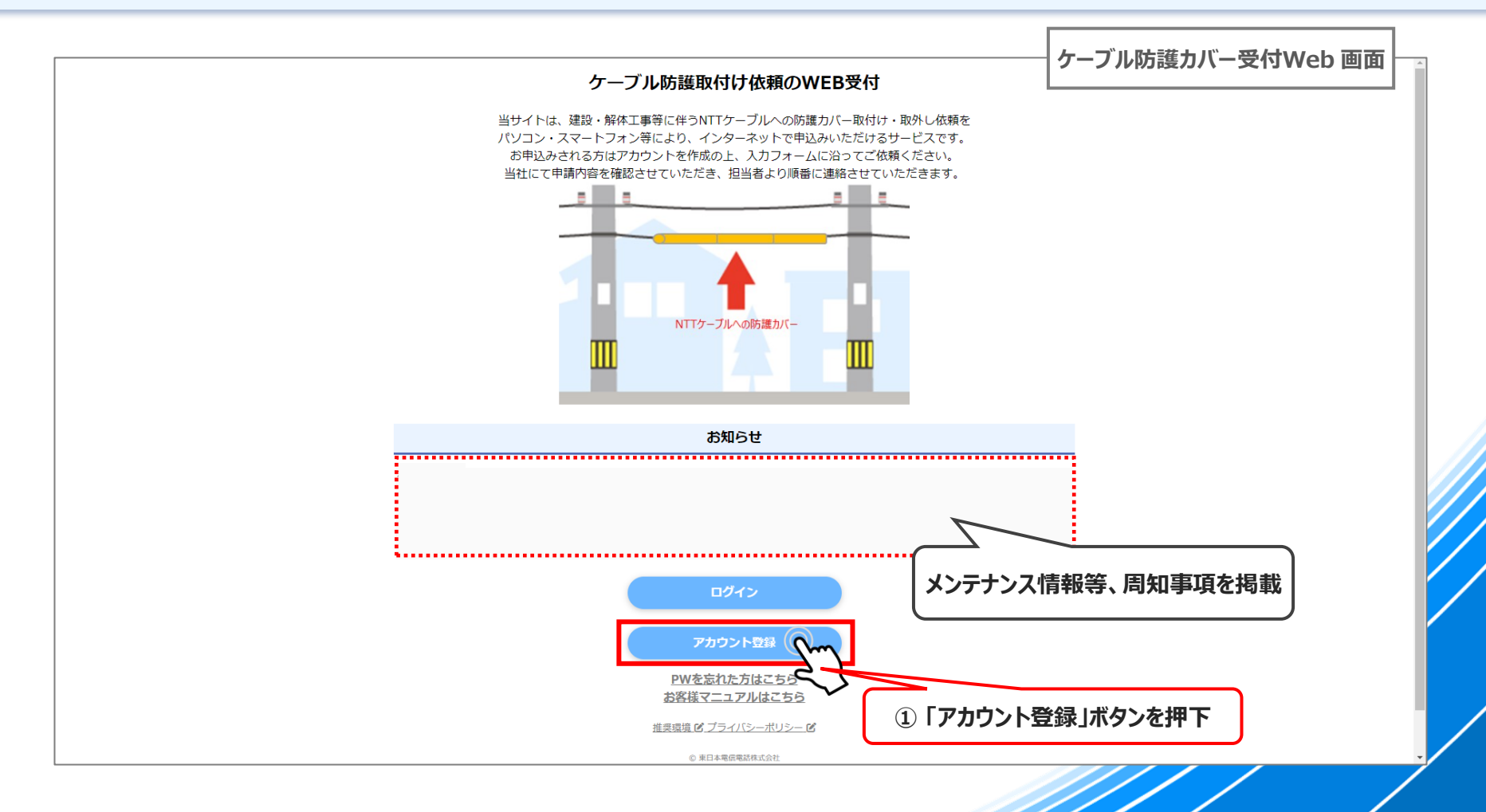

## **01-2. メールアドレス・パスワードを設定する**

- **① アカウント使用する 「メールアドレス」・「パスワード(再入力含む)」 を入力します**
- **② 2要素認証を有効にする場合はチェックを入れます ※後でマイページにて設定変更可能ですが、セキュリティの観点から有効化設定を推奨いたします**
- **③ 入力が終わったら、「登録」ボタンを押下します**

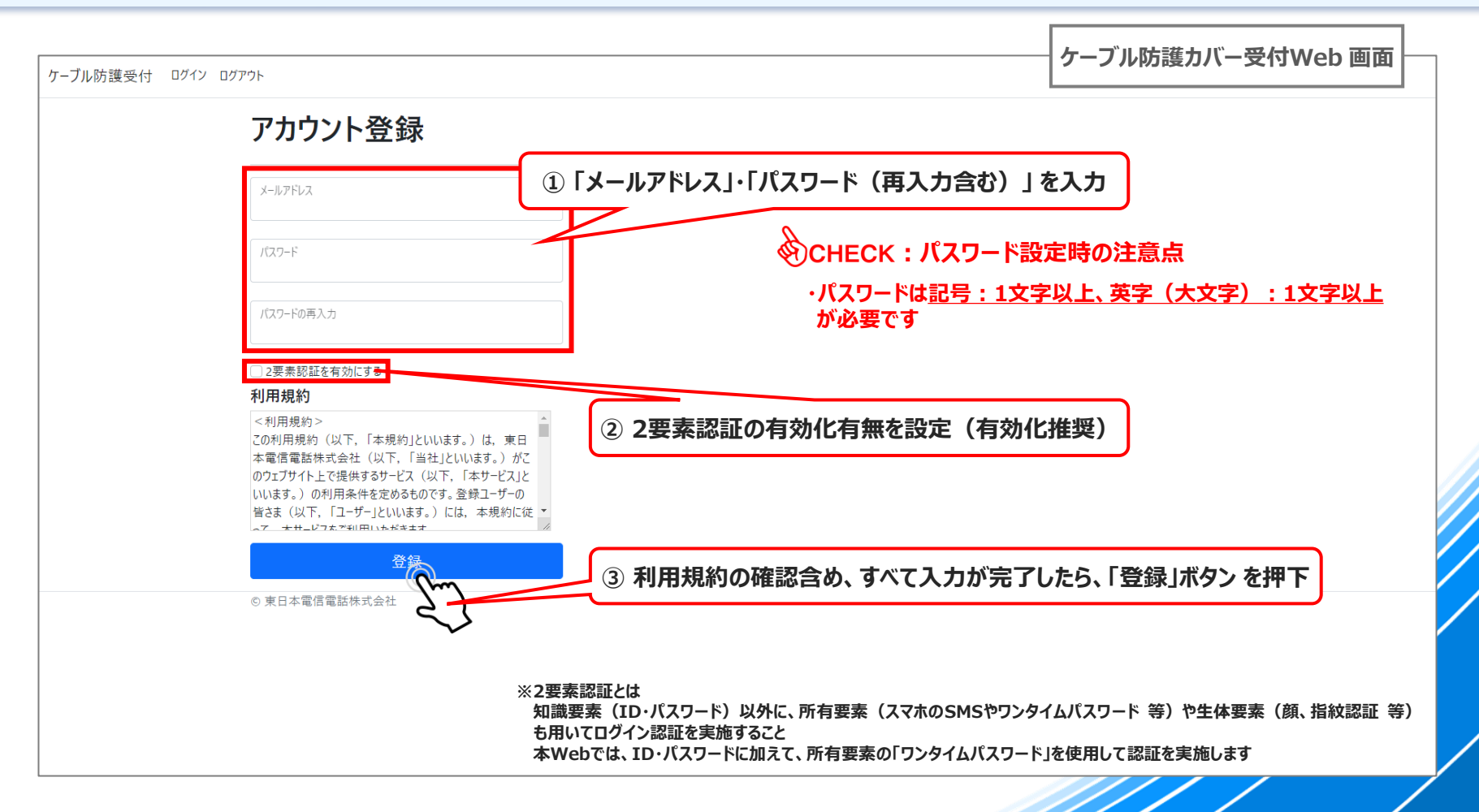

## **01-3. 仮登録完了**

- **◆ メールアドレス・パスワードが正しく設定出来ていると以下の画面が表示され、登録したメールアドレス宛にアカウント確認用の メールが送信されます**
- ◆ **この段階ではまだWebのアカウント登録は完了していませんので、ご使用されているメールソフトから受信メールを確認して ください**

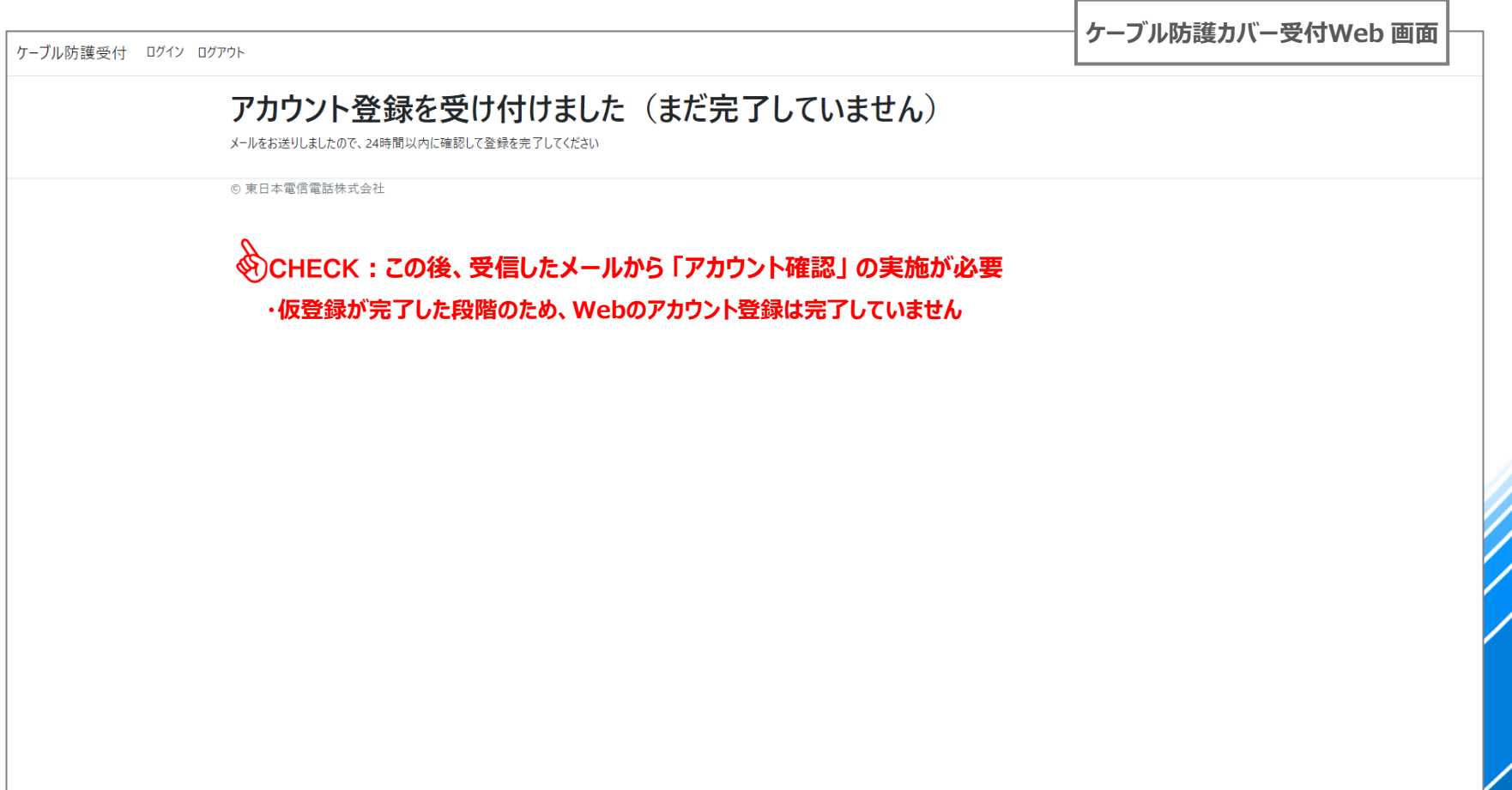

## **01-4. 「アカウント確認」を実施する**

- ◆ **ご使用されているメールソフトにて、Webから自動送信された 「アカウント確認用メール」 を確認**
- **① 本文に記載されているリンクを押下し、Webへアクセスすることで 「アカウント確認」 が完了します**

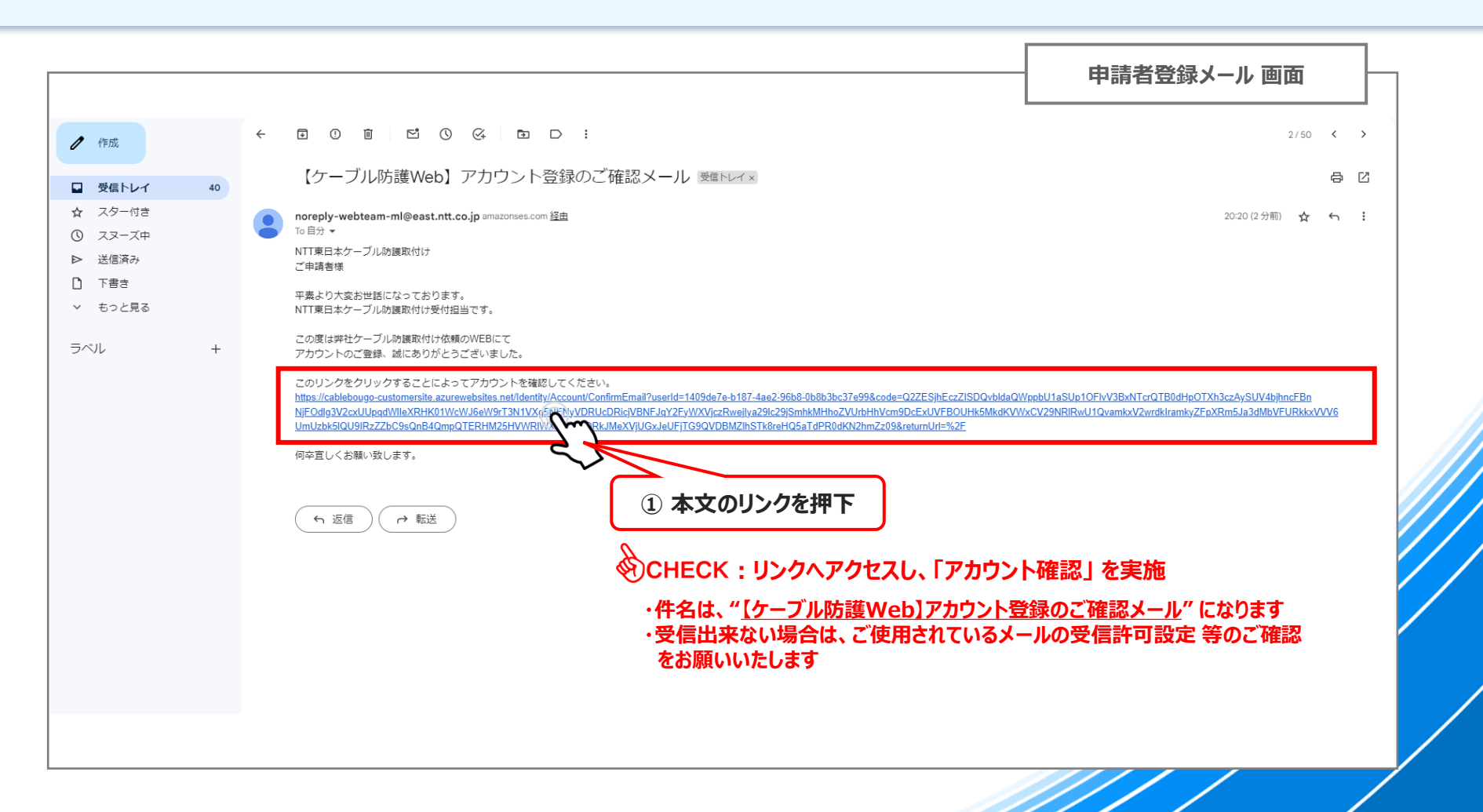

## **01-5. 「アカウント確認」完了**

◆ **以下の画面が表示されれば 「アカウント確認」 は完了です**

**① 「続けてユーザ情報を設定する」 を押下し、ユーザ情報入力画面に遷移します**

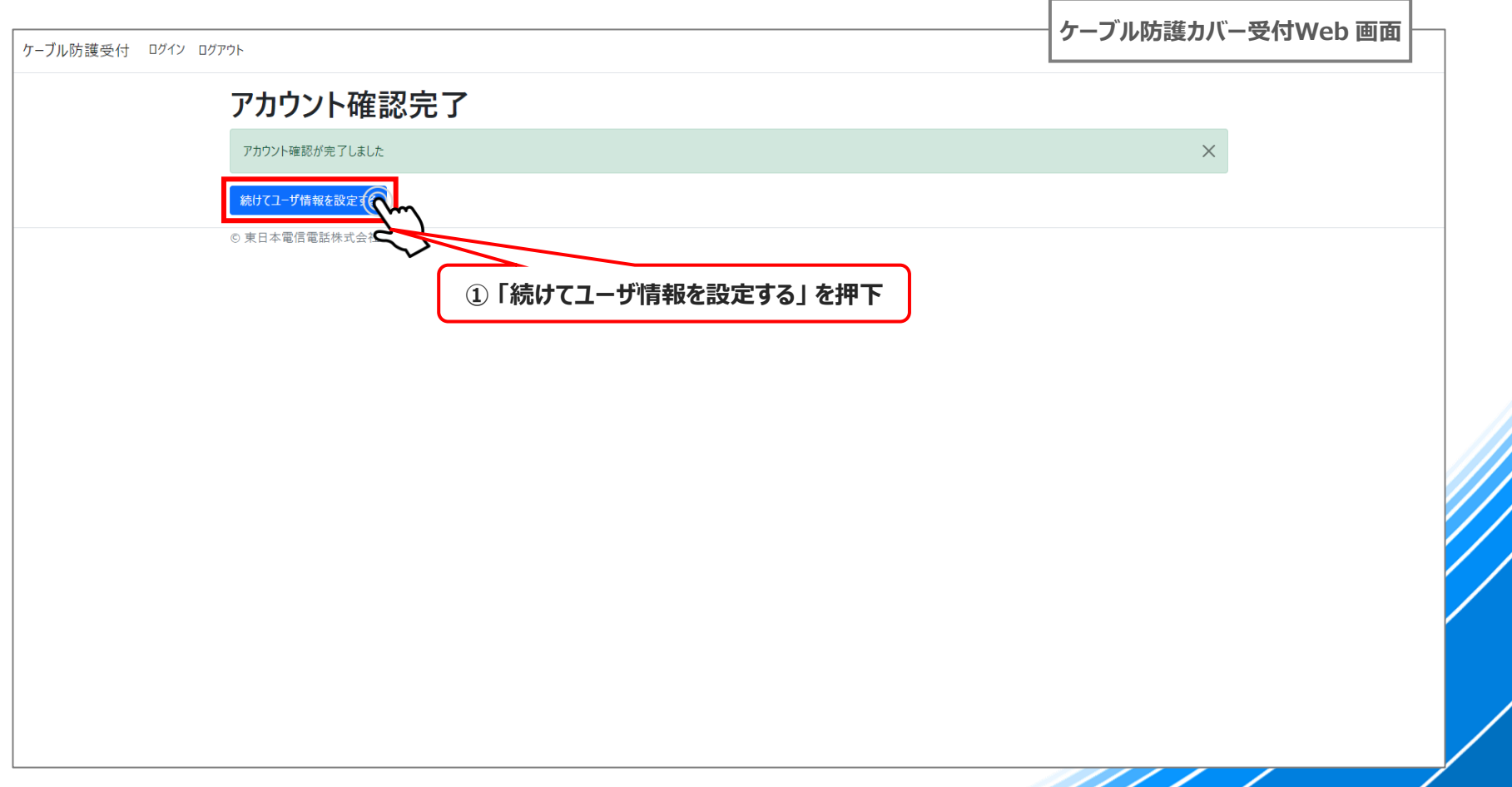

## **01-6. ユーザ情報を設定するため、ログインする**

### **P.9【01-2】 で登録した、「メールアドレス」 と 「パスワード」 を入力 「ログイン」ボタン を押下します**

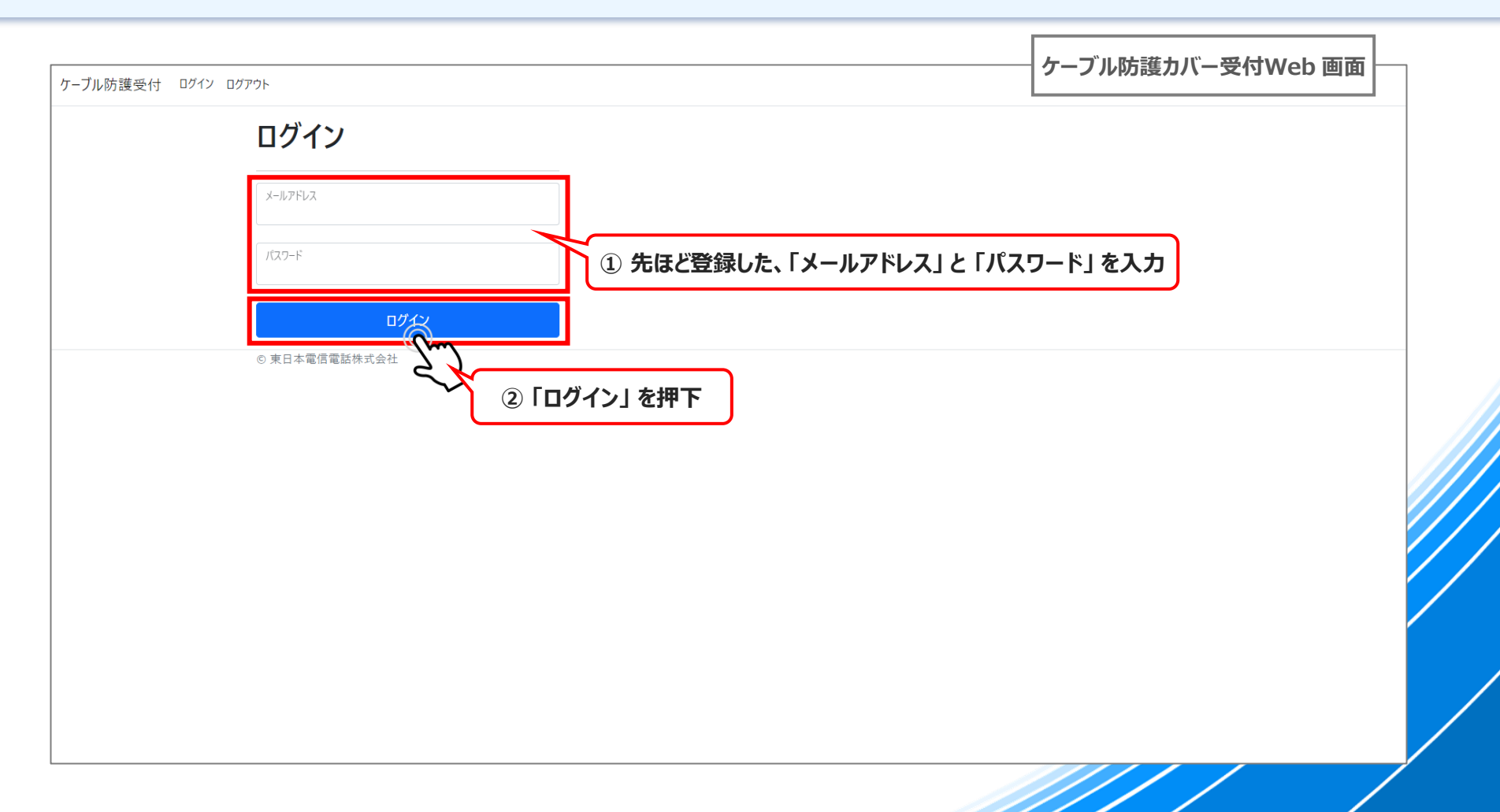

## **01-7. ログイン(2要素認証)する**

◆ **メールアドレス・パスワードでログインすると2要素認証画面に遷移。メールアドレスに 「確認コード」 が送付されます ① 受信メールに記載された 「確認コード(数字6桁)」 を ログイン(2要素認証)画面に入力します ② 「ログイン」ボタン を押下します**

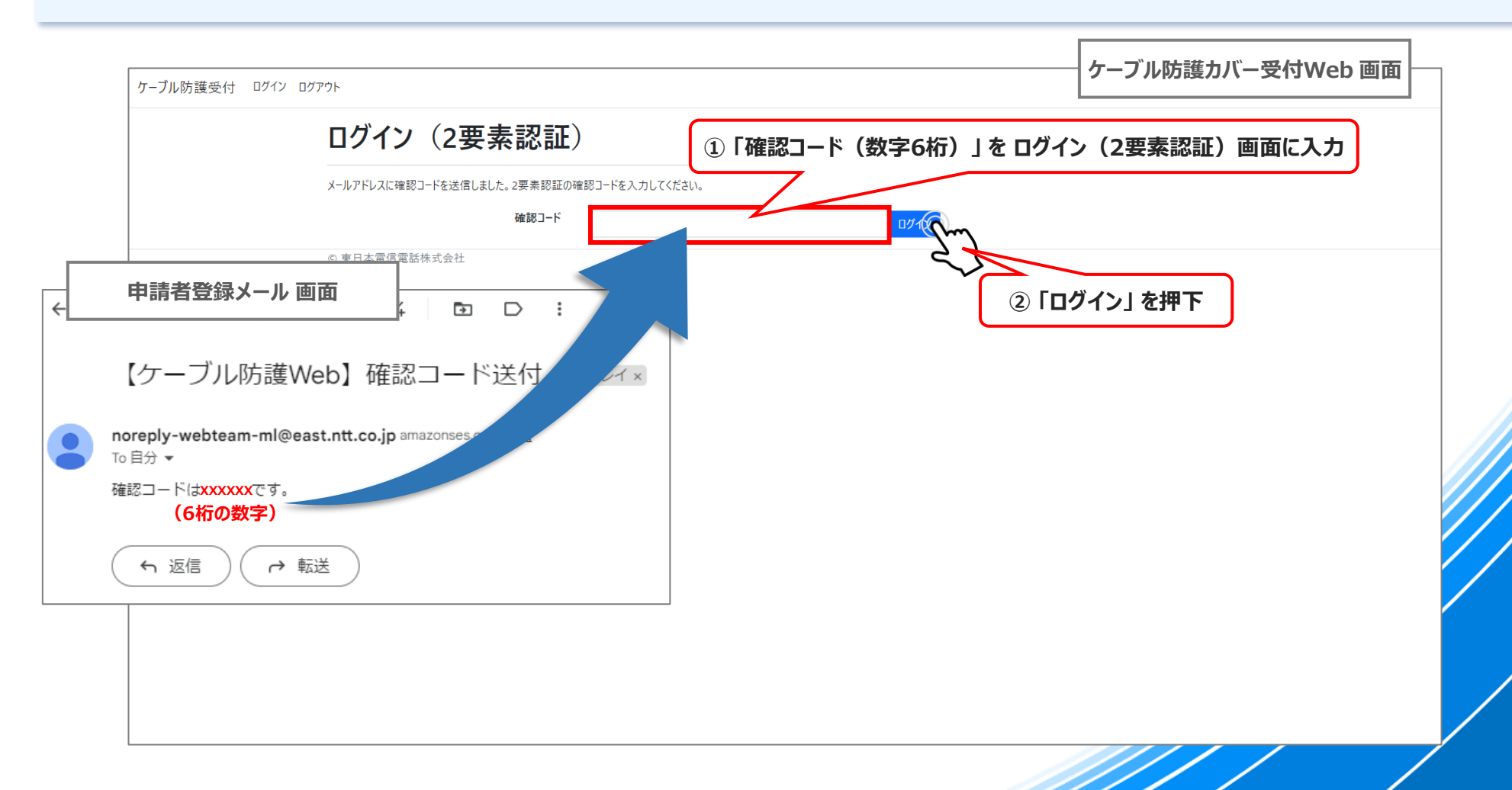

## **01-8. ユーザ情報新規登録:1/2(申請者様情報)**

- ◆ **ユーザ情報の登録を行います。まずは、申請者様のご情報を入力いただきます**
- **① 「担当者名」・「連絡先」・「役職」・「部課」 を入力**
- **② 名刺画像のアップロードが可能な場合は「ファイル選択」 を押下し、該当ファイルをアップロードしてください**
- **③ 完了したら、「登録」 を押下します**

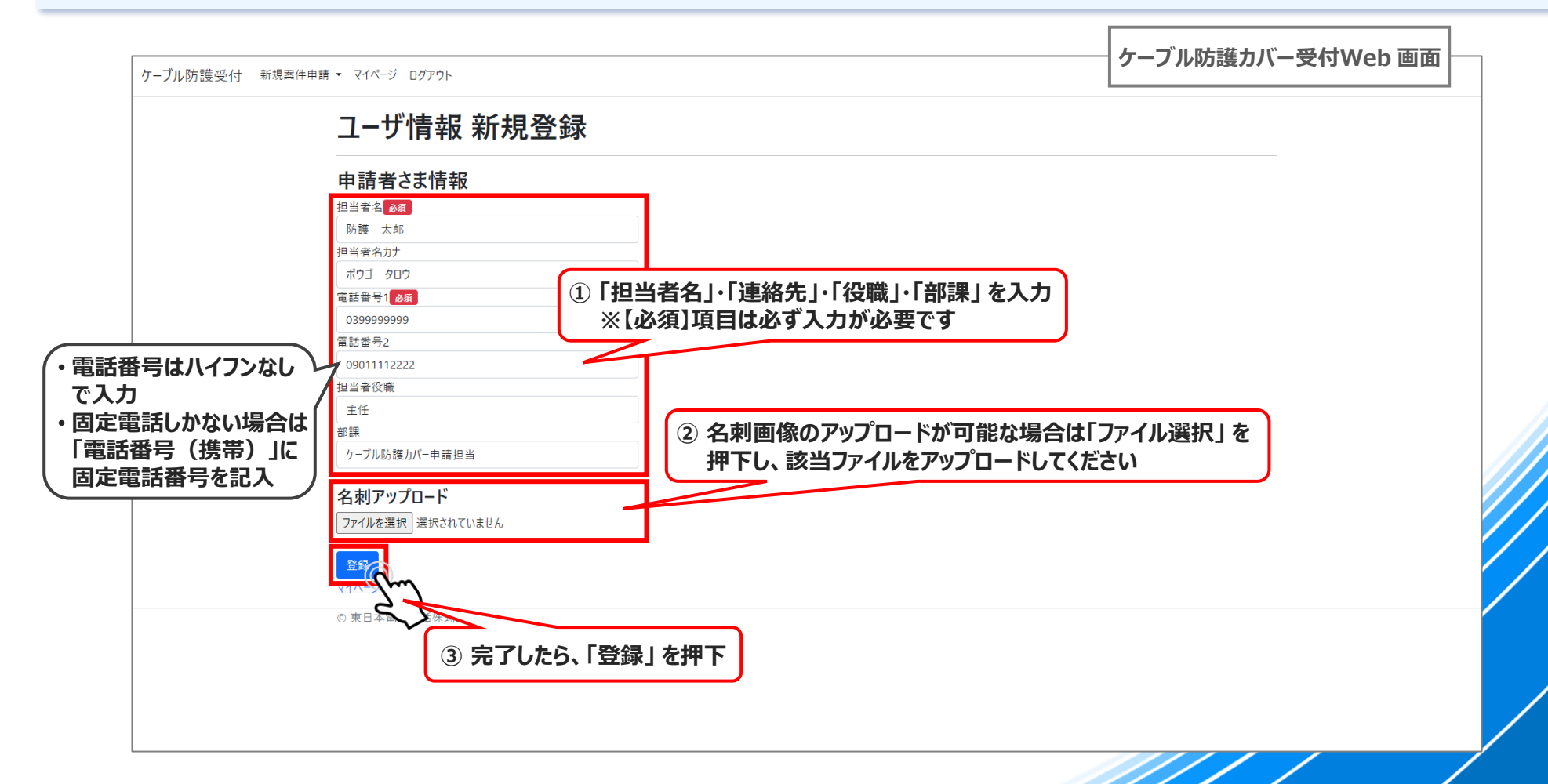

## **01-9. ユーザ情報新規登録:2/2(会社情報)**

- ◆ **引き続き、ユーザ情報の登録を行います。会社情報のご情報を入力いただきます**
- **① 「会社名」・「会社住所(都道府県~ビルフロア)」 を入力**
- **② 完了したら、「登録」 を押下します**

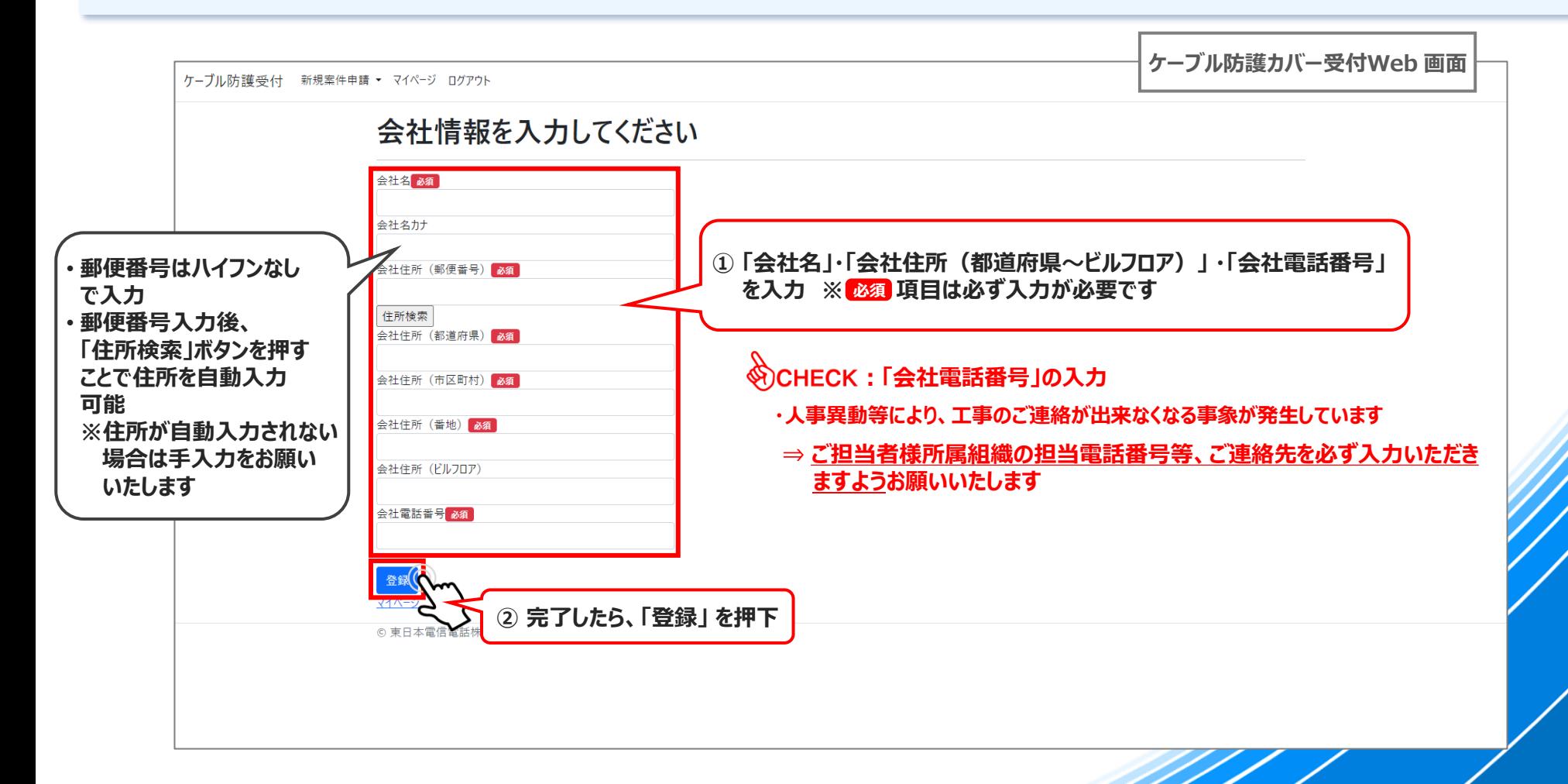

## **01-10. アカウント登録完了(マイページ確認)**

- ◆ **以下の画面が表示されれば 「アカウント登録」 はすべて完了です**
- **① 登録が完了すると、自動で「マイページ」に遷移しますので、入力内容に誤りがないか確認をお願いいたします**
- **② 問題なければ、新規案件申請を押下し、「03. 新規案件申請」の手順にお進みください**

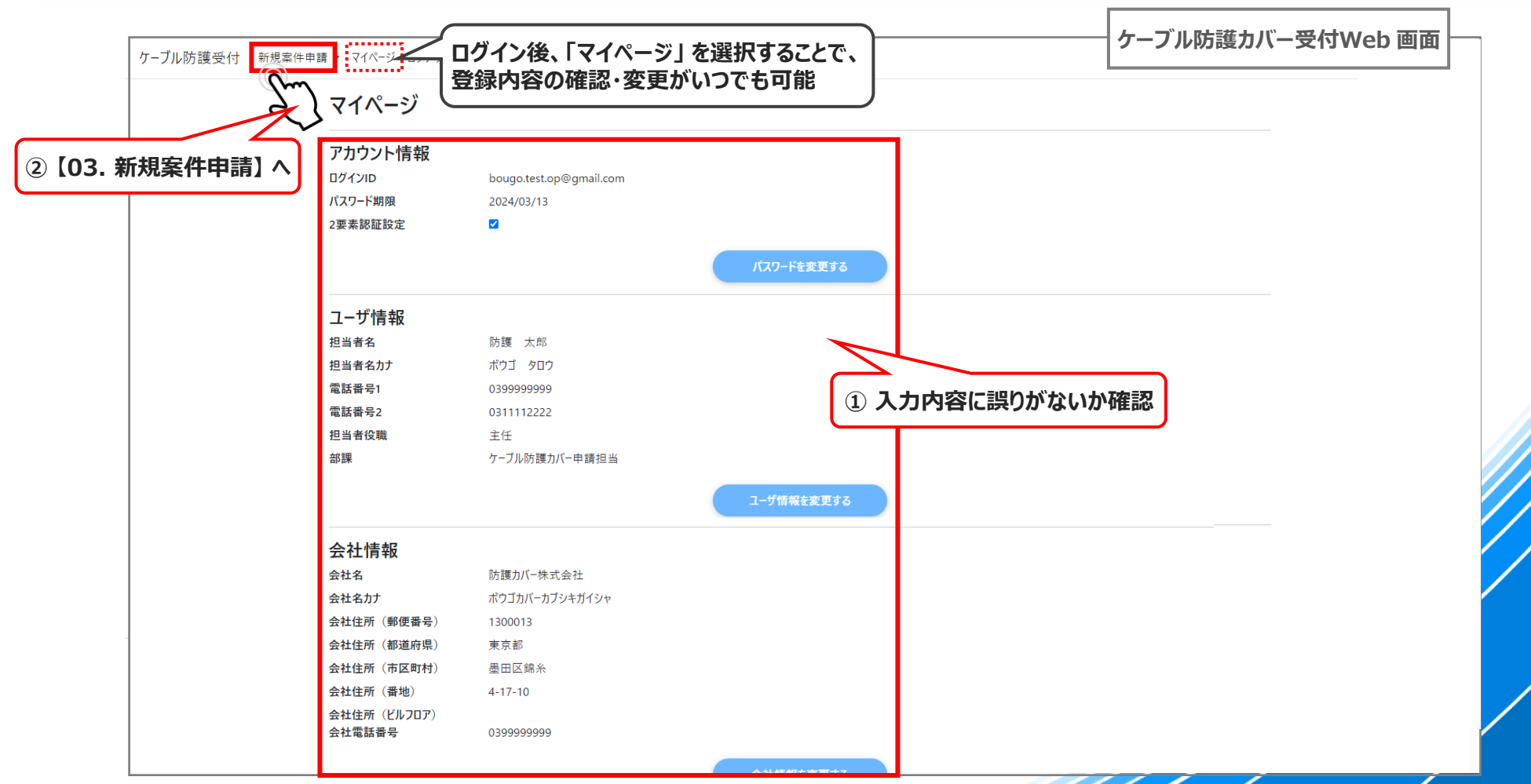

# <span id="page-18-0"></span>**02. ログイン**

# **02. ログイン 手順一覧**

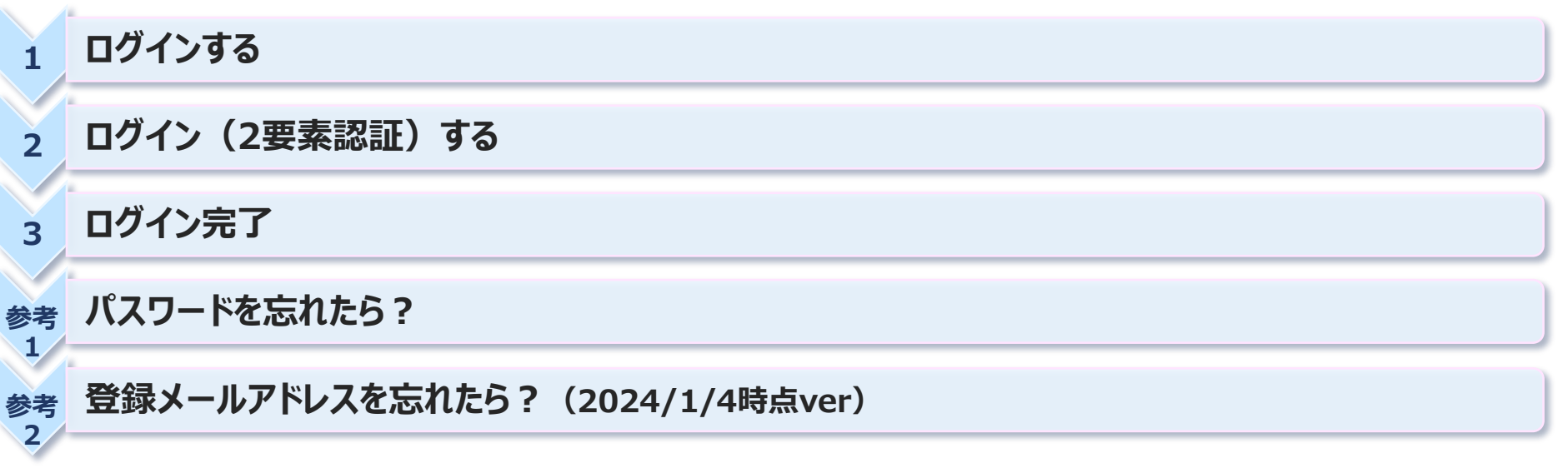

# **02-1. ログインする**

 **設定した、「メールアドレス」 と 「パスワード」 を入力 「ログイン」ボタン を押下します**

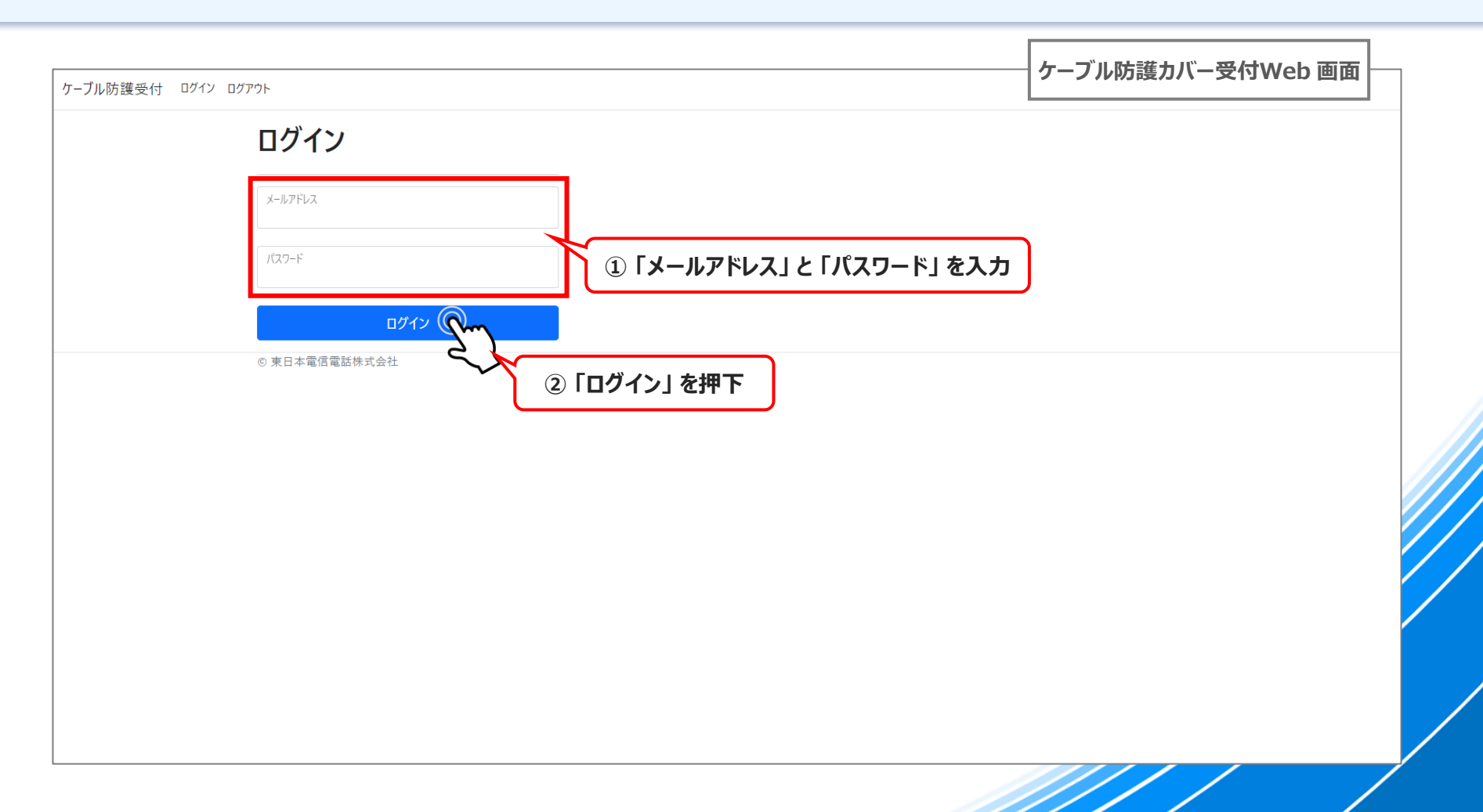

## **02-2. ログイン(2要素認証)する**

◆ **メールアドレス・パスワードでログインすると2要素認証画面に遷移。メールアドレスに 「確認コード」 が送付されます ① 受信メールに記載された 「確認コード(数字6桁)」 を ログイン(2要素認証)画面に入力します ② 「ログイン」ボタン を押下します**

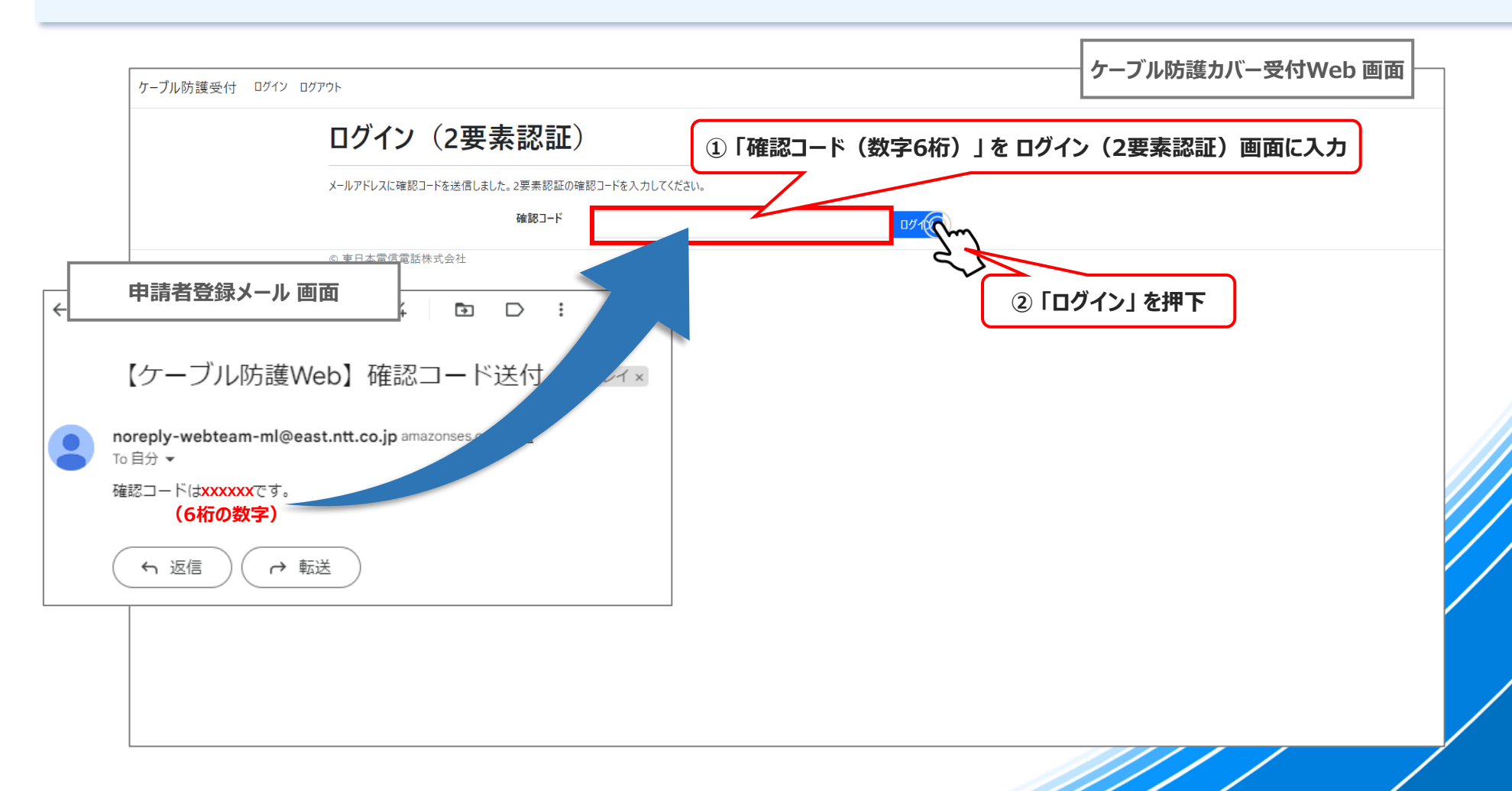

**02-3. ログイン完了**

#### ◆ **ログインが完了すると、「申請内容一覧確認」画面 に自動遷移します**

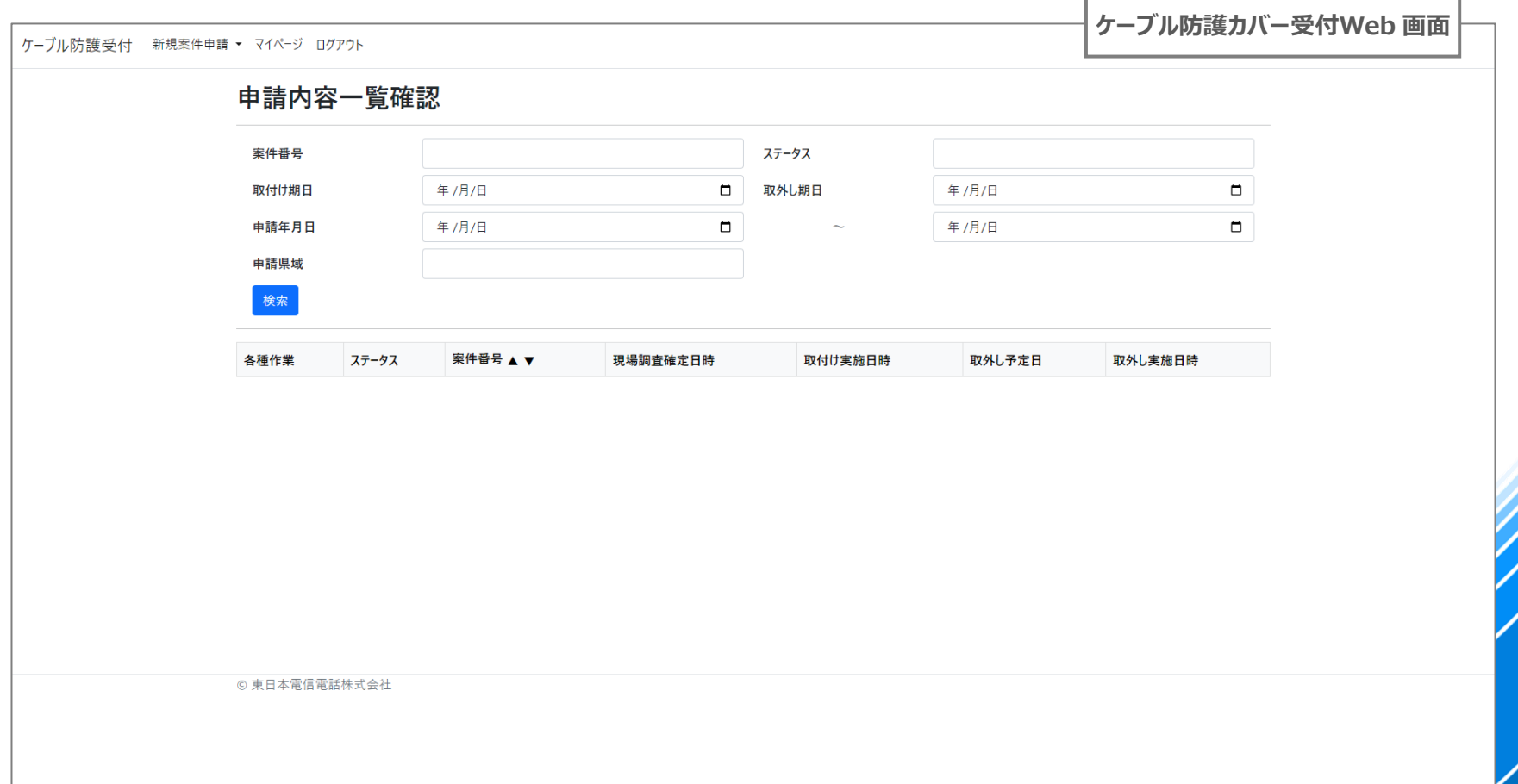

# **02-参考1. パスワードを忘れたら?:1/6**

- **◆ パスワードを忘れてしまった場合の手順をご説明します**
- **① 「PWを忘れた方はこちら」 を選択します**

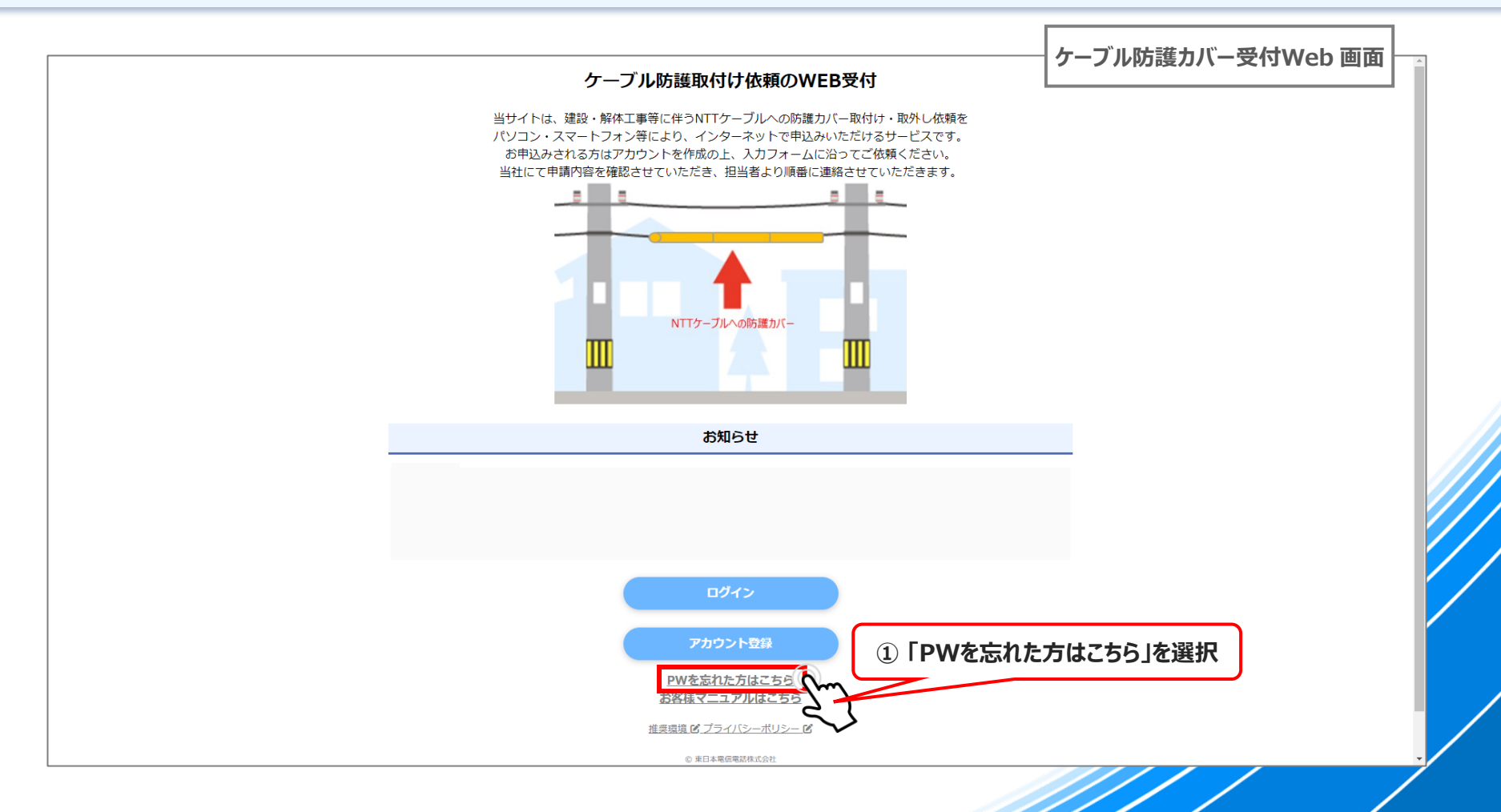

# **02-参考1. パスワードを忘れたら?:2/6**

- **① 登録した 「メールアドレス」 を入力します**
- **② メールアドレス入力後、「パスワードリセット」 を選択します**

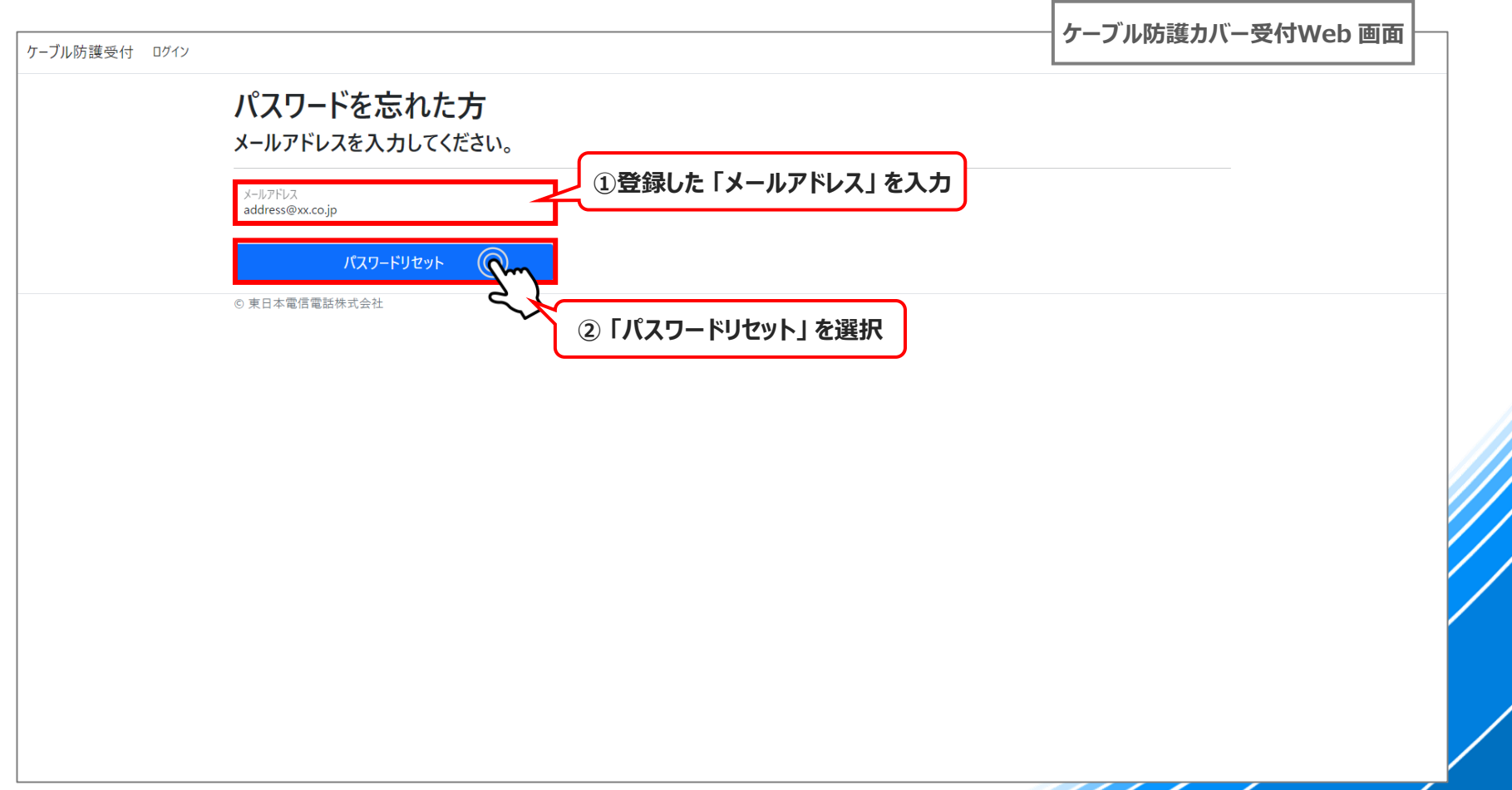

# **02-参考1. パスワードを忘れたら?:3/6**

- **トップページに戻ります**
- **登録メールアドレス宛に送付されたメールを確認します**

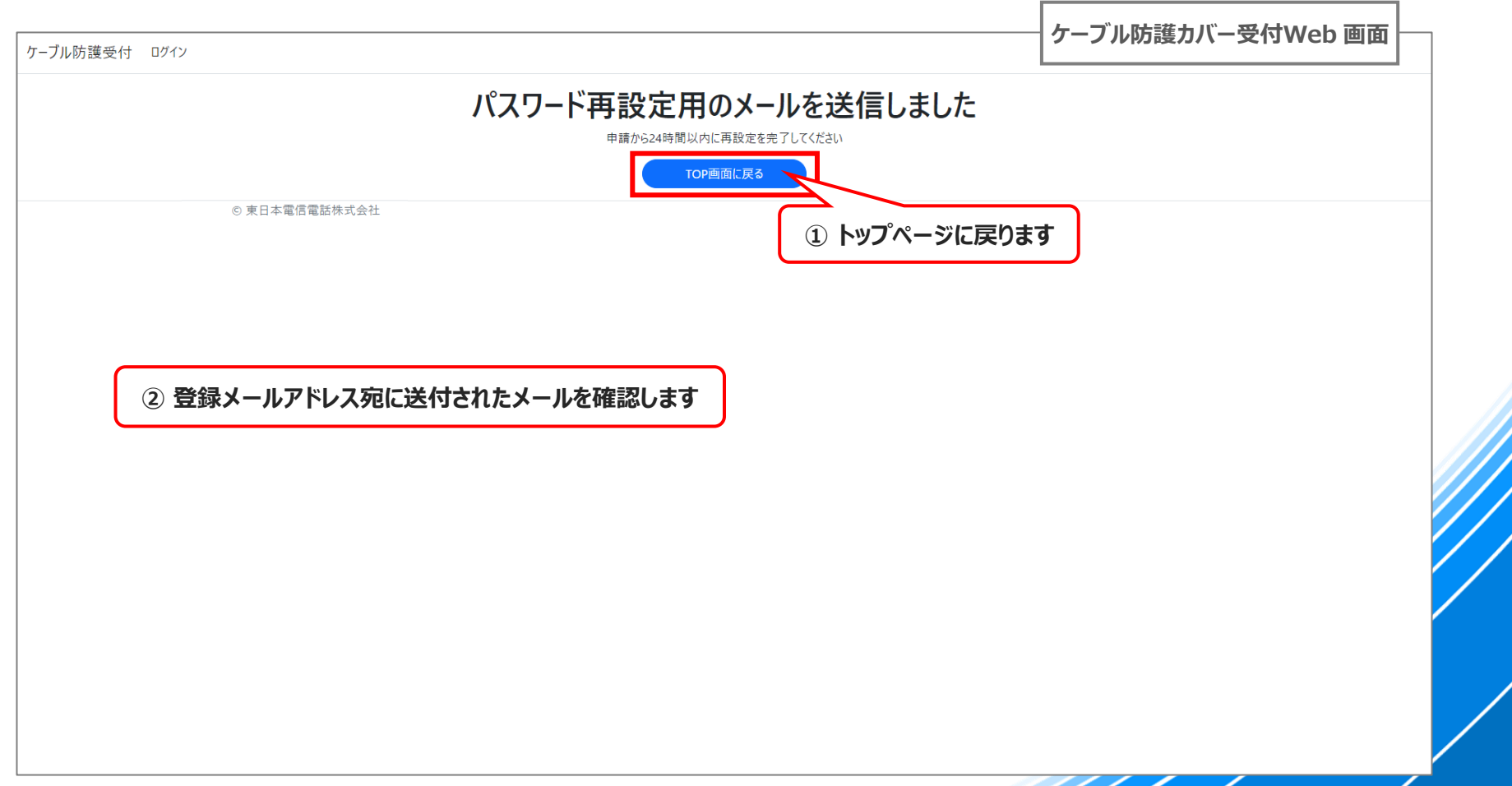

# **02-参考1. パスワードを忘れたら?:4/6**

#### **① 本文のリンクを押下 ⇒ パスワード再設定画面に遷移します**

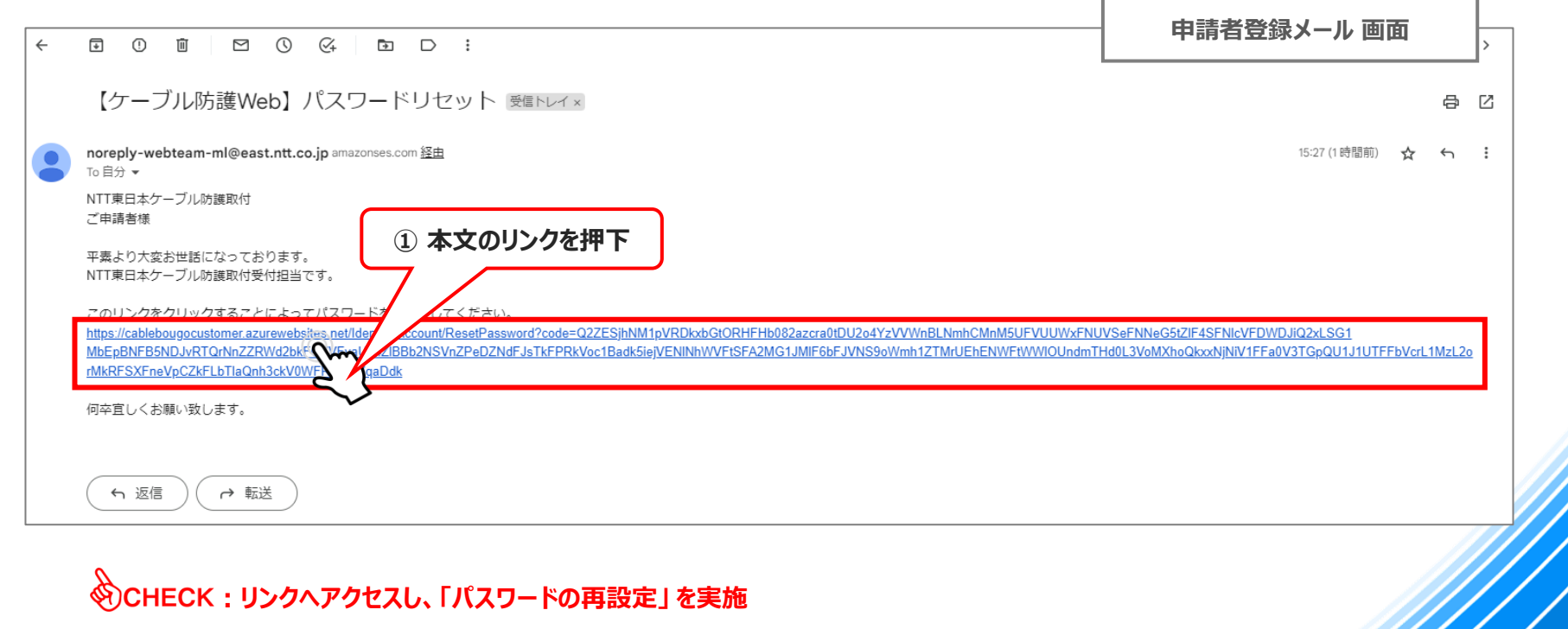

**・件名は、"【ケーブル防護Web】パスワードリセット" になります**

**・受信出来ない場合は、ご使用されているメールの受信許可設定 等のご確認をお願いいたします**

**・申請から24時間以内に、メール本文のリンクからパスワード再設定画面にアクセスしてください**

# **02-参考1. パスワードを忘れたら?:5/6**

 **「メールアドレス」・「再設定パスワード(再入力含む)」 を入力します 「リセット」ボタン を押下します**

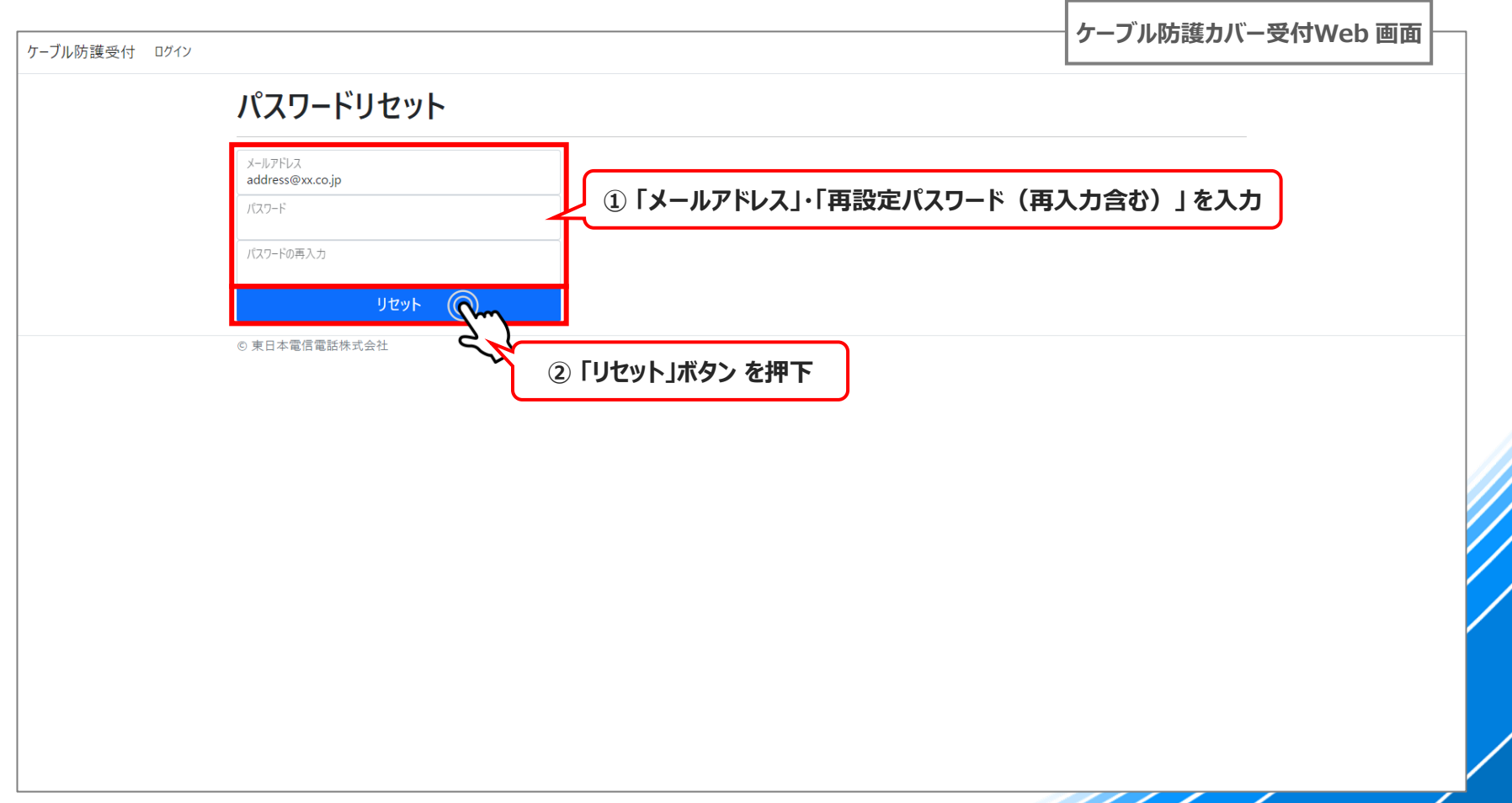

**02-参考1. パスワードを忘れたら?:6/6**

- **① トップページに戻ります**
- **② 再設定したメールアドレスでログインを行ってください**

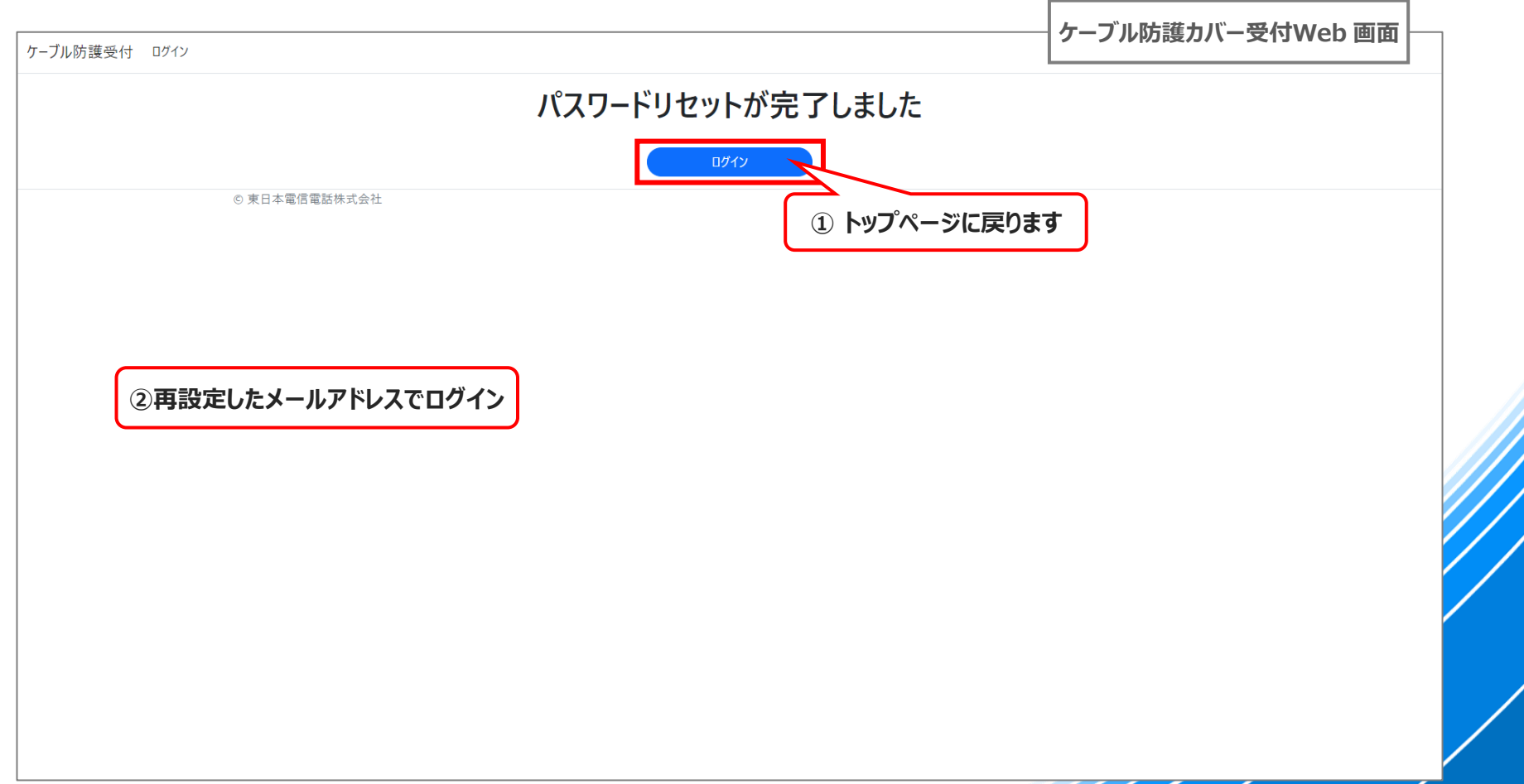

## **02-参考2. 登録メールアドレスを忘れたら?(2024/1/4時点ver)**

#### **① お知らせ記載メールアドレス宛にお問合せをお願いします**

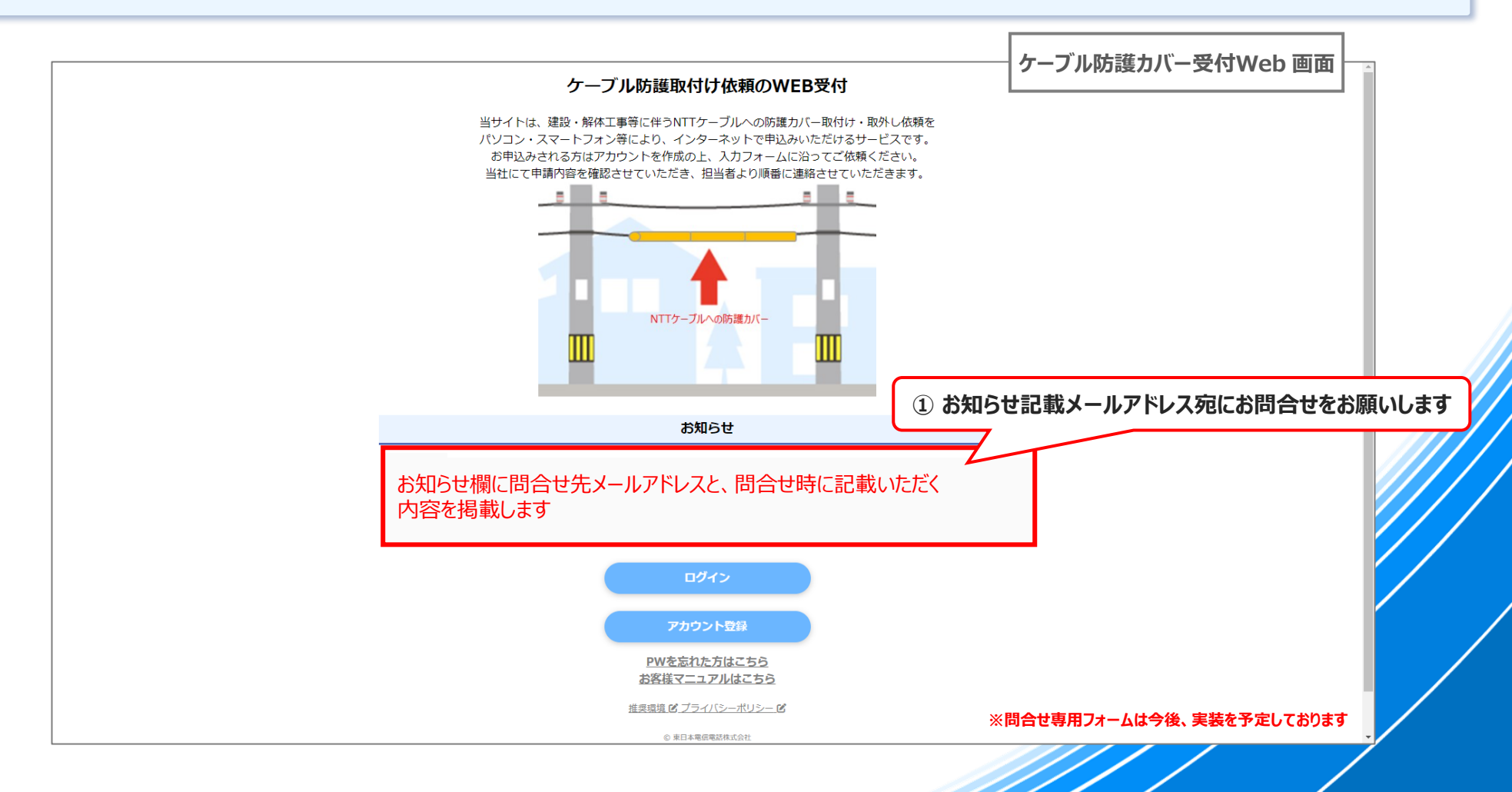

# <span id="page-30-0"></span>**03. 新規案件お申し込み**

# **03. 新規案件申請 手順一覧:1/2**

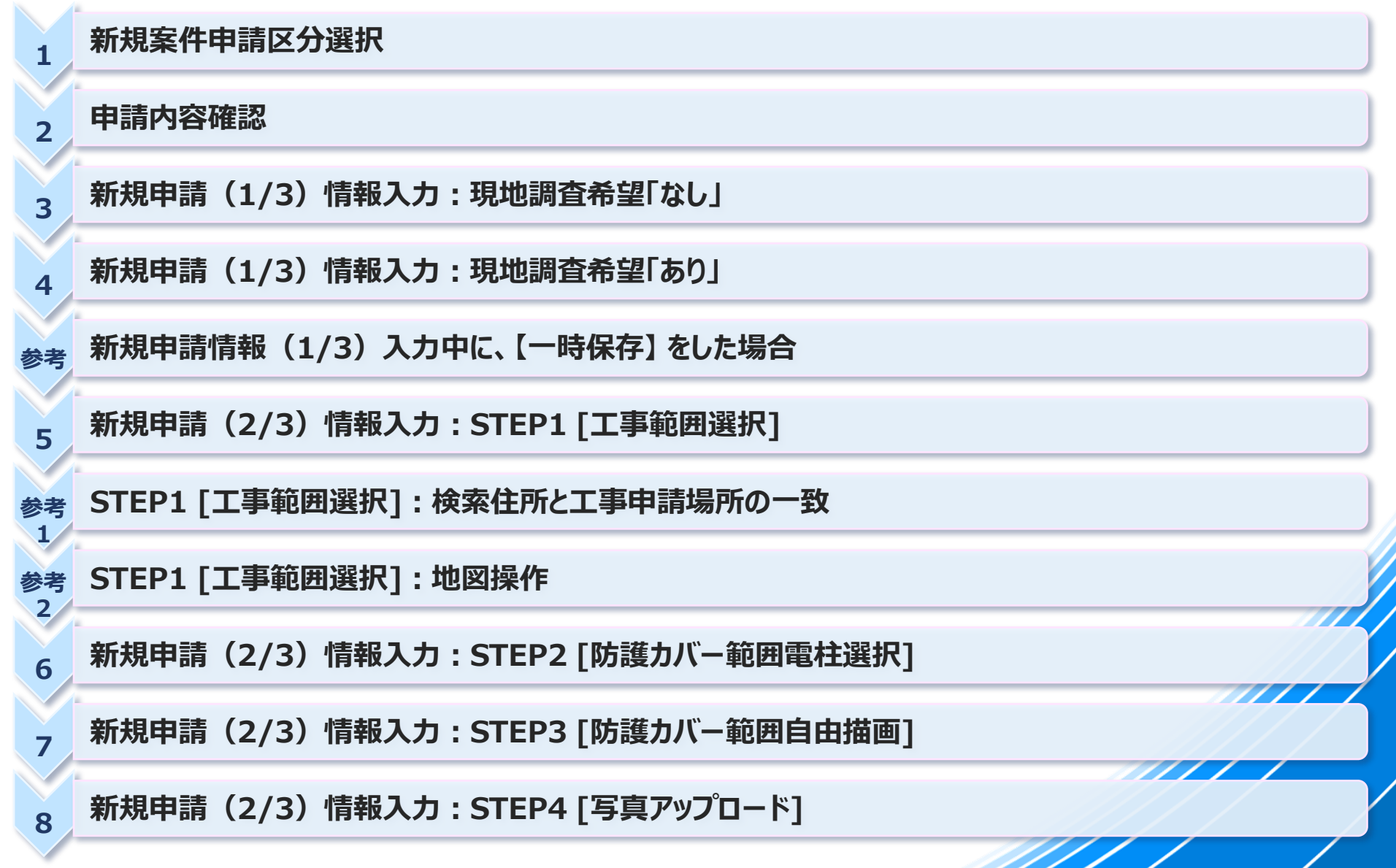

## **03. 新規案件申請 手順一覧:2/2**

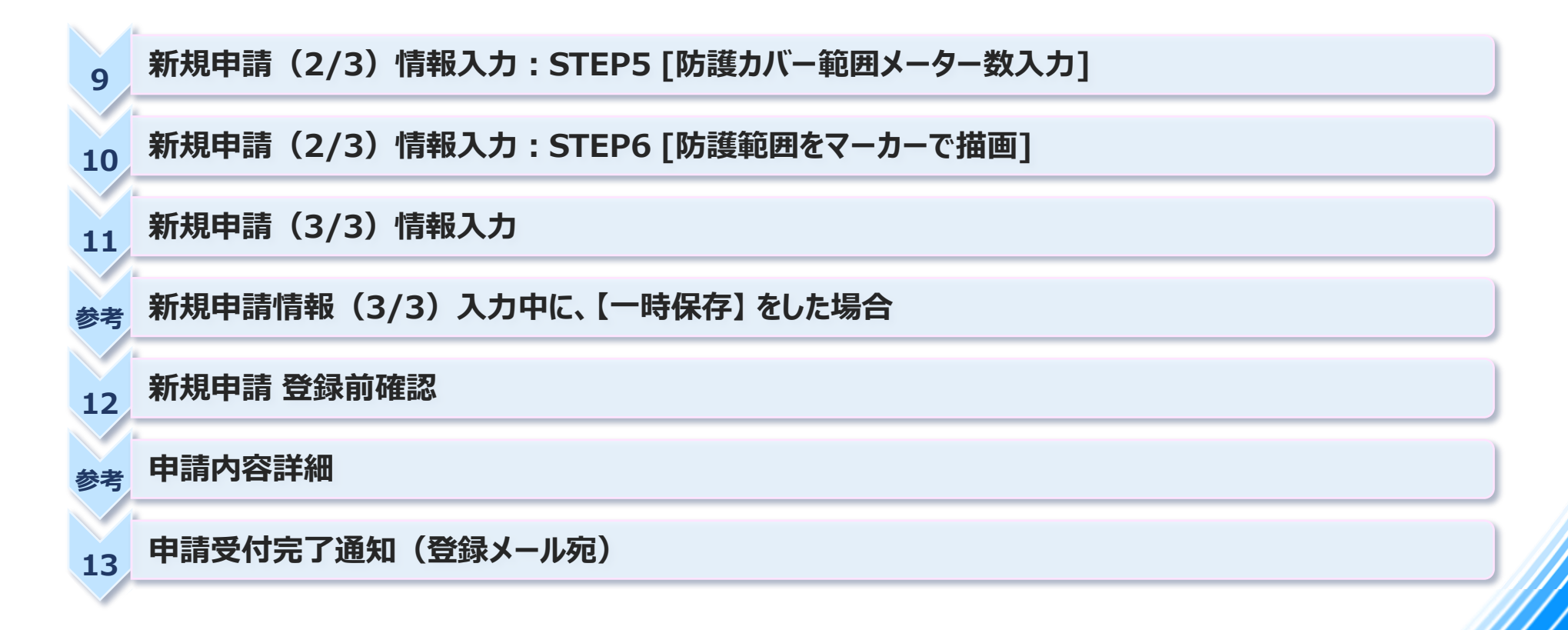

## **03-1. 新規案件申請区分選択**

- **① 画面左上部のタブから 「新規案件申請」 を押下**
- **② 今回申請する、申請区分 「取付け・取外し」 / 「取付けのみ」 / 「取外しのみ」 を選択します**

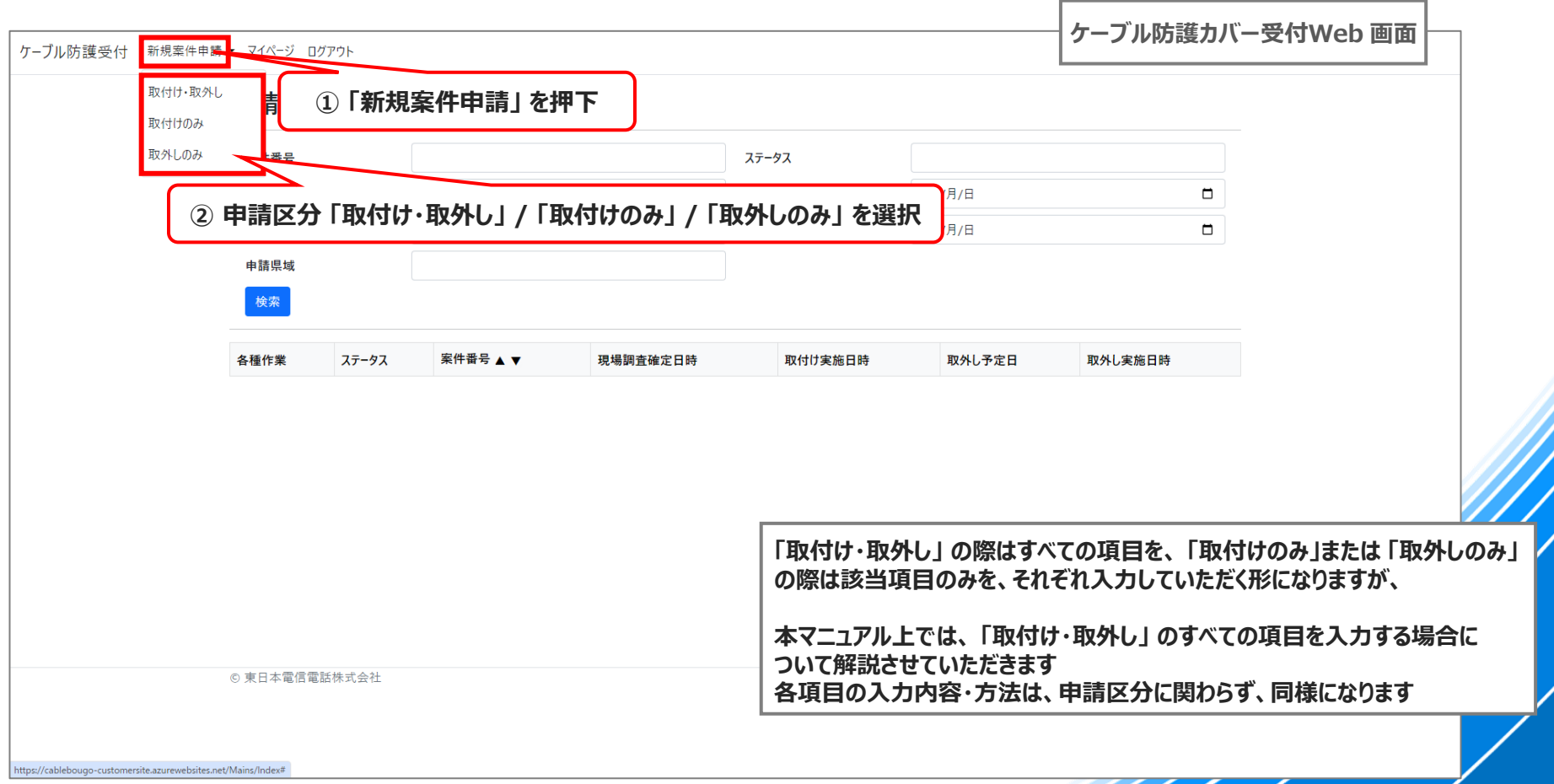

## **03-2. 申請内容確認**

- **◆ 申請内容に関する重要事項の確認となりますので、必ず確認いただき、次の画面へ進んでください**
- **重要事項の記載を確認 ※詳細はWebの記載をご確認ください**
- **「申請内容」 について確認後、☑をチェック**
- **完了したら 「次へ」 を選択**

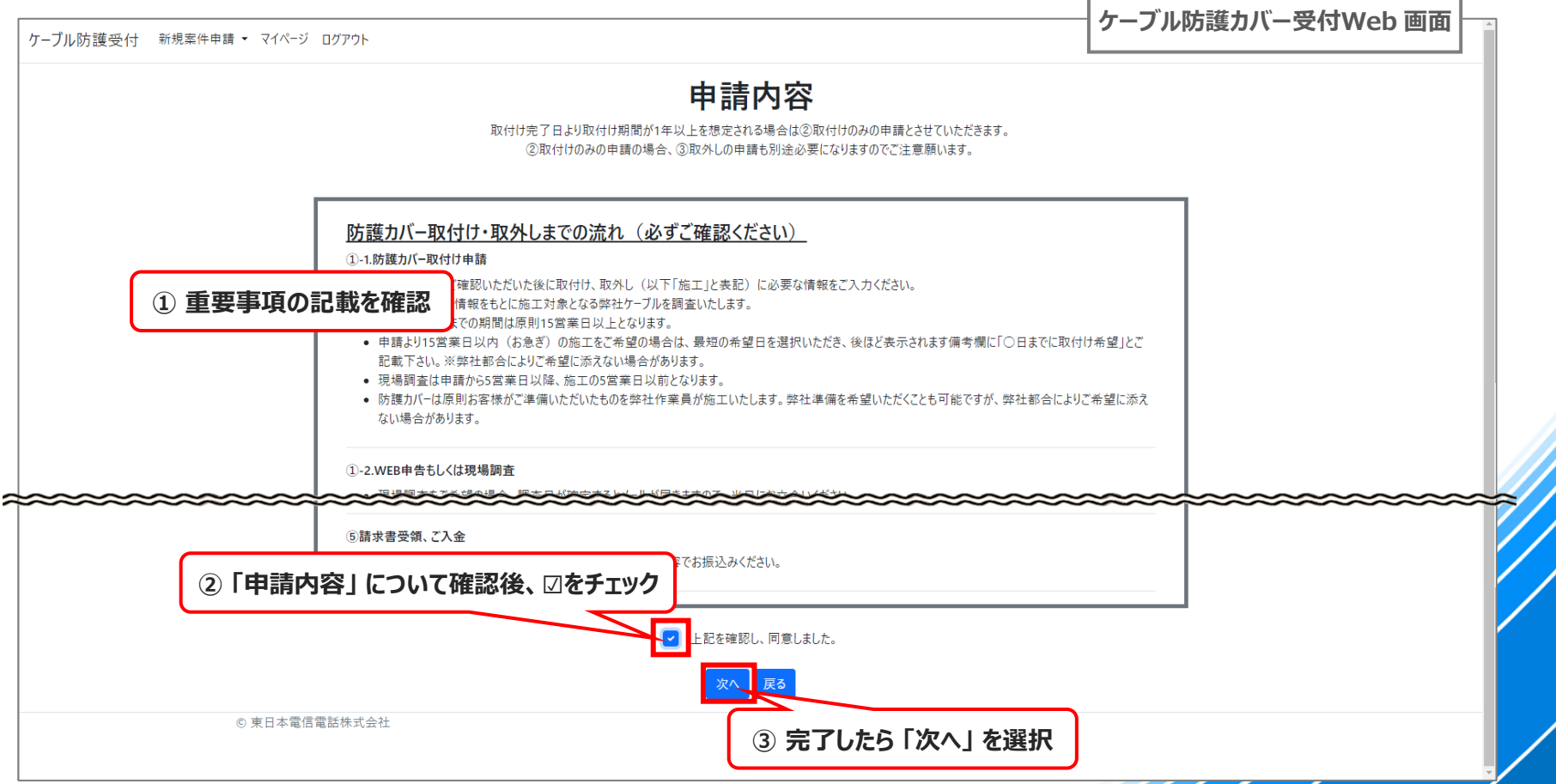

## **03-3. 新規申請(1/3)情報入力:現地調査希望「なし」**

- **①~⑦ 新規申請案件の情報をご入力ください ※注意事項が記載されている箇所はよくご確認いただき、入力いただくようお願いいたします**
- **⑧ 完了したら 「次へ」 を選択**

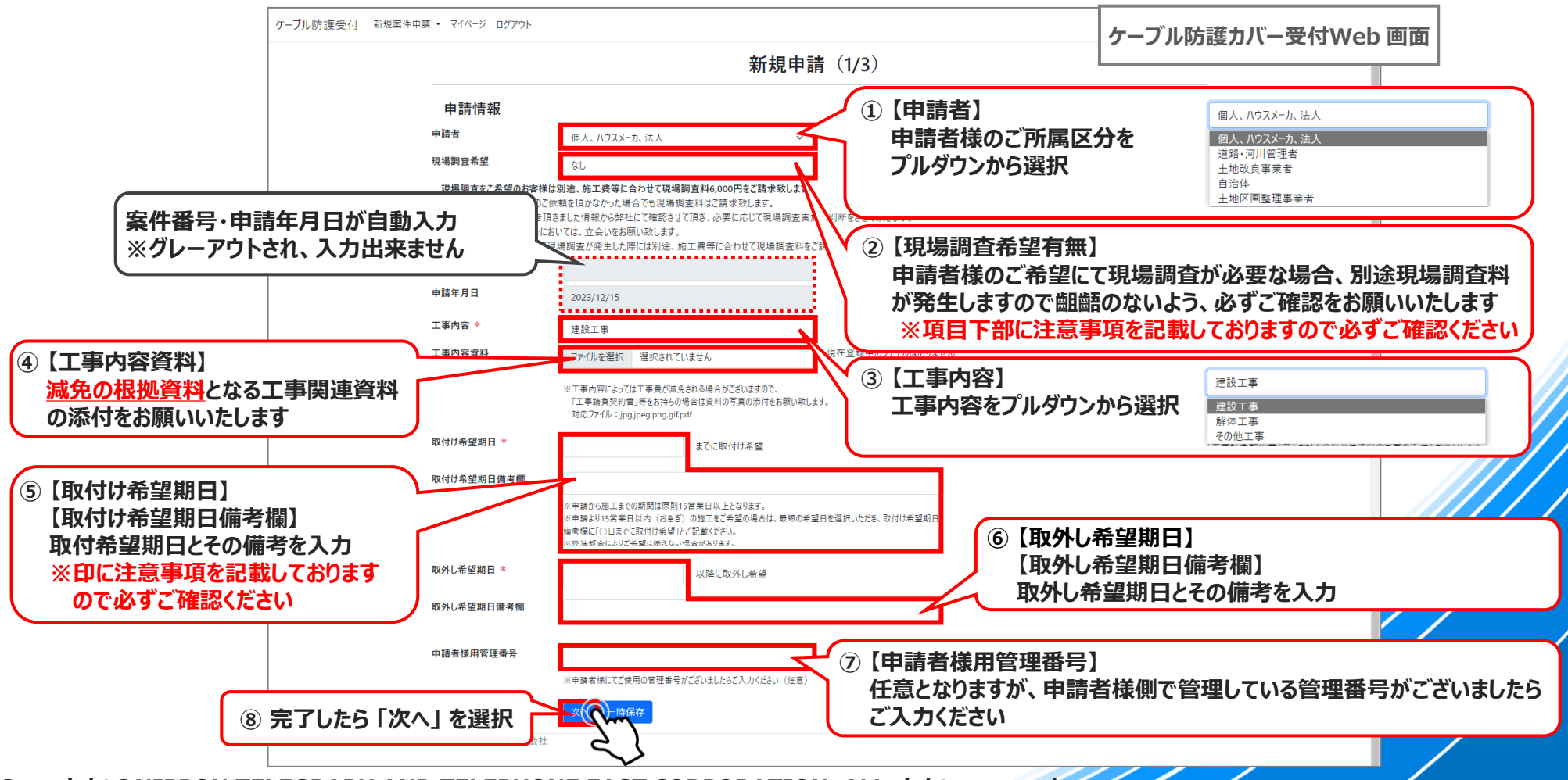
#### **03-4. 新規申請(1/3)情報入力:現地調査希望「あり」**

- ◆ **現場調査「あり」 を選択した場合、現場調査関連の入力項目が追加表示されますので、そちらの入力もお願いいたします**
- **① 現場調査立会希望日 と 時間帯について、第1~3候補まで入力をお願いします ※第1希望は必須**
- **② 申請者様側で現地調査のご対応いただける方(立会い出来る方)のお名前を入力してください**
- **③ 当日連絡が取れる連絡先(ご対応される方の連絡先)を入力してください**

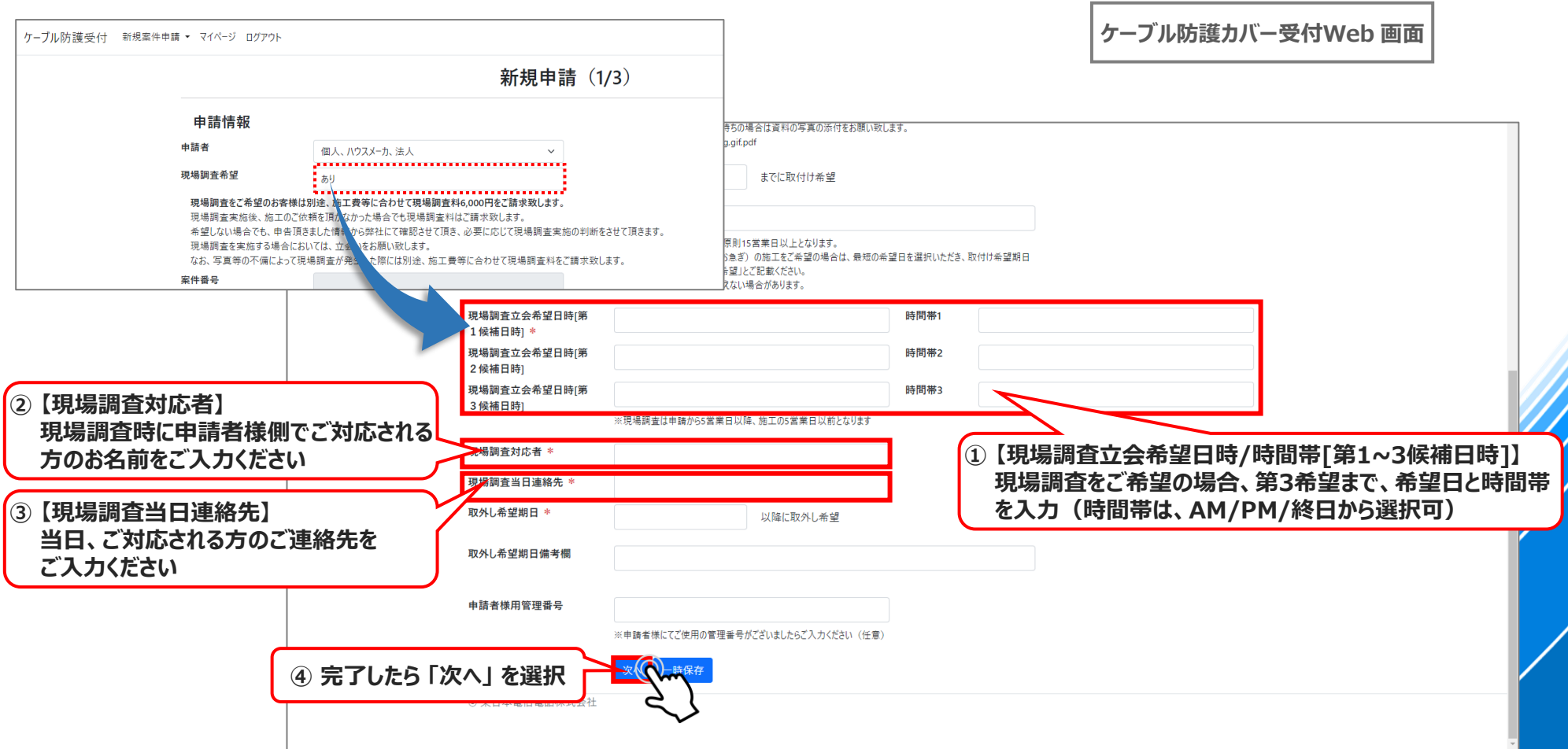

### **03-4参考. 新規申請情報(1/3)入力中に、【一時保存】 をした場合**

#### **① 入力中に 「一時保存」 を押下**

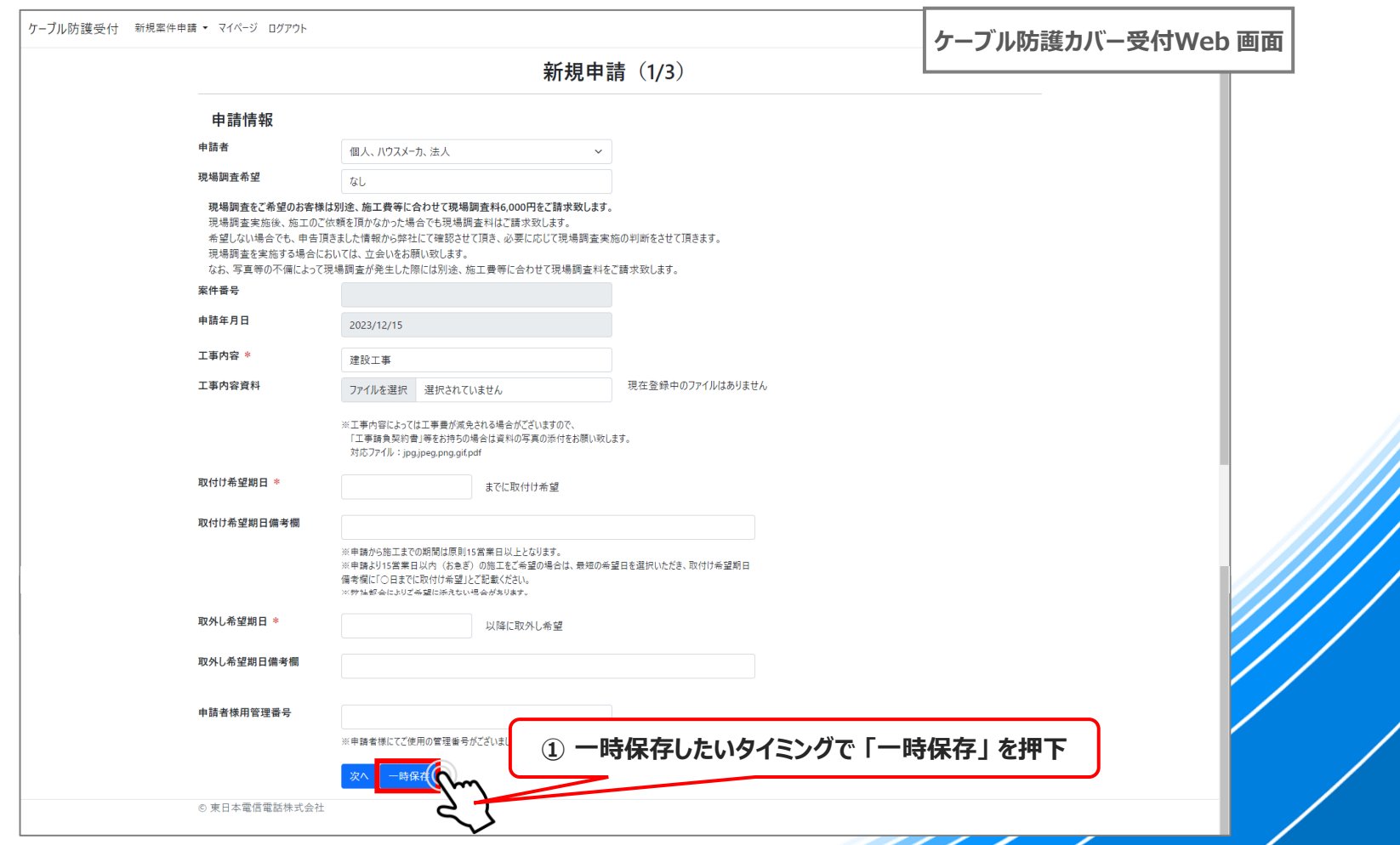

## **03-4参考. 新規申請情報(1/3)入力中に、【一時保存】 をした場合**

◆ **一時保存すると 「申請内容一覧確認」 画面に遷移します**

**① 入力を再開する際は、該当案件の 「詳細」 を押下します**

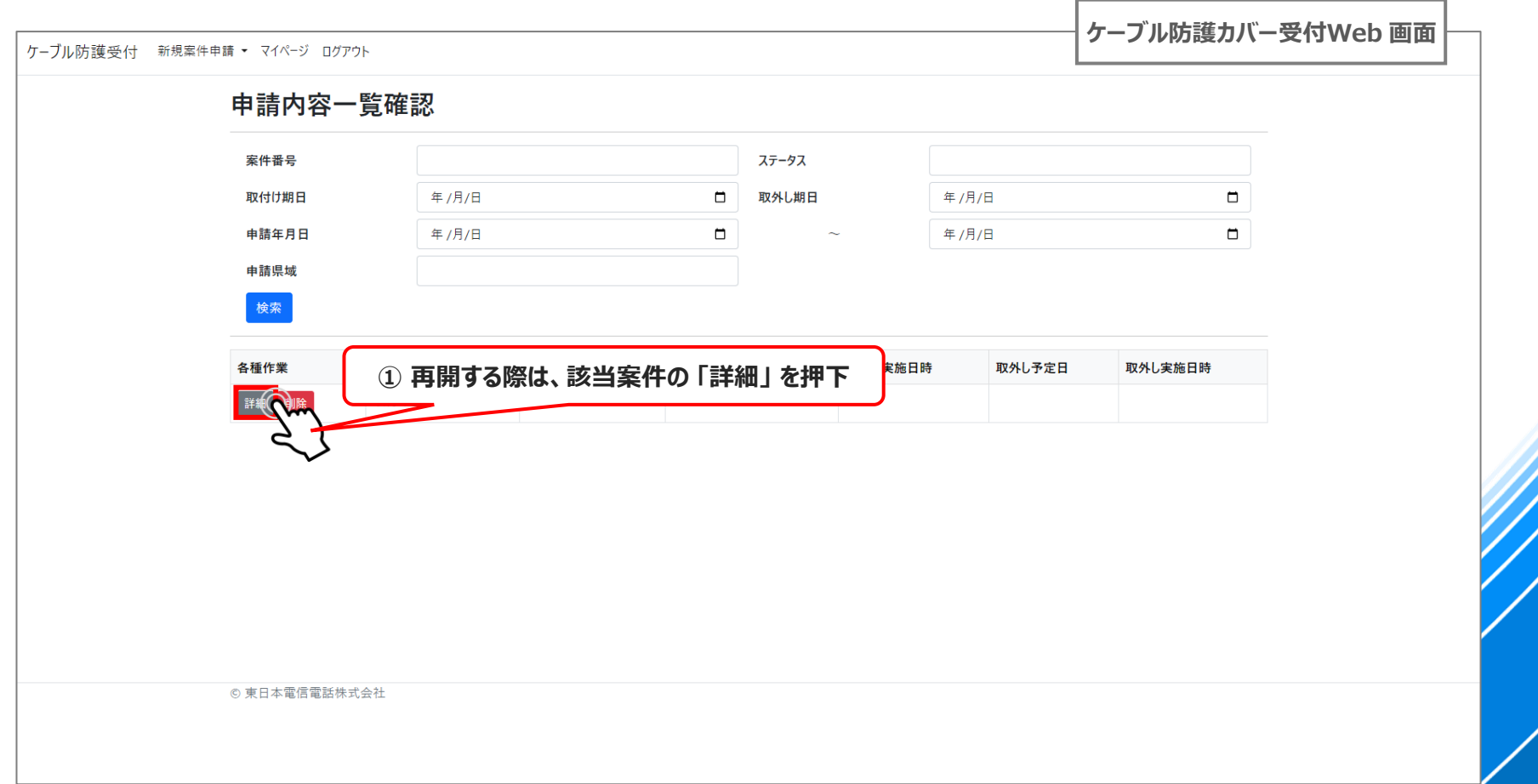

#### **03-5. 新規申請(2/3)情報入力:STEP1 [工事範囲選択]**

- ◆ **申請情報を入力すると、「新規申請(2/3)」 に進みますので、対象地図を表示します**
- **① ケーブル防護カバー取付け・取外し希望場所の住所を全角で入力**
- **② 入力後、住所から検索を押下**
- **③ 入力した住所が地図の中心に設定されます ※住所検索時の注意点(重要)を必ずご確認ください**

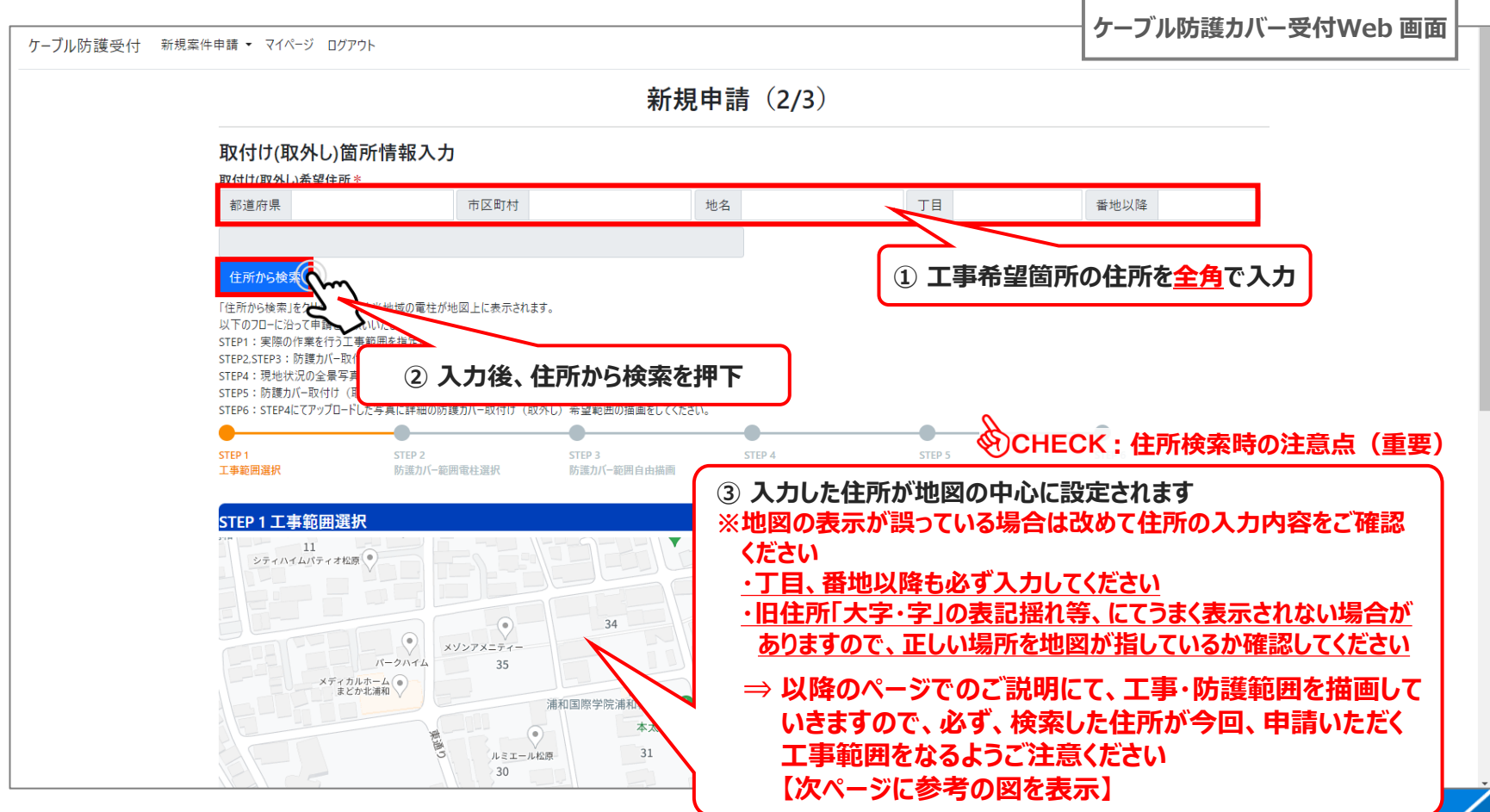

# **03-5参考. STEP1 [工事範囲選択]:検索住所と工事申請場所の一致**

◆ **「住所から検索」 押下後、地図が当該住所の中心に遷移。入力した住所がピン挿しされますが、申請工事範囲に検索した 住所が含まれているか必ずご確認をお願いいたします**

**⇒ 誤った状態でご申請いただいた場合、現地に作業へ向かう際に正しく工事範囲場所を特定することが出来ず、対応出来 ない可能性があります**

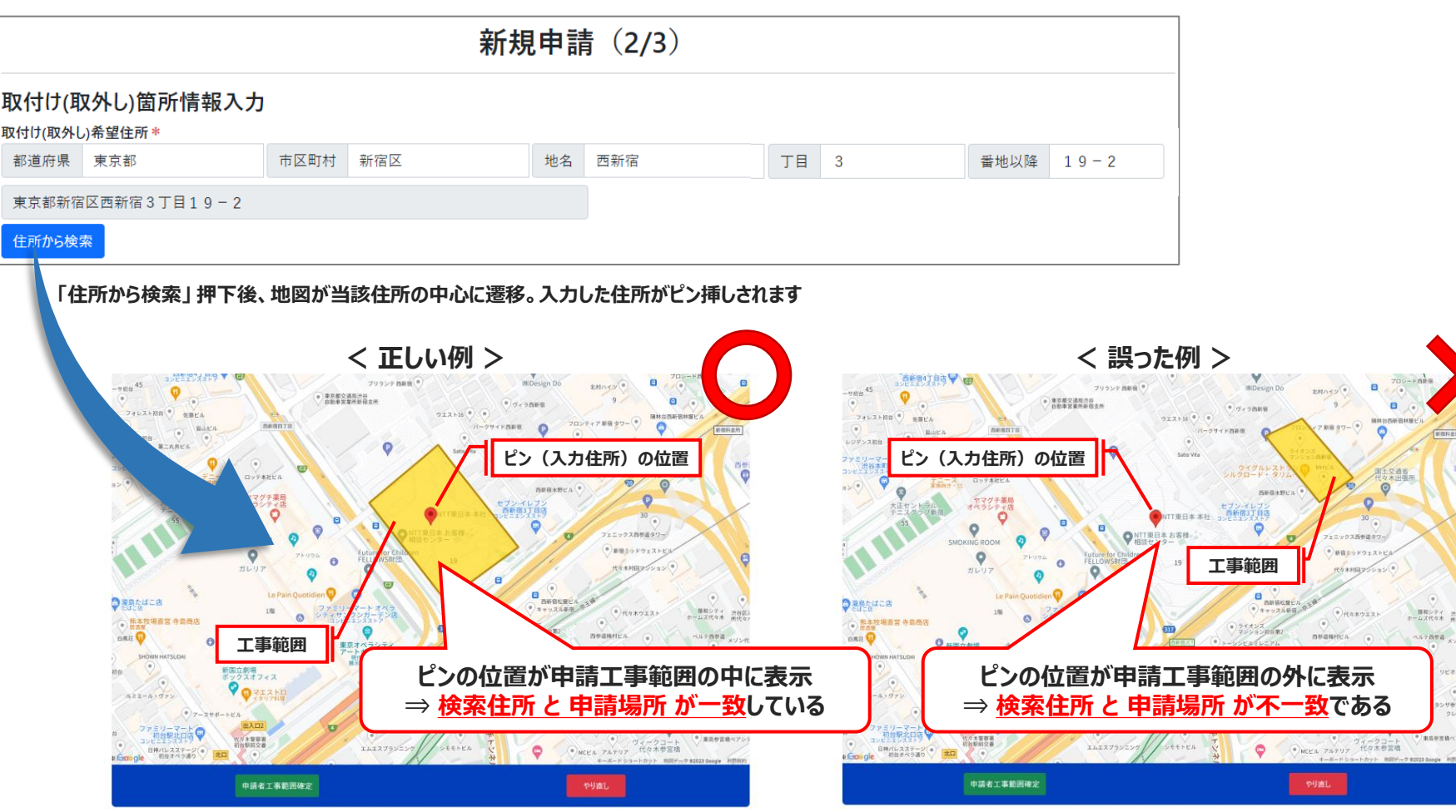

#### **03-5. 新規申請(2/3)情報入力:STEP1 [工事範囲選択]**

#### **① ガイダンスを確認後、「×」 で閉じてください**

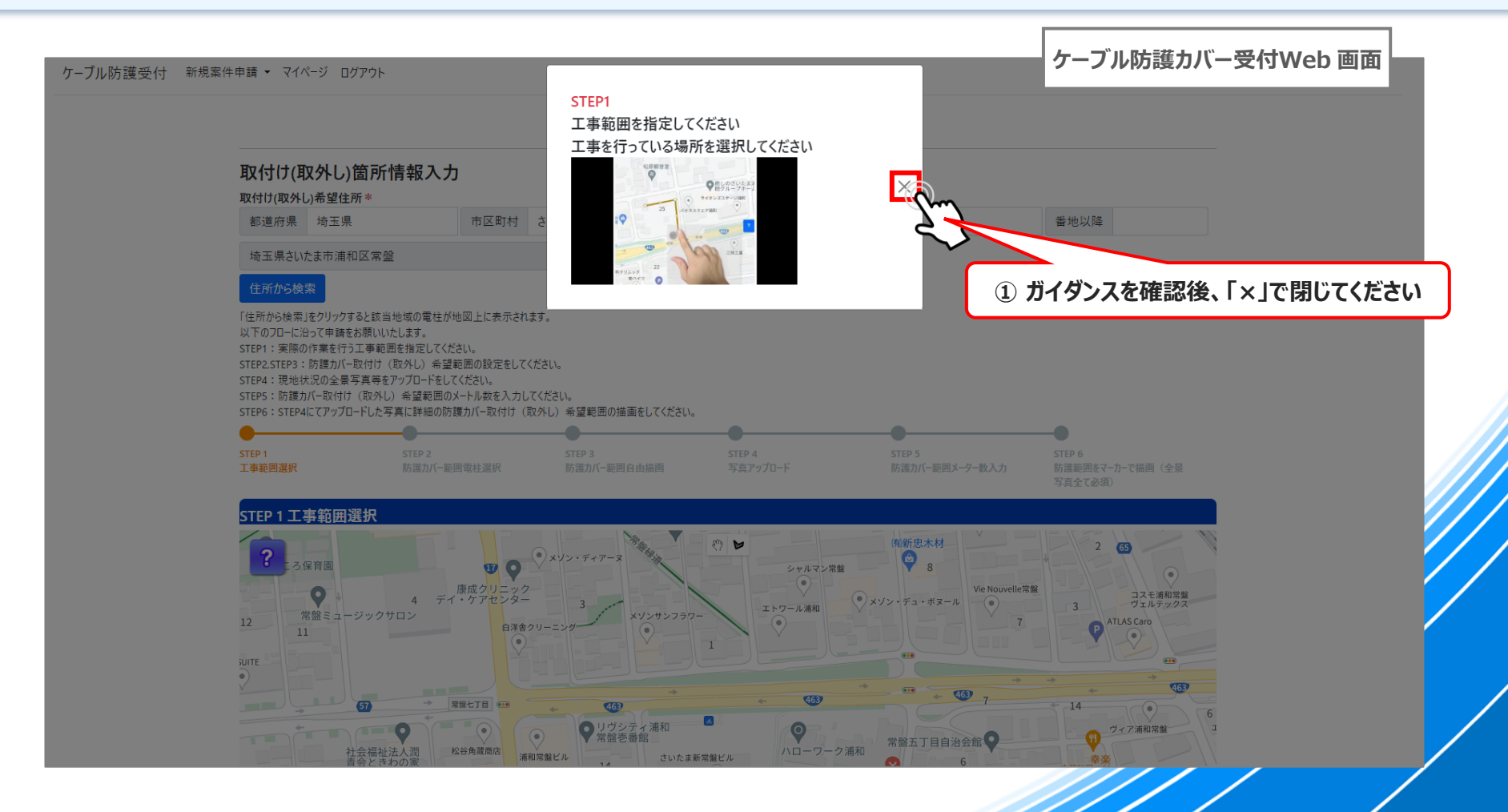

#### **03-5. 新規申請(2/3)情報入力:STEP1 [工事範囲選択]**

◆ **表示した地図に工事対象範囲を描画します1工事(同一施工場所)ごとに申請をお願いいたします ~④ の順に工事対象範囲を 囲うようにマウスを左クリックすると線が表示される入力後、住所から検索を押下 最後の辺を、④から最初に選択した①に向けて伸ばし左クリック。四角が完成すると囲った範囲が黄色く表示されます すべて選択が完了したら 「申請者工事範囲確定」 を押下**

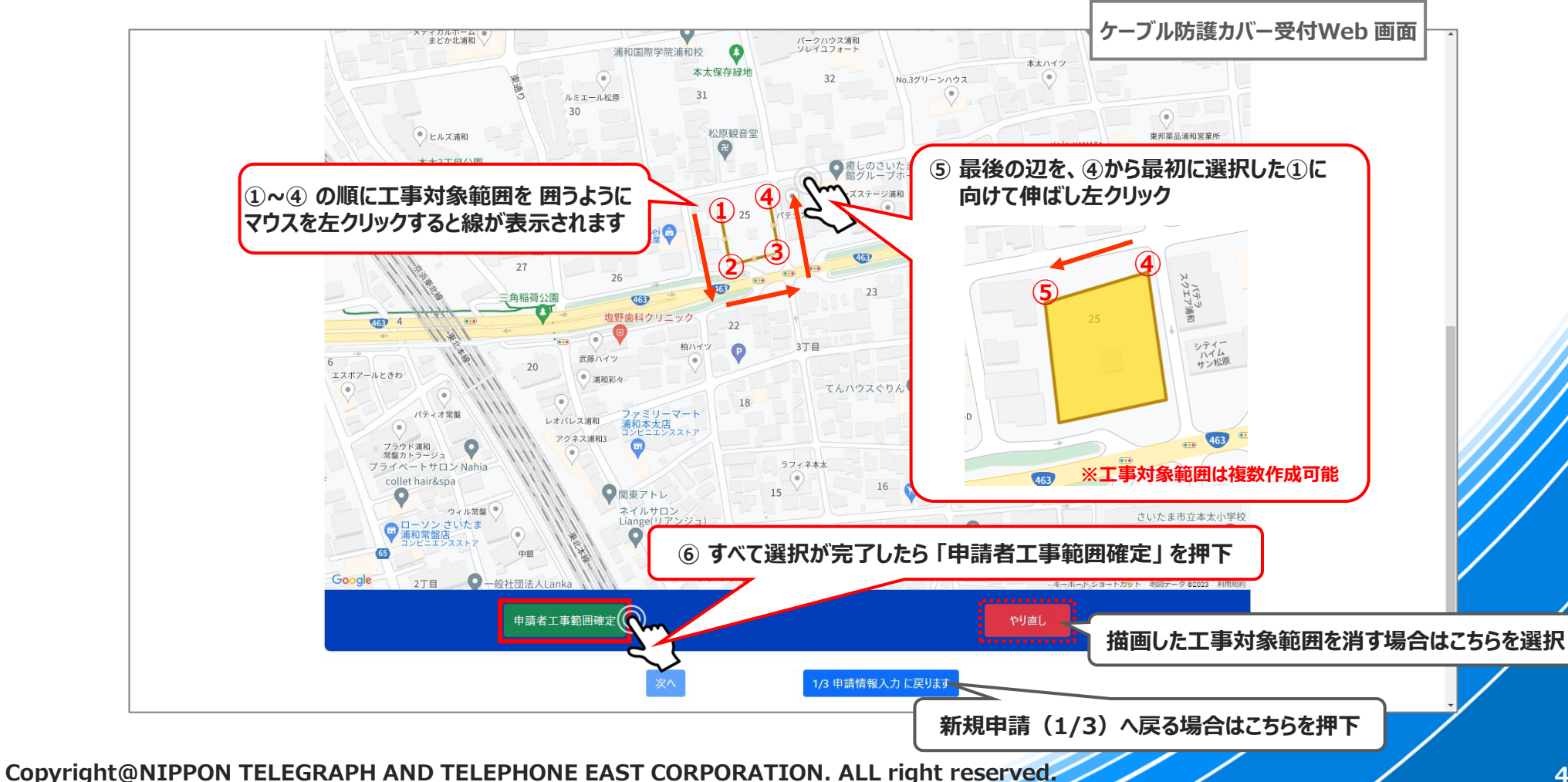

**03-5参考2. STEP1 [工事範囲選択]:地図操作**

◆ **この後のプロセスで、工事対象範囲近傍の電柱指定や写真登録等を行いますので、見やすい位置に対象範囲の表示を 持ってくる(縮尺、画面表示位置 等)**

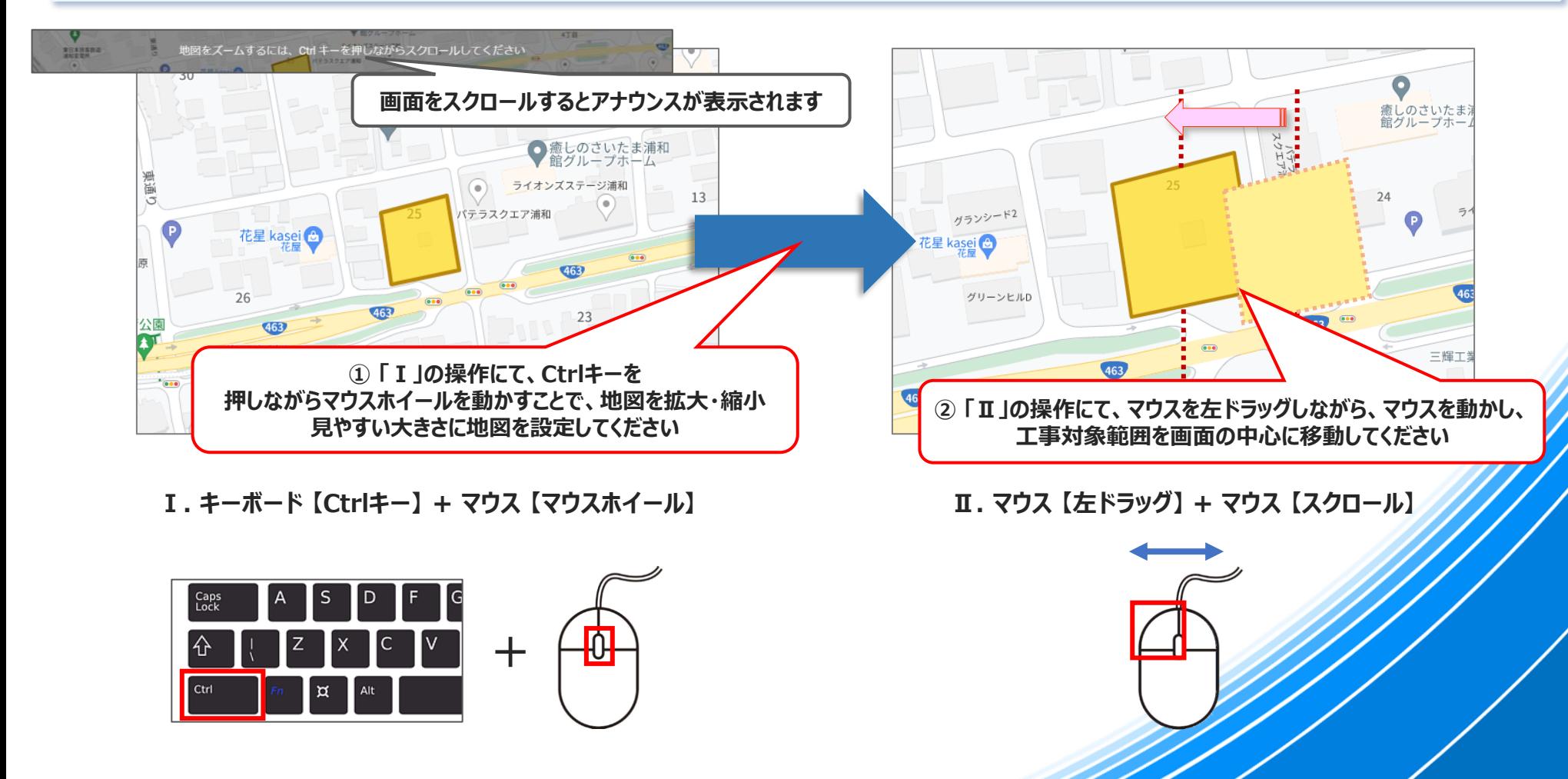

### **03-6. 新規申請(2/3)情報入力:STEP2 [防護カバー範囲電柱選択]**

#### **① ガイダンスを確認後、「×」 で閉じてください**

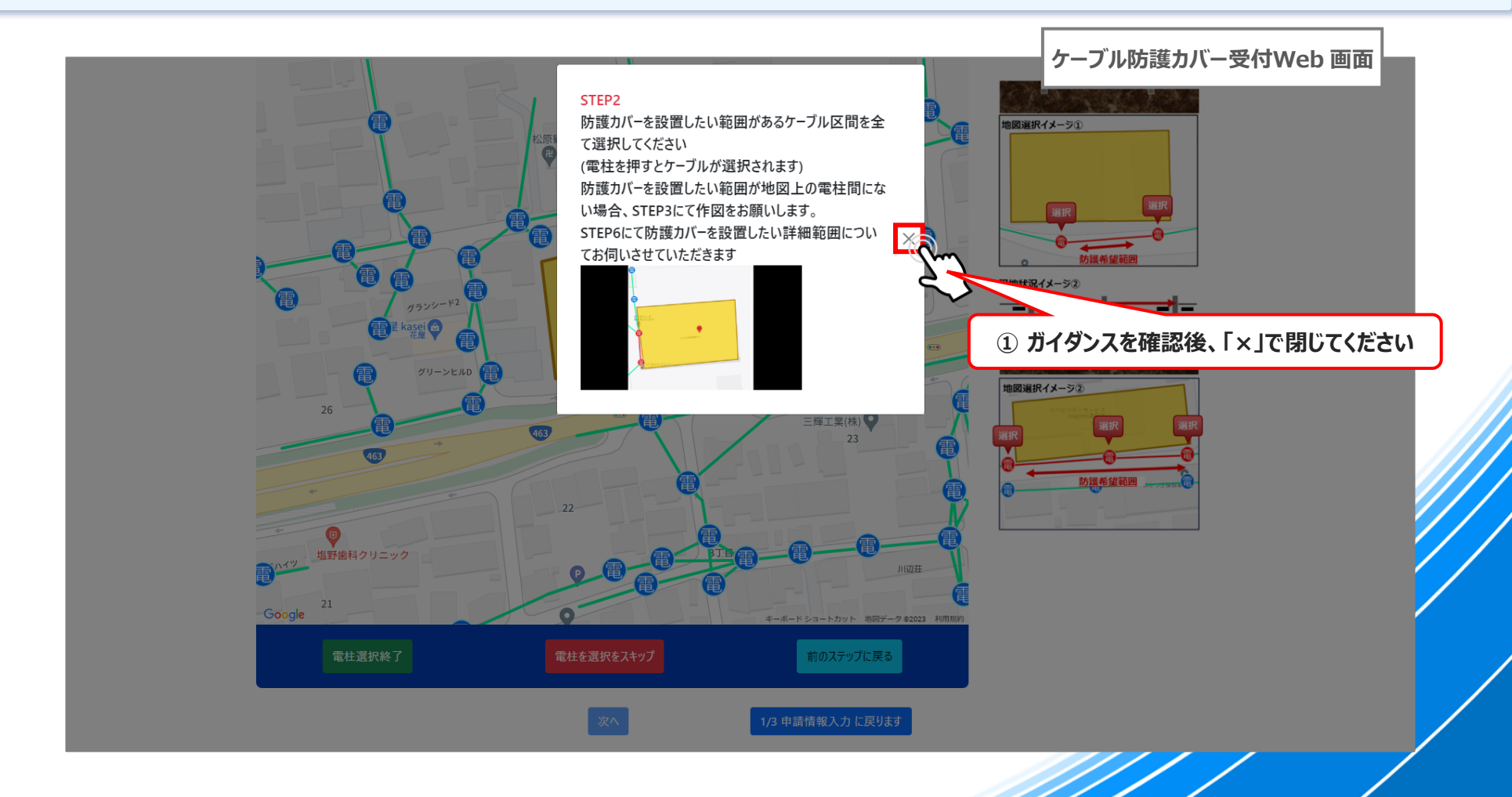

### **03-6. 新規申請(2/3)情報入力:STEP2 [防護カバー範囲電柱選択]**

#### ◆ **次ページから操作方法詳細をご説明します**

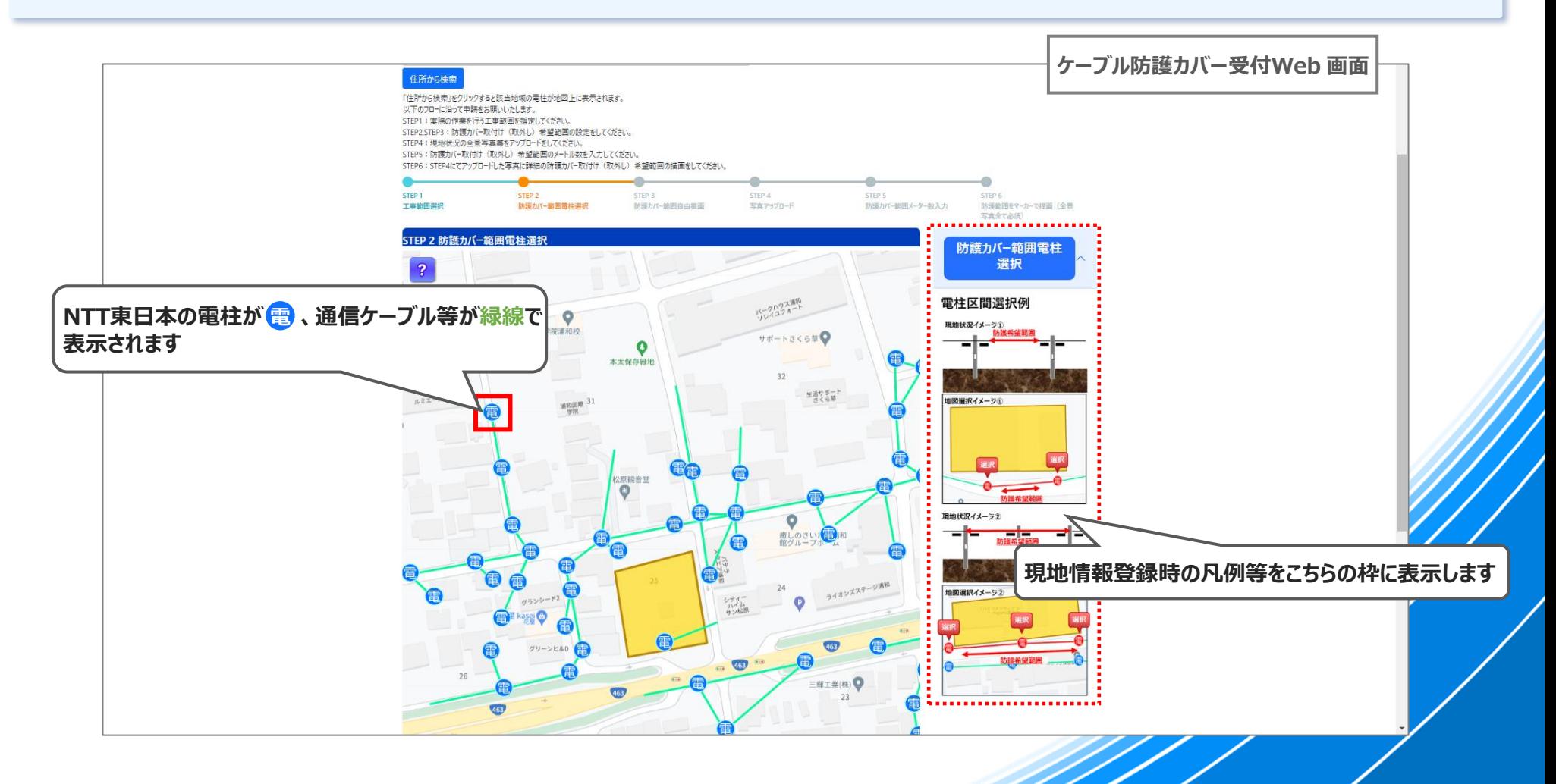

### **03-6. 新規申請(2/3)情報入力:STEP2 [防護カバー範囲電柱選択]**

- **① 防護カバーを申請する電柱とケーブルを選択します**
- **② 選択が必要な設備をすべて選択状態(赤色)に出来たら、「電柱選択終了」を押下**

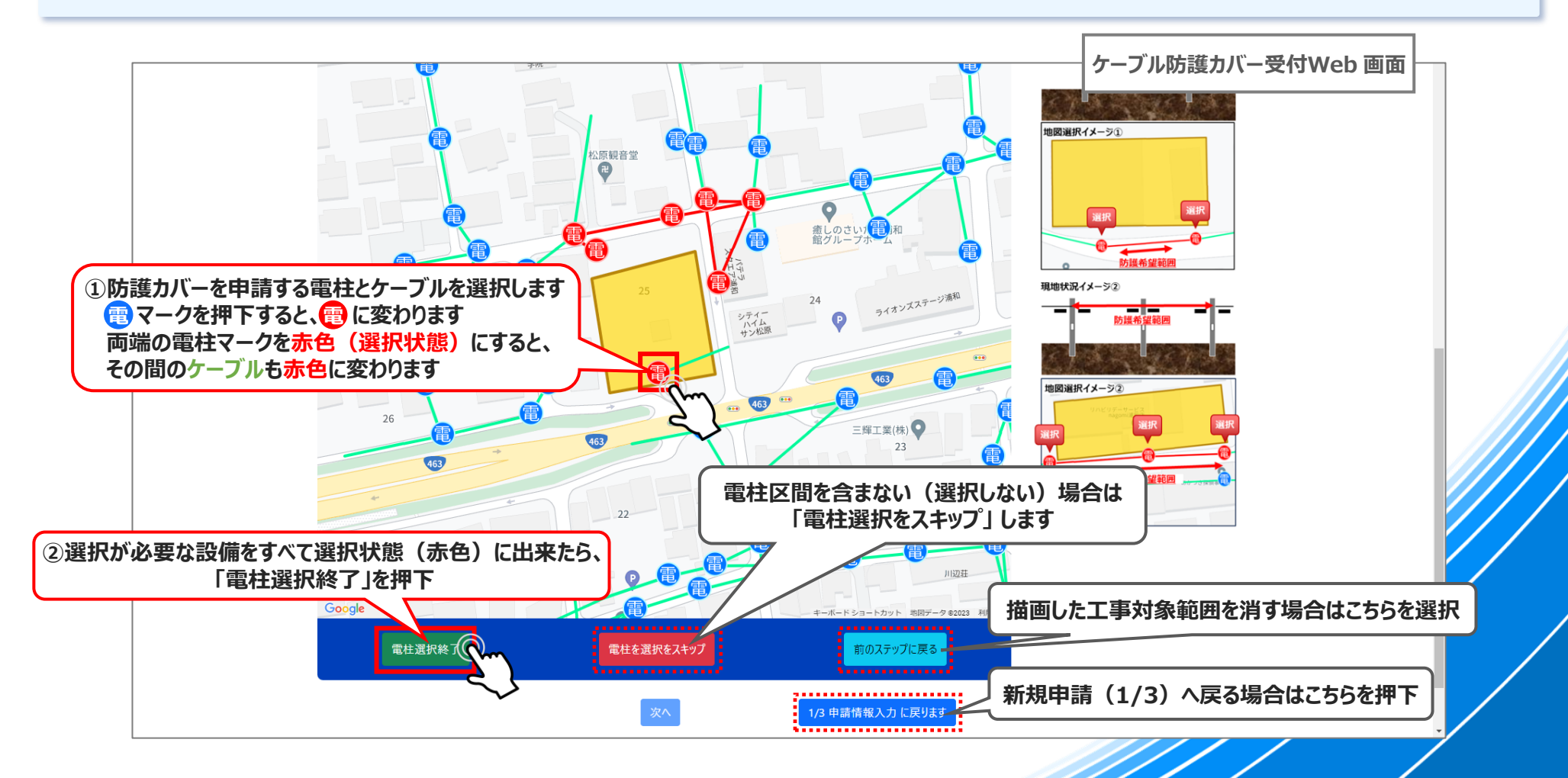

### **03-7. 新規申請(2/3)情報入力:STEP3 [防護カバー範囲自由描画]**

**① ガイダンスを確認後、「×」 で閉じてください**

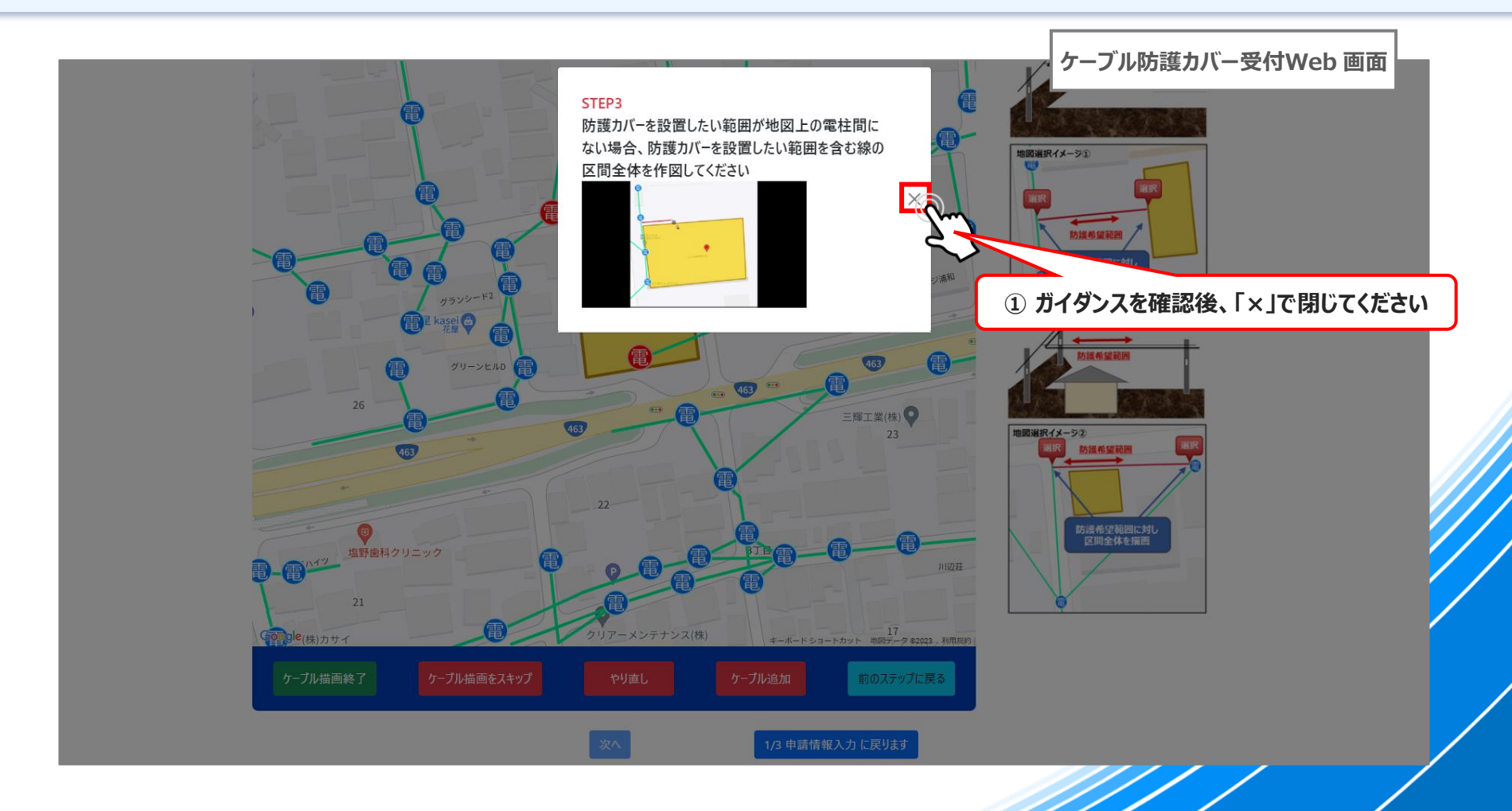

## **03-7. 新規申請(2/3)情報入力:STEP3 [防護カバー範囲自由描画]**

**①~② 続いて、地図上に表示されない細いケーブルを自由描画していきます ※電柱と電柱の間を通る太いケーブルは緑色に表示されますが、建物に引き込んでいる細い線は地図上に表示されない ため追加で描画をしていただく形となります**

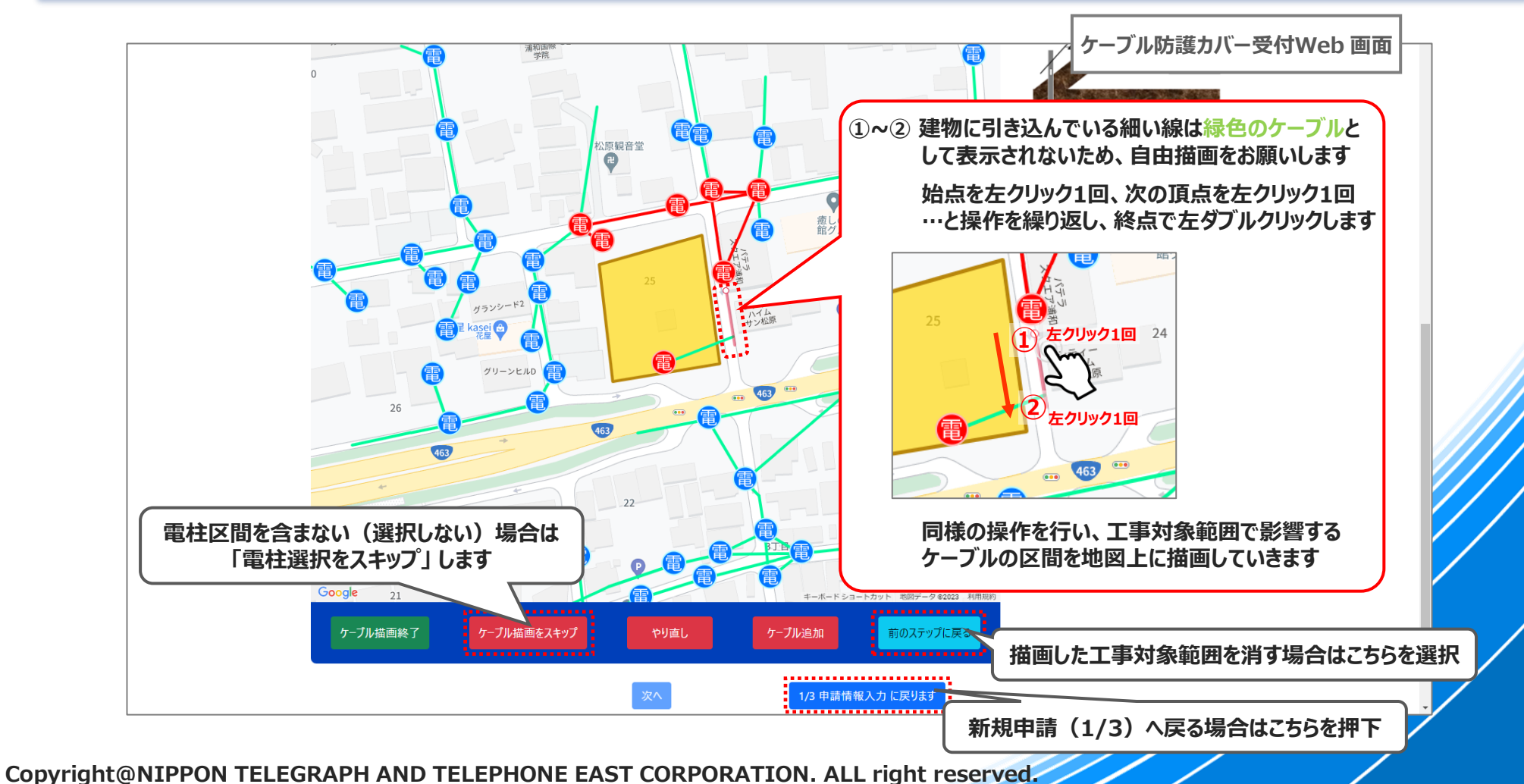

#### **03-7. 新規申請(2/3)情報入力:STEP3 [防護カバー範囲自由描画]**

**①~③ 工事範囲の四方について、防護が必要な区間を描画してください**

**④ 描画が必要なケーブルをすべて入力出来たら、「ケーブル描画終了」を押下**

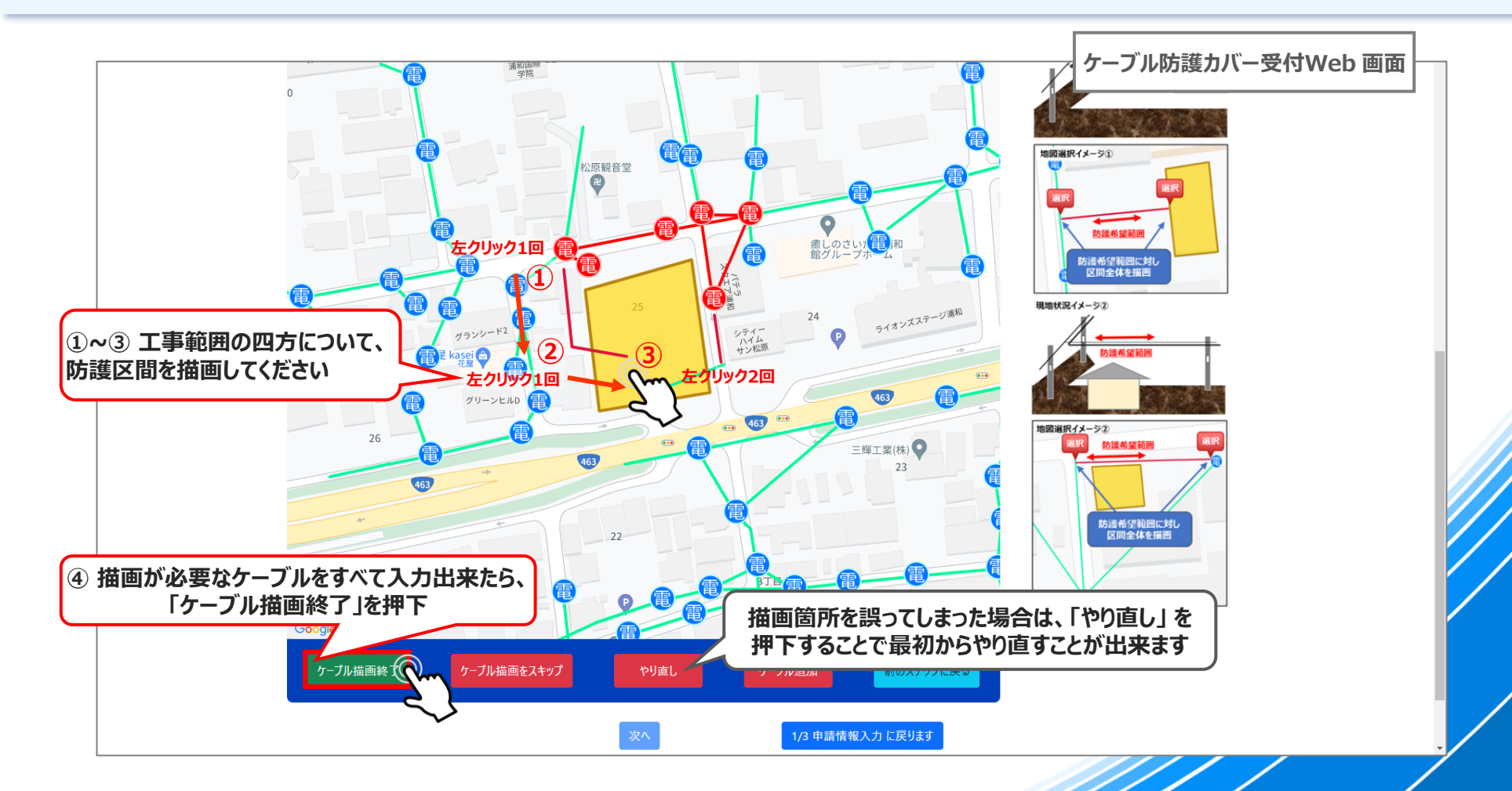

**① ガイダンスを確認後、「×」 で閉じてください**

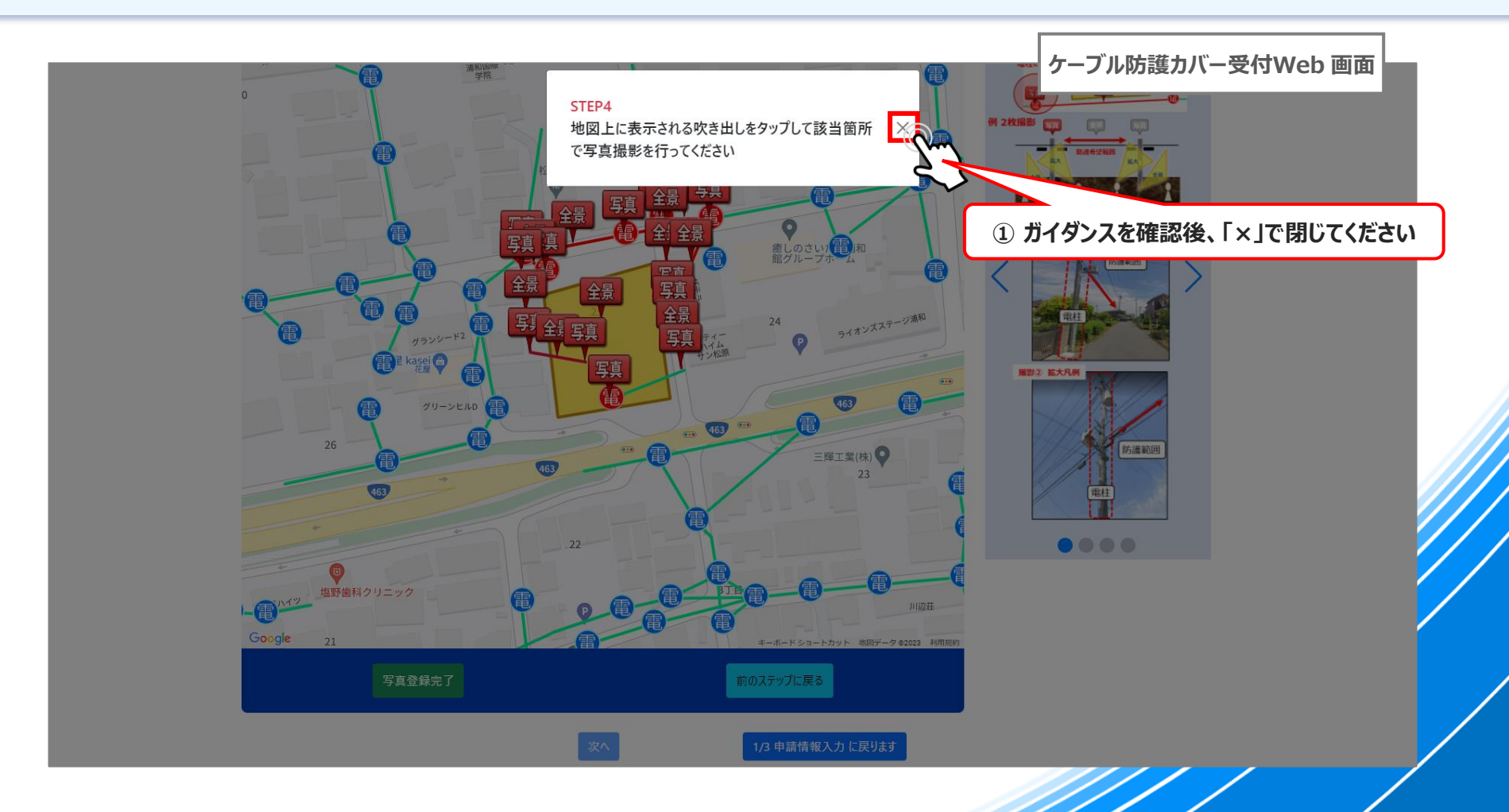

- **① 選択した箇所 を押下し、写真の登録をお願いします 写真**
- **② を押下した後、表示されるの「ファイルを選択」を押下すると、ファイルアップロードのウィンドウが開くので、写真を 写真 Webフォームにアップロードします**

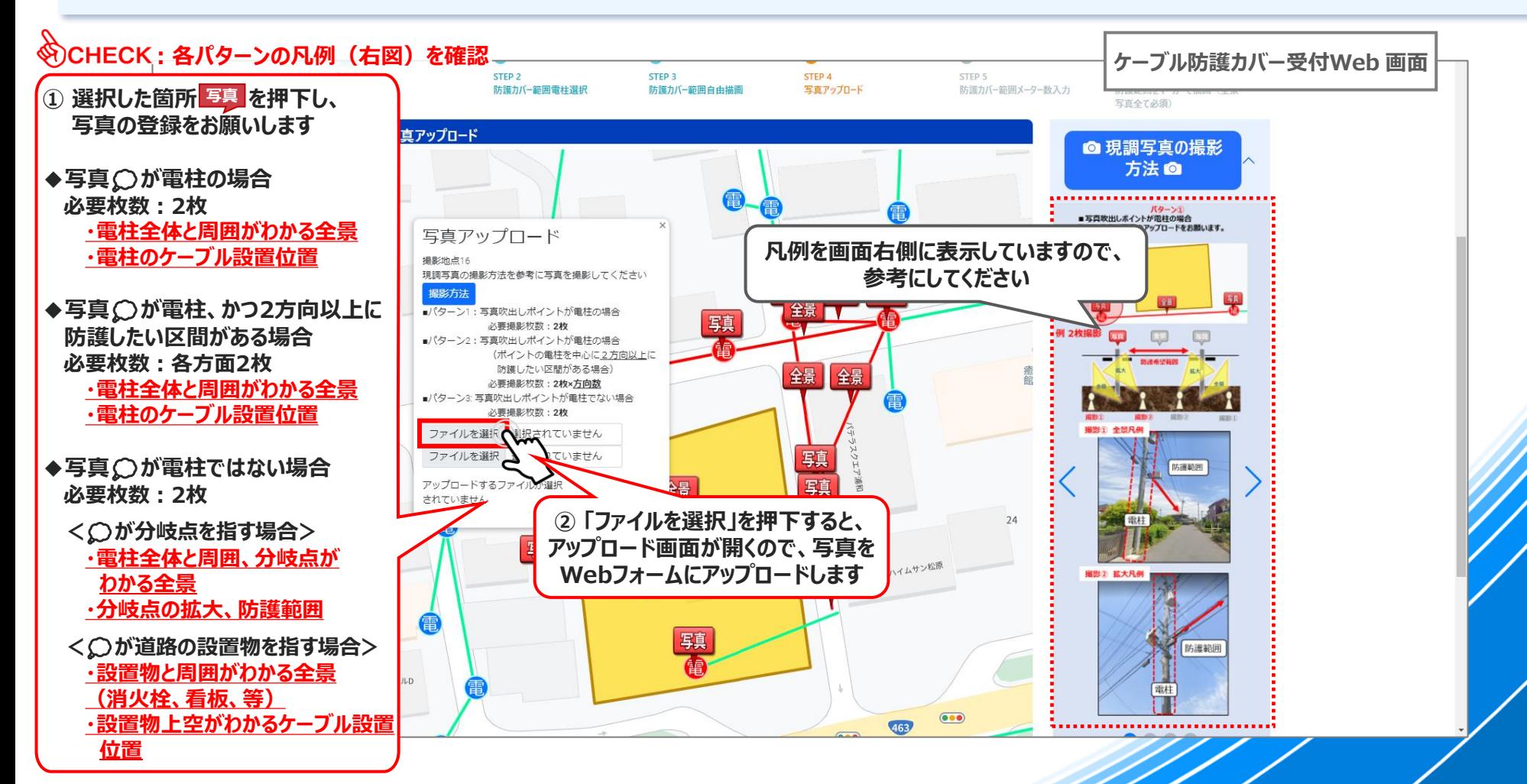

- **① 選択した箇所 について、写真の登録をお願いします 全景**
- **② を押下した後、表示されるの「ファイルを選択」を押下すると、ファイルアップロードのウィンドウが開くので、写真を 全景 Webフォームにアップロードします**

![](_page_52_Figure_3.jpeg)

- **① 写真登録が完了すると、 ・ が、緑色 ・ に変化するので、続けてすべての箇所の登録を行う 全景 写真 全景 写真**
- **② 「写真登録完了」を押下 ※写真未登録の箇所が存在する場合、エラーメッセージが出ます**

![](_page_53_Figure_3.jpeg)

#### **03-9. 新規申請(2/3)情報入力:STEP5 [防護カバー範囲メーター数入力]**

**① 描画したケーブル区間について、「メータ数」を設定します** <u>メータ数 を押下し、各区間について、距離を入力してください</u> **※ここで入力したメートル数が、防護カバー等の設置距離になりますので、正しく入力してください**

![](_page_54_Figure_2.jpeg)

## **03-9. 新規申請(2/3)情報入力:STEP5 [防護カバー範囲メーター数入力]**

- **① 防護を設置する対象ケーブルが、どの敷地上空を追加しているかご確認いただき、該当する区間についてメートル数の入力を お願いします ⇒ 入力いただいた距離を基に、NTT東日本にて設置する防護カバーの本数を算出します**
- **② 該当区間のメートル数入力が完了したら「決定」 を押下します**
- **③ 同様に、 にすべて、区間のメートル数を入力してください メータ数**

![](_page_55_Figure_4.jpeg)

#### **03-9. 新規申請(2/3)情報入力:STEP5 [防護カバー範囲メーター数入力]**

- **① メートル数入力が完了すると、 が緑色 に変化するので、続けてすべての箇所の登録を行う メータ数**
- **② 「提出」 を押下 ※メートル数未入力の箇所が存在する場合、エラーメッセージが出ます**

![](_page_56_Figure_3.jpeg)

#### **① 登録した写真にマーキングするための画面に遷移するので、画面を下にスクロールする**

![](_page_57_Figure_2.jpeg)

- ◆ **描画について、「全景写真」 は必須となります ※電柱写真へのマーカー描画は不要です**
- ◆ **「全景写真」 には、ケーブル防護カバーの設置範囲がわかるようにマーキングおよび入力をしていただくようお願いいたします**
- **① 描画を行う写真 「全景撮影\_X」※ を押下 ※Xには数字やアルファベット等、電柱番号が入ります**

![](_page_58_Figure_4.jpeg)

#### **描画画面がスライド表示されます**

![](_page_59_Picture_2.jpeg)

**① 始点で、マウスの左ボタンを押し、そのまま押した状態で、②の終点 まで移動する ② 終点までマウスを移動したら、その上で左ボタンを話す**

![](_page_60_Figure_2.jpeg)

**① 「ポイントの状況」 を入力します 始点・終点それぞれの位置が「電柱・ケーブル途中・分岐点・その他」 どれに当たるか確認し、選択をお願いします**

![](_page_61_Figure_2.jpeg)

- **① 「ポイントの場所がわかる詳細情報および補足情報等」 を入力してください**
- **② 「施工物品」のご希望を入力してください**

![](_page_62_Figure_3.jpeg)

**① 入力が完了した「保存」 を押下 ※このボタンを押さないと描画の内容が保存されないのでご注意ください**

![](_page_63_Figure_2.jpeg)

**① その他の全景写真 「全景撮影\_X」※ についても同様に描画を行ってください**

![](_page_64_Figure_2.jpeg)

![](_page_64_Figure_3.jpeg)

**① すべての入力が完了したら、「次へ」 を押下**

![](_page_65_Figure_2.jpeg)

#### **03-11. 新規申請(3/3)情報入力:1/3**

- ◆ **申請者様で施工物品をご準備いただく場合に表示されます 該当しない場合は次ページへお進みください**
- **① 「防護カバー準備可能日」とその申し送り事項「備考」について、可能な限りご入力をお願いします**

![](_page_66_Picture_52.jpeg)

## **03-11. 新規申請(3/3)情報入力:2/3**

- ◆ **「申請者情報」を入力します。デフォルトでアカウント情報が入力されていますが、新規案件申請が他の申込者となる場合は、 「アカウント登録者と違う場合はチェック」 をチェックし、必要な情報をご入力ください**
- **① 「アカウント登録者と違う場合はチェック」 をチェック**
- **② 「会社名」・「会社住所(都道府県~ビルフロア)」 を入力します**

![](_page_67_Picture_74.jpeg)

### **03-11. 新規申請(3/3)情報入力:3/3**

◆ **同様に、「請求書発行先」を入力します。こちらも請求書発行先の情報が、他の申込者となる場合は、 「アカウント登録者と違う場合はチェック」 をチェックし、必要な情報をご入力ください**

- **① 「アカウント登録者と違う場合はチェック」 をチェック**
- **② 「会社名」・「会社住所(都道府県~ビルフロア)」 を入力します**
- **③ 入力が完了したら、「登録」 を押下**

![](_page_68_Figure_5.jpeg)

## **03-11参考. 新規申請情報(3/3)入力中に、【一時保存】 をした場合**

◆ **一時保存すると 「申請内容一覧確認」 画面に遷移します**

**① 入力を再開する際は、該当案件の 「詳細」 を押下します**

![](_page_69_Picture_57.jpeg)

#### **03-12. 新規申請 登録前確認:1/6**

- ◆ **新規案件申請の最終確認画面となります**
- **① 申請情報に誤りがないか確認をお願いします**

![](_page_70_Picture_46.jpeg)

#### **03-12. 新規申請 登録前確認:2/6**

**◆ 新規案件申請の最終確認画面となります** 

**① 登録・描画した写真に誤りがないか確認をお願いします**

![](_page_71_Figure_3.jpeg)
### **03-12. 新規申請 登録前確認:3/6**

- ◆ **新規案件申請の最終確認画面となります**
- **① 申請者情報に誤りがないか確認をお願いします**

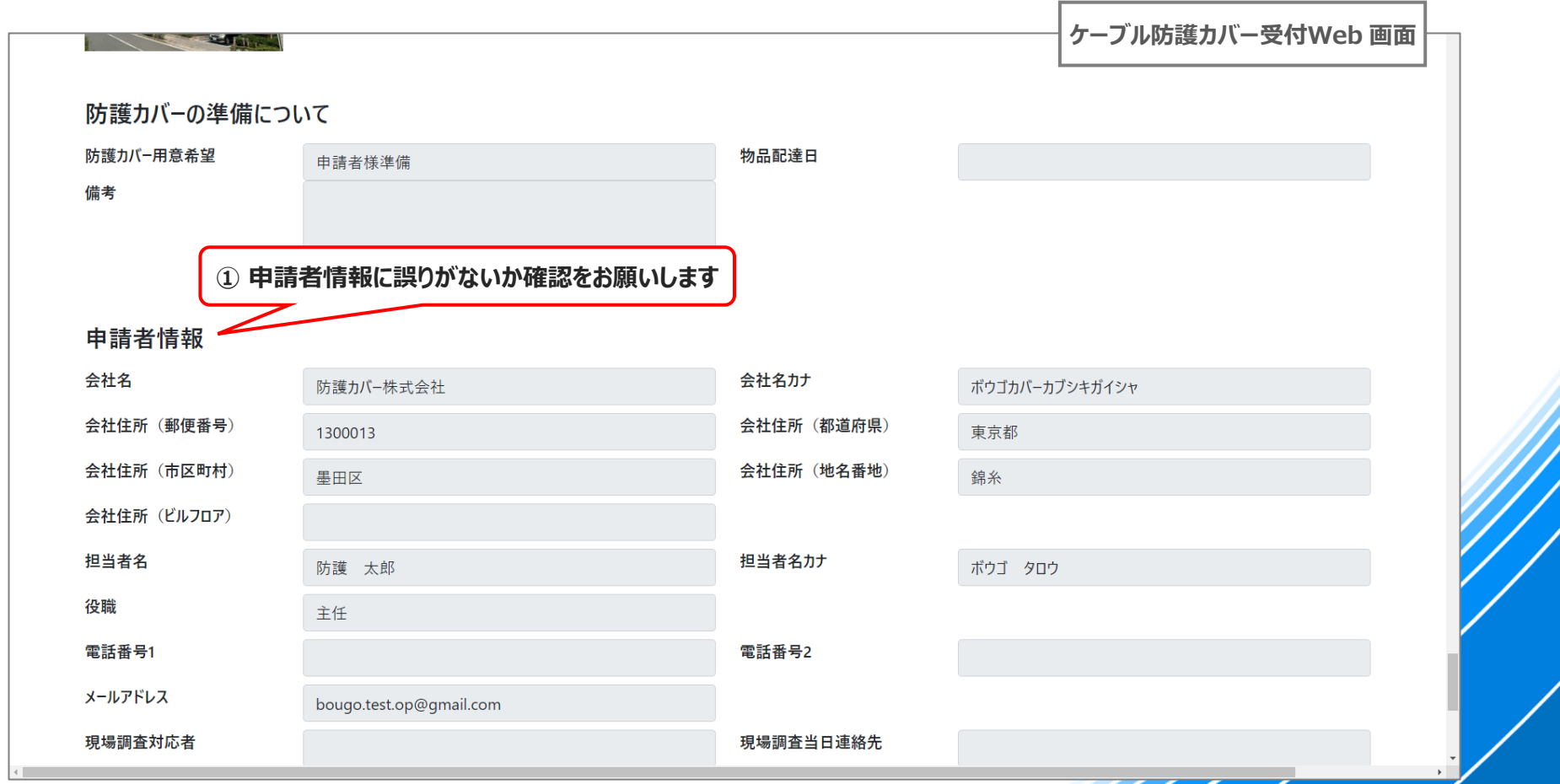

## **03-12. 新規申請 登録前確認:4/6**

- **新規案件申請の最終確認画面となります**
- **① 請求書発行先情報に誤りがないか確認をお願いします**
- **② 確認が完了したら 「はい、申請します」 を押下**

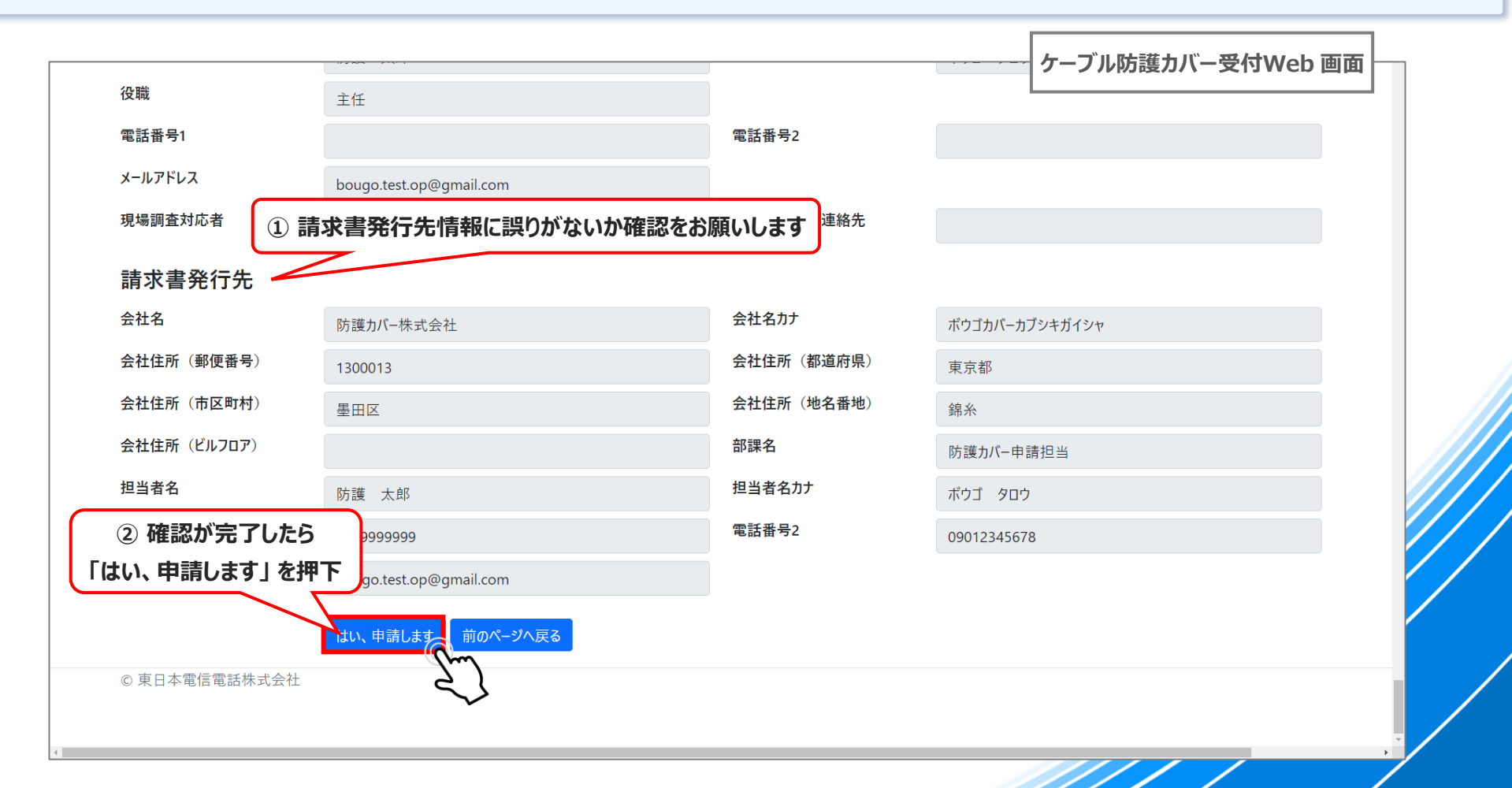

### **03-12. 新規申請 登録前確認:5/6**

### **① 確認のポップアップが出るので、「OK」 を押下**

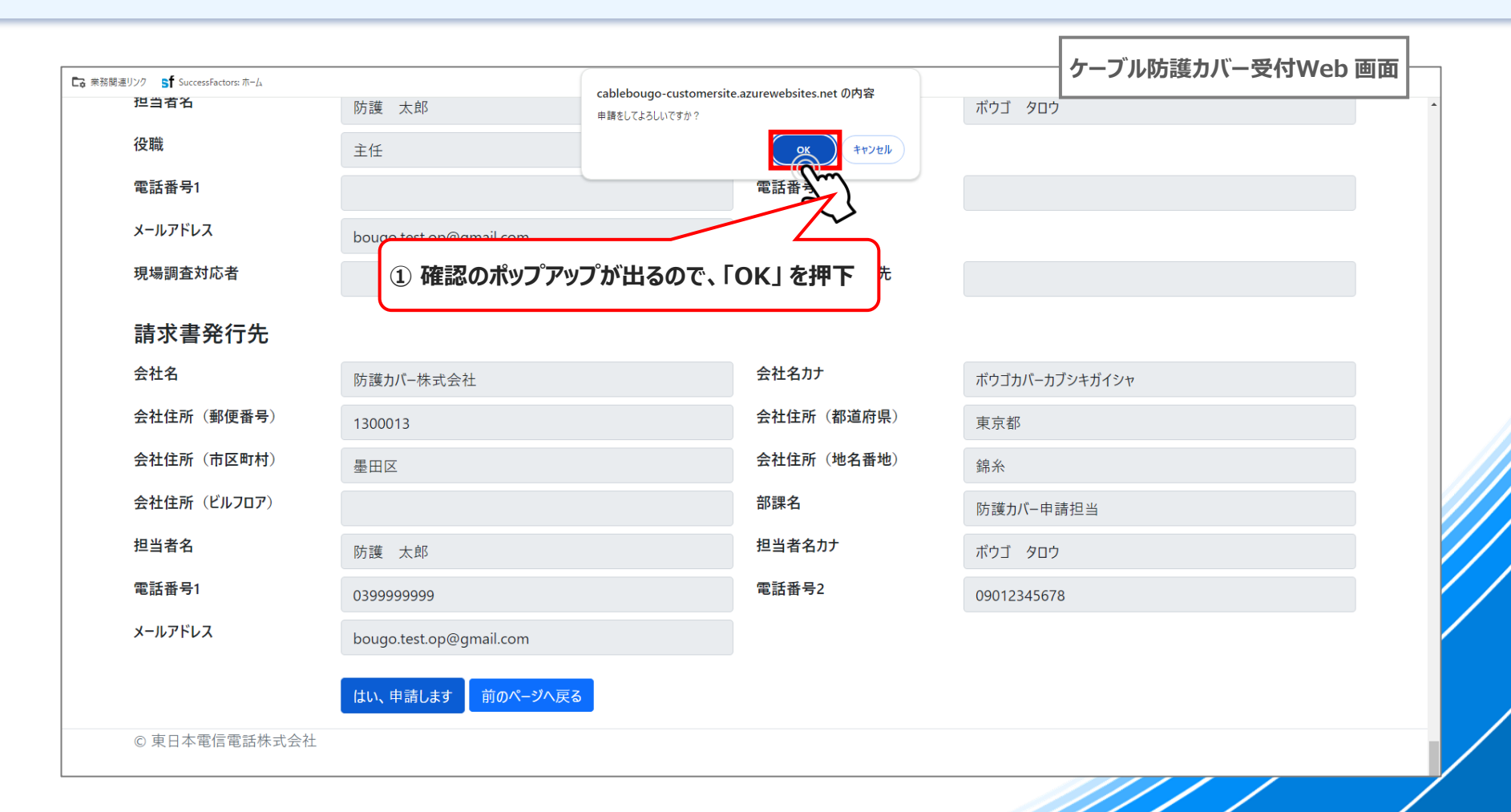

### **03-12. 新規申請 登録前確認:6/6**

### ◆ **これで新規申請処理は完了となります**

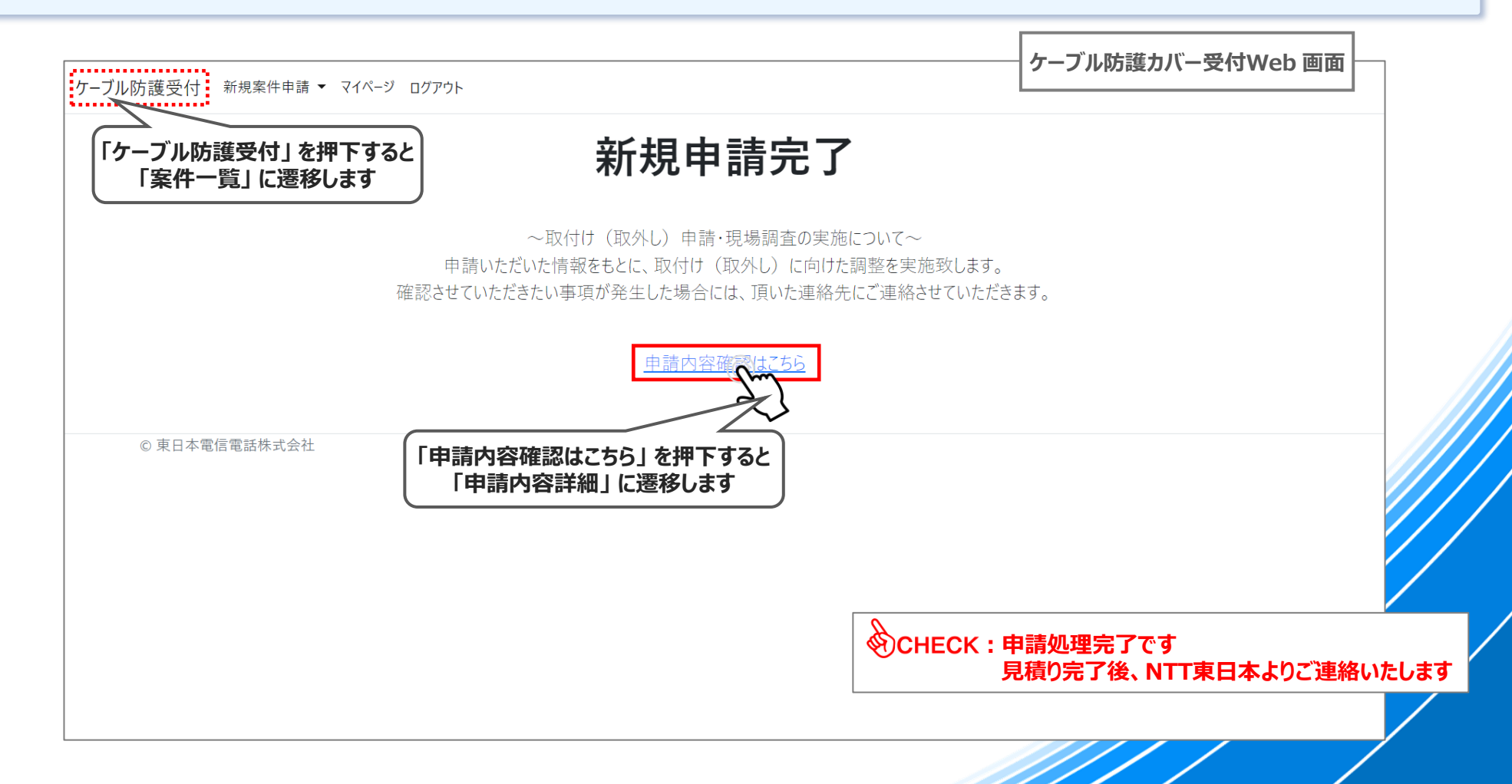

### **03-12参考. 申請内容詳細:1/2**

◆ **「申請内容詳細」 から新規申請にて、入力した内容を確認出来ます ※「案件一覧」 画面の 「詳細」 から同様の情報を後から確認出来ます**

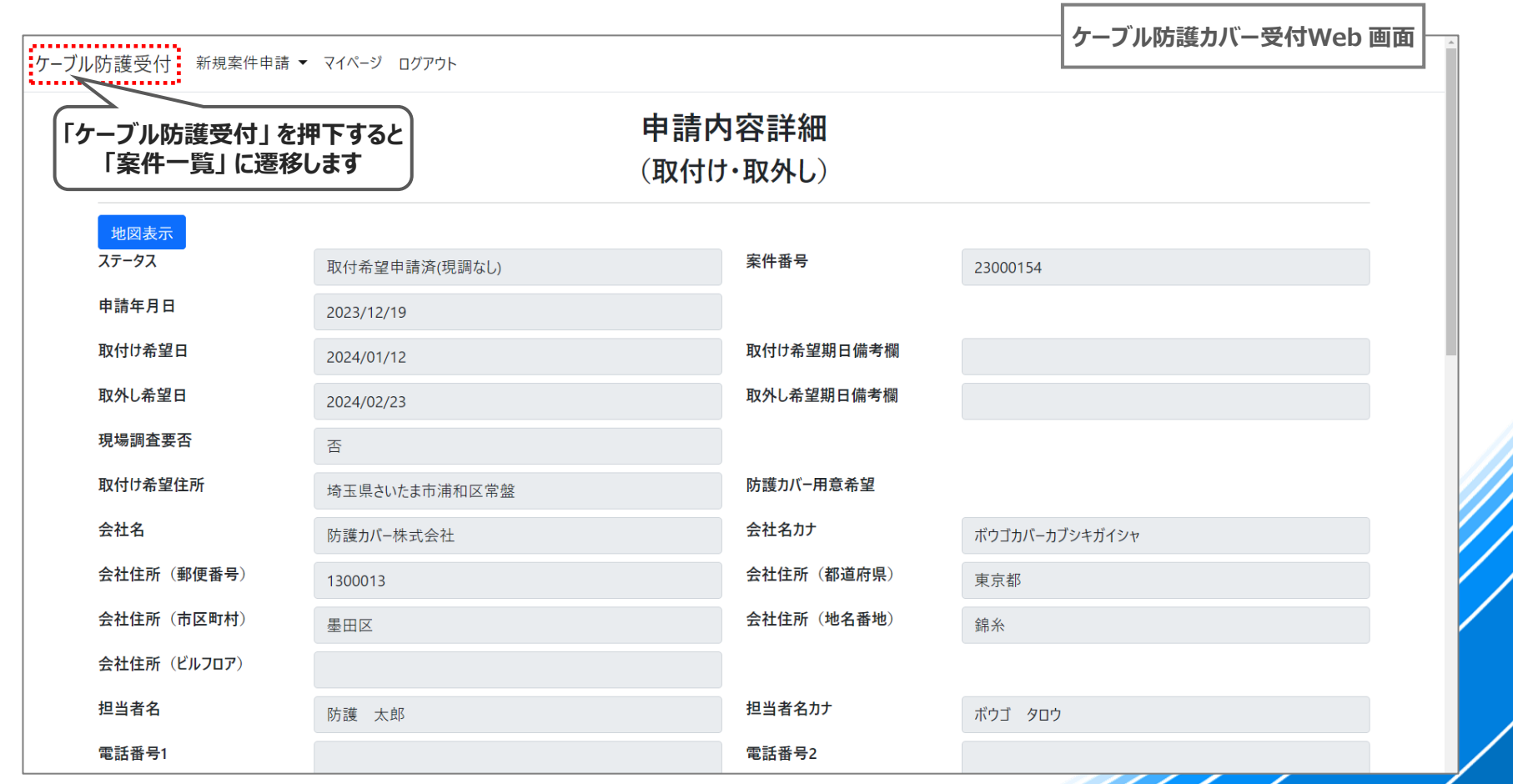

### **03-12参考. 申請内容詳細:1/2**

◆ **一時保存すると 「申請内容一覧確認」 画面に遷移します**

**① 入力を再開する際は、該当案件の 「詳細」 を押下します**

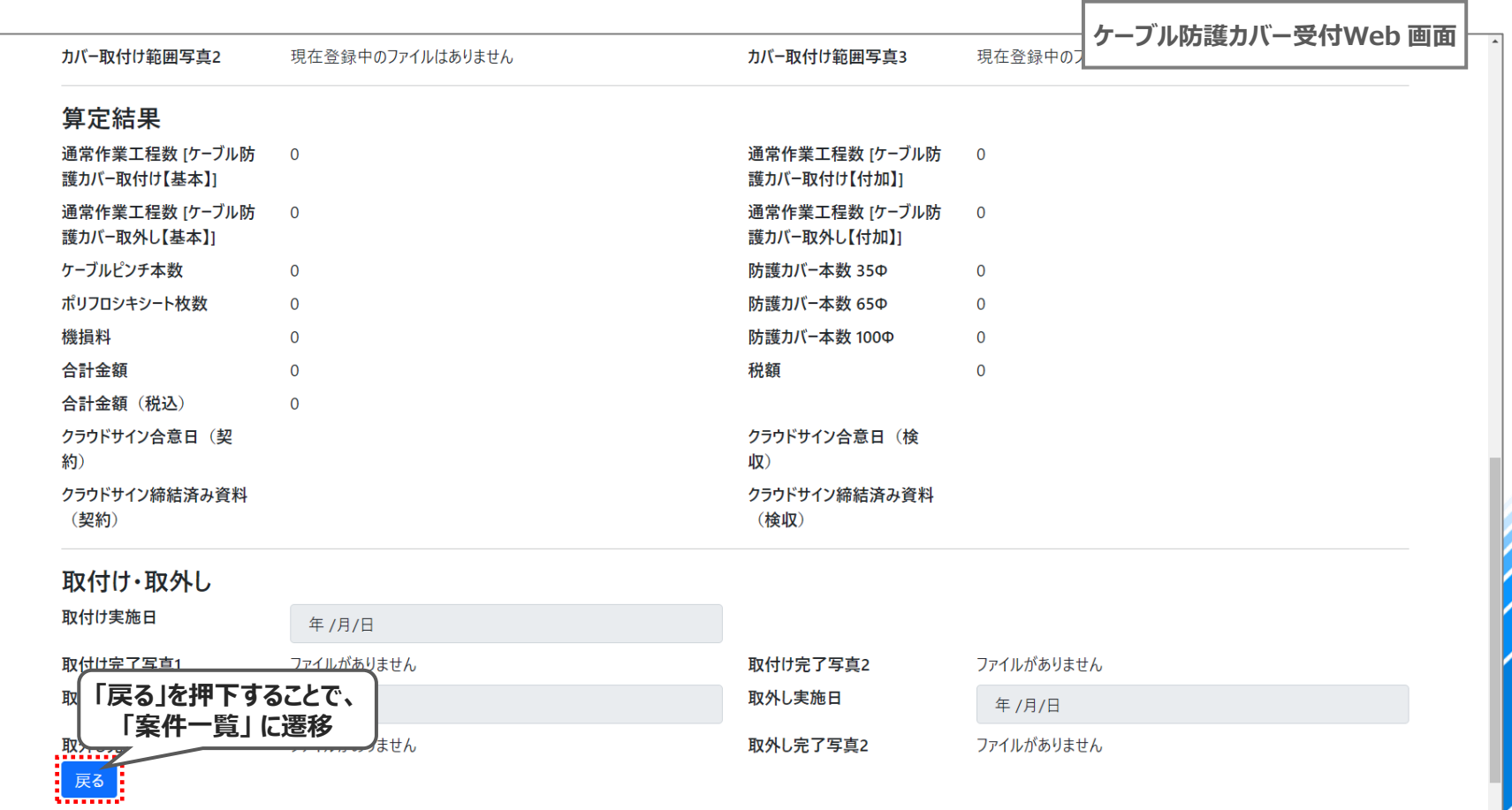

### **03-13. 申請受付完了通知(登録メール宛)**

- ◆ **新規案件の申請が完了すると、ご登録いただいたメールアドレス宛に、申請完了通知メールが送信されますので、 ご確認ください**
- ◆ **案件番号は、「案件一覧」での検索や、問合せ時に必要となります**

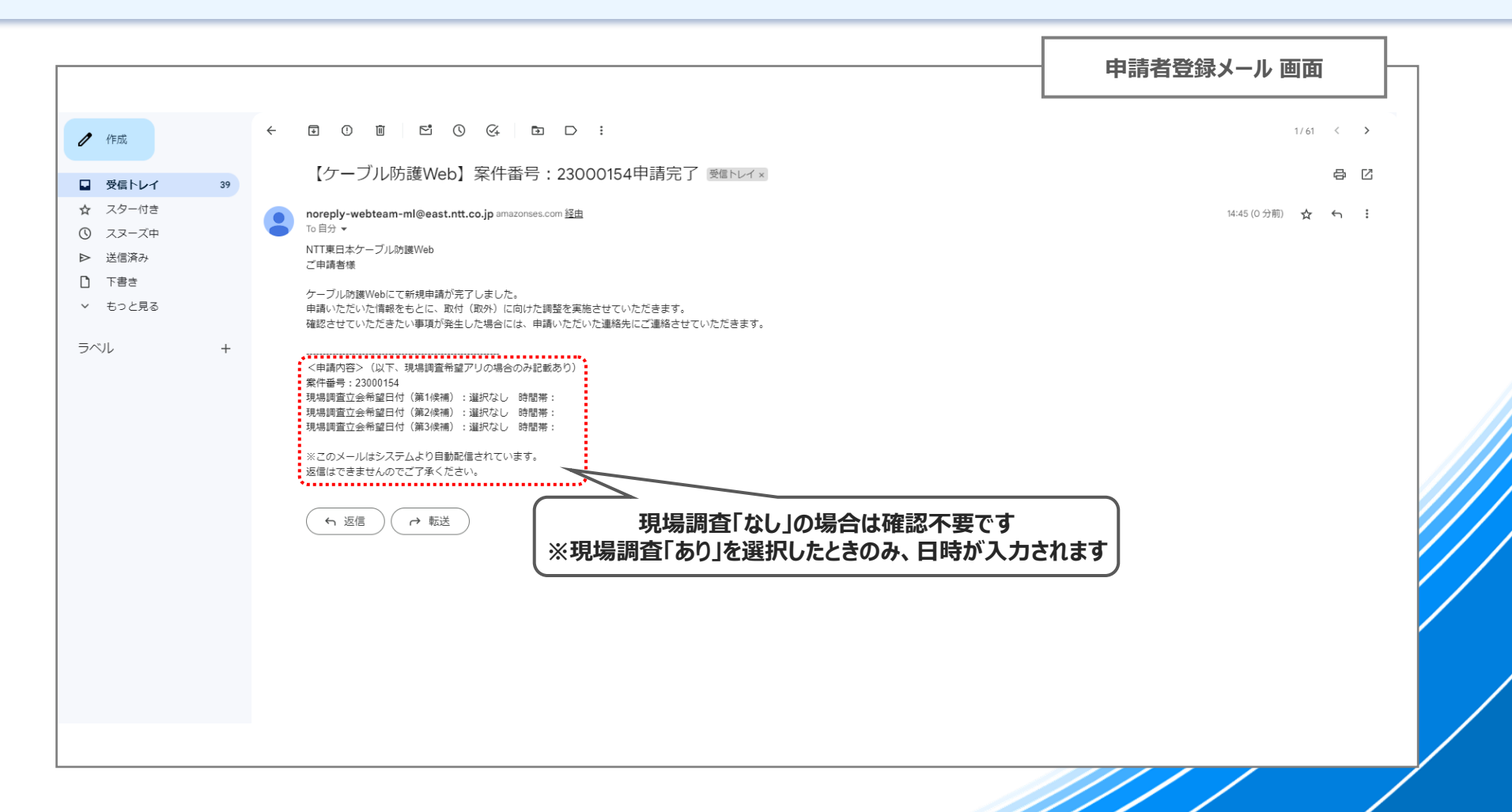

# **04. 見積り確認・承諾 ~ 契約書(申込書)確認・発注**

### **04. 見積り確認・承諾~契約書(申込書)確認・発注 手順一覧**

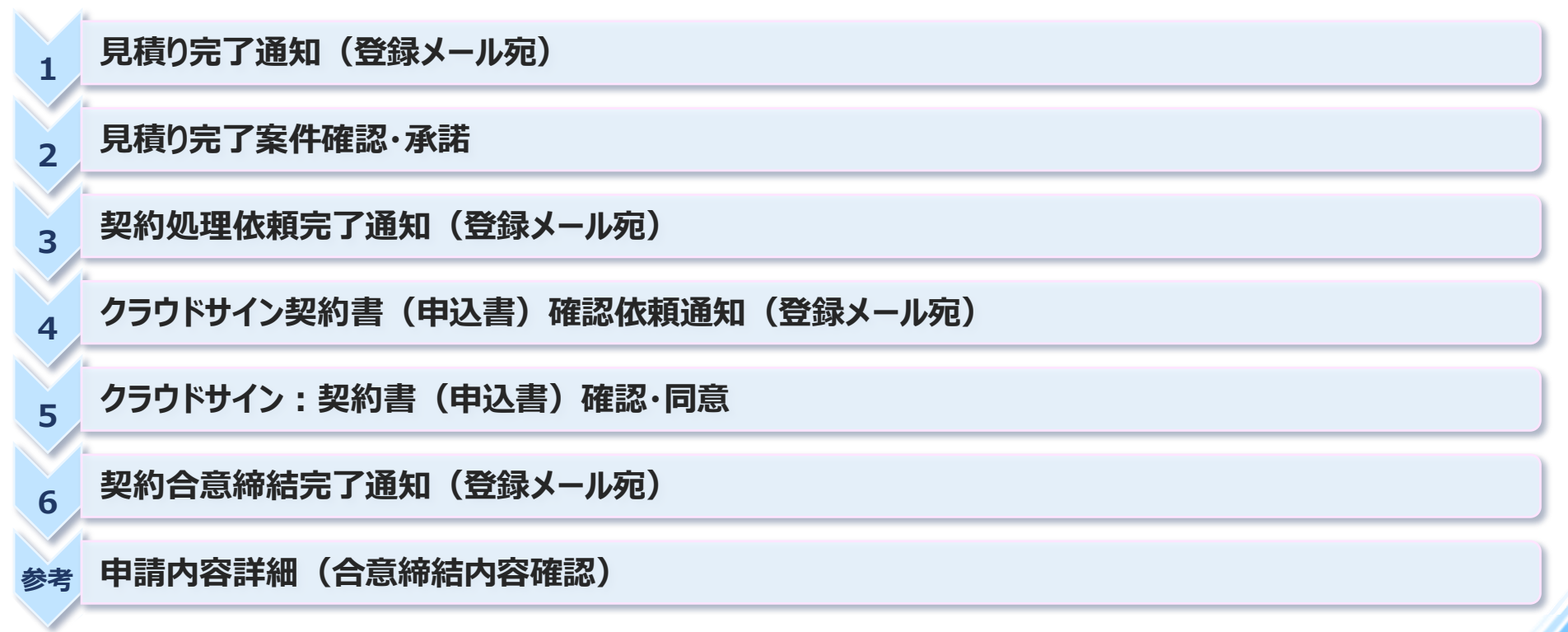

### **04-1. 見積り完了通知(登録メール宛)**

◆ **NTT東日本にて、いただいた申請情報を基に防護カバー取付け・取外し等の施工内容を検討をさせていただき、見積りが 完了すると、以下のメールが送信されますので、本文のリンクから、ケーブル防護カバー受付Web にアクセスしてください**

**① 本文に記載されているリンクを押下し、Webへアクセスします**

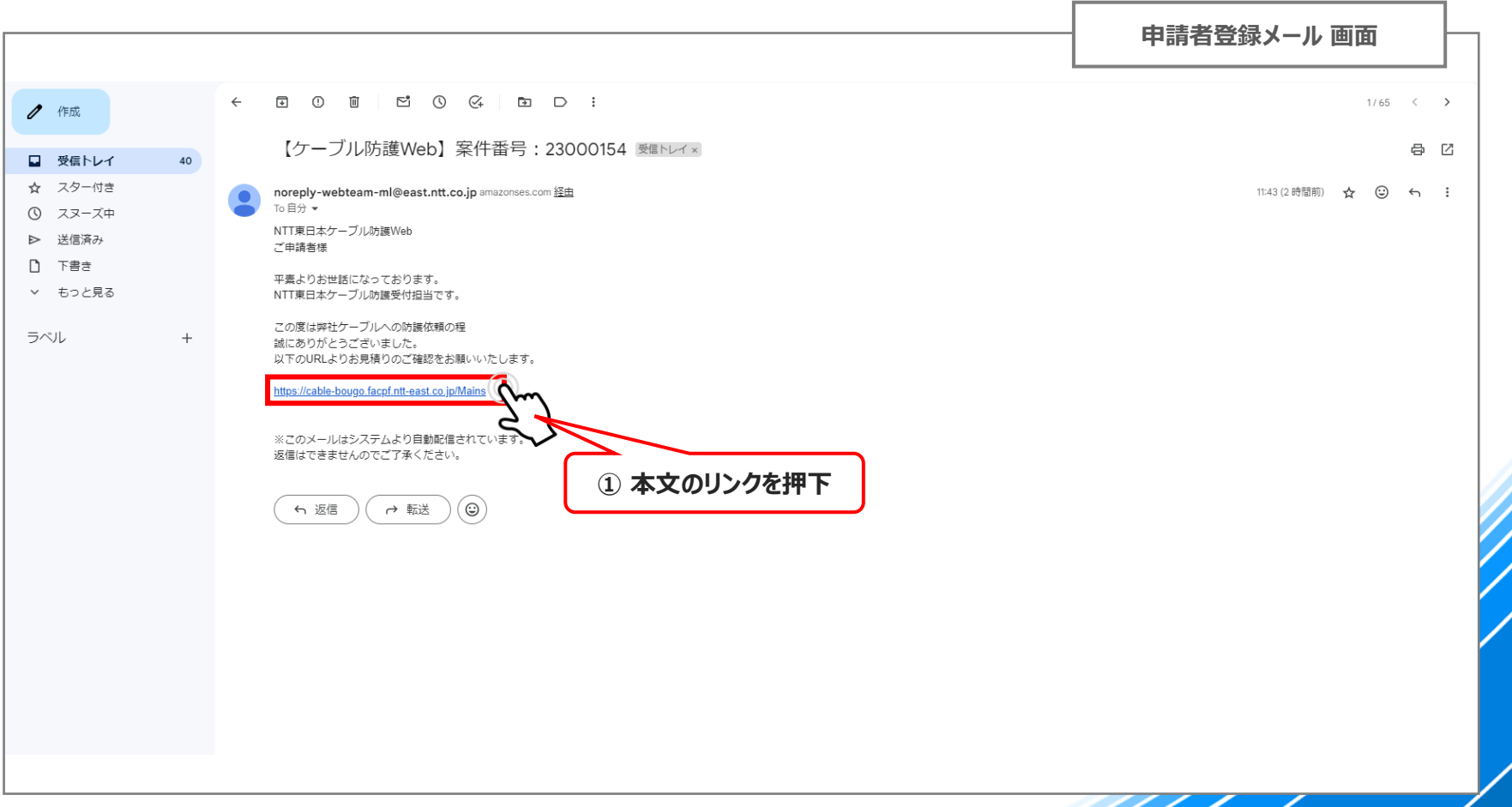

## **04-2. 見積り完了案件確認・承諾:1/5**

### **① 「契約前画面」 を押下**

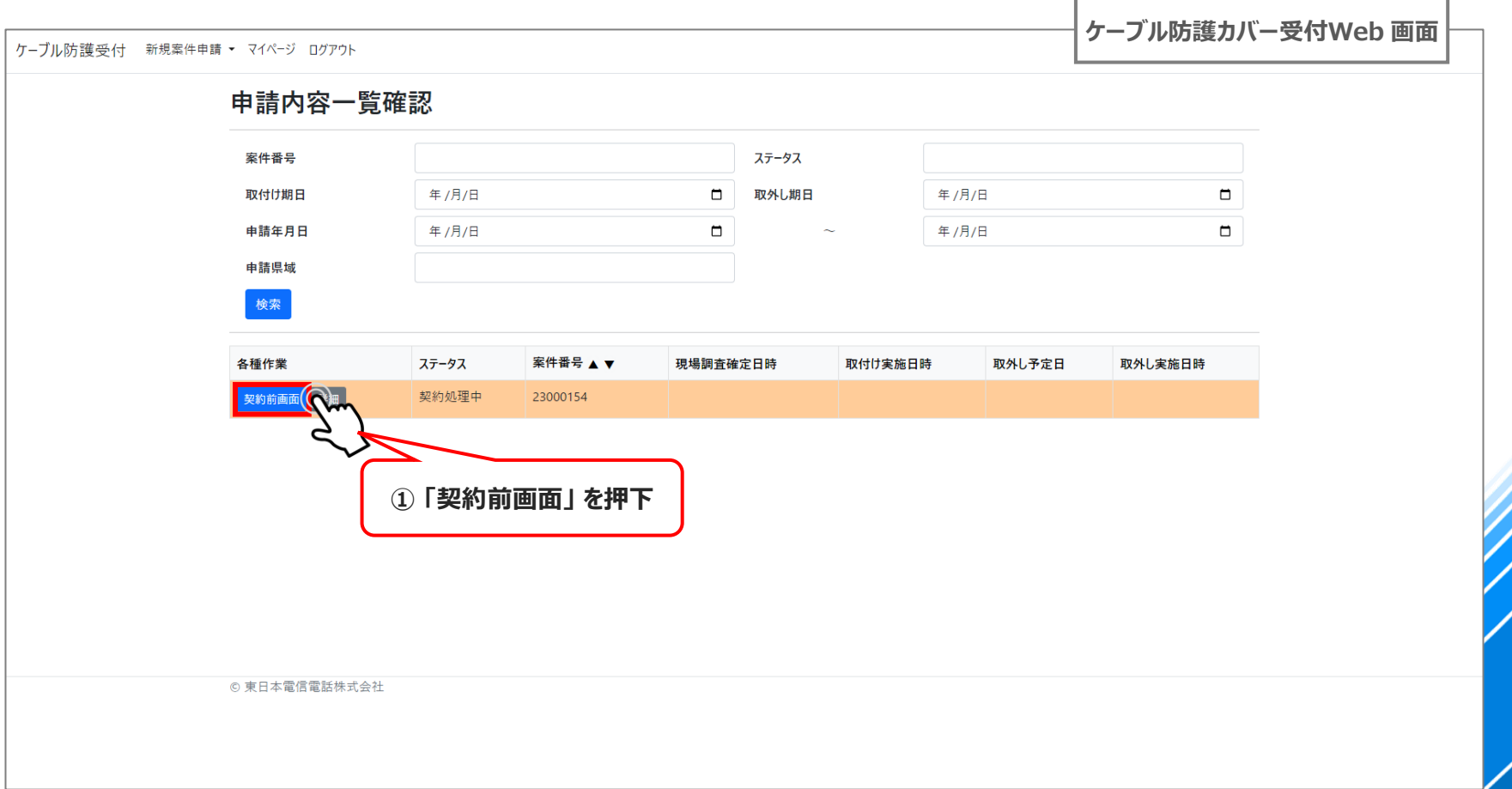

### **04-2. 見積り完了案件確認・承諾:2/5**

### **① 画面を下にスクロールします**

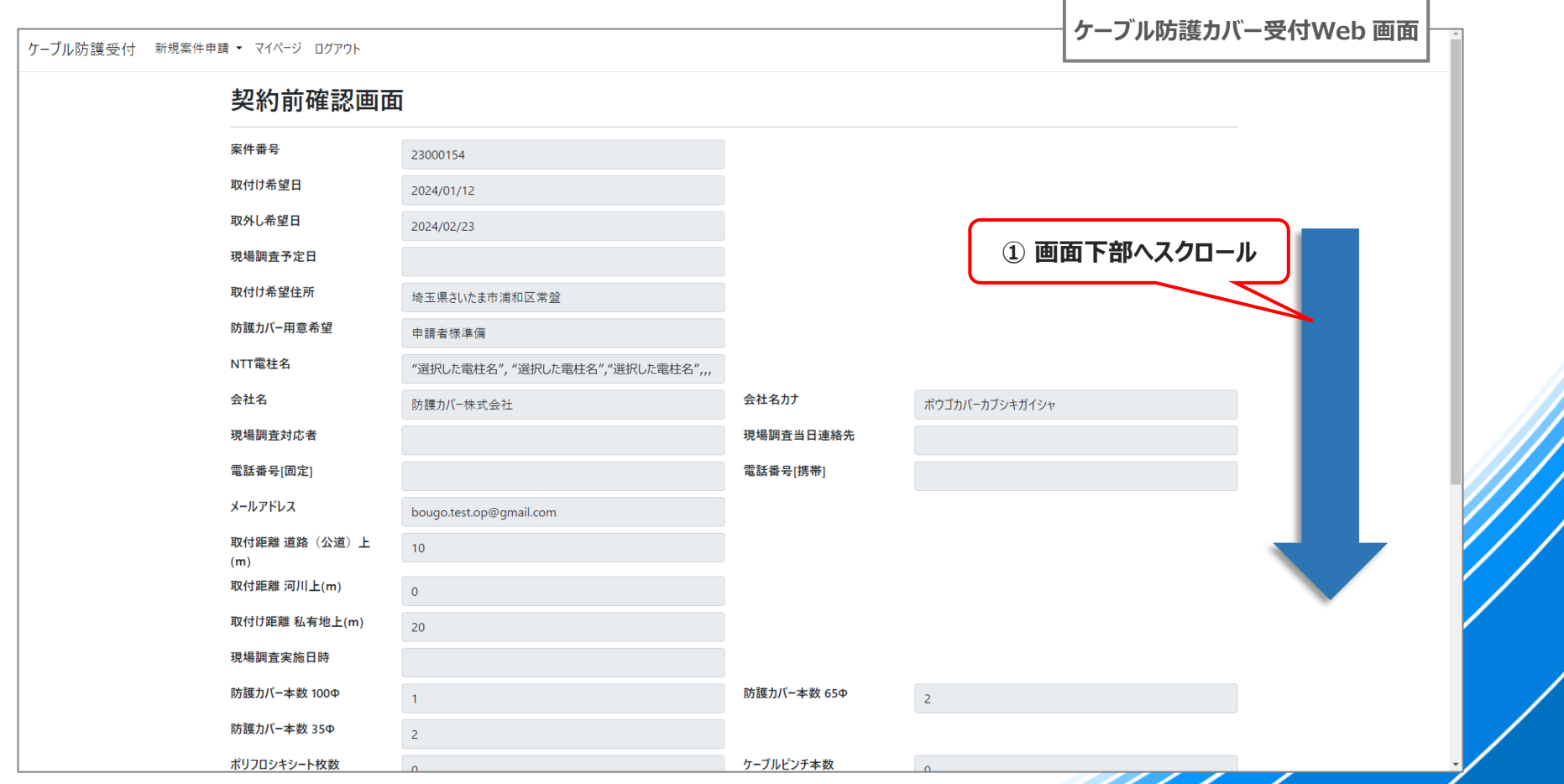

### **04-2. 見積り完了案件確認・承諾:3/5**

- **① 申請情報から防護カバー本数・料金を算定し、入力しておりますのでご確認をお願いします**
- **② 算定内容に齟齬がありましたら、「修正依頼理由」に詳細をご記入いただき、"④"を押下してください**
- **③ 【①を選択した場合】 ご確認いただいな内容で問題なければ 「登録」 を押下し、次の画面へ進んでください**
- **④ 【②を選択した場合】 修正依頼理由を記載いただいた場合は「修正依頼」を実施し、差戻しを実施**

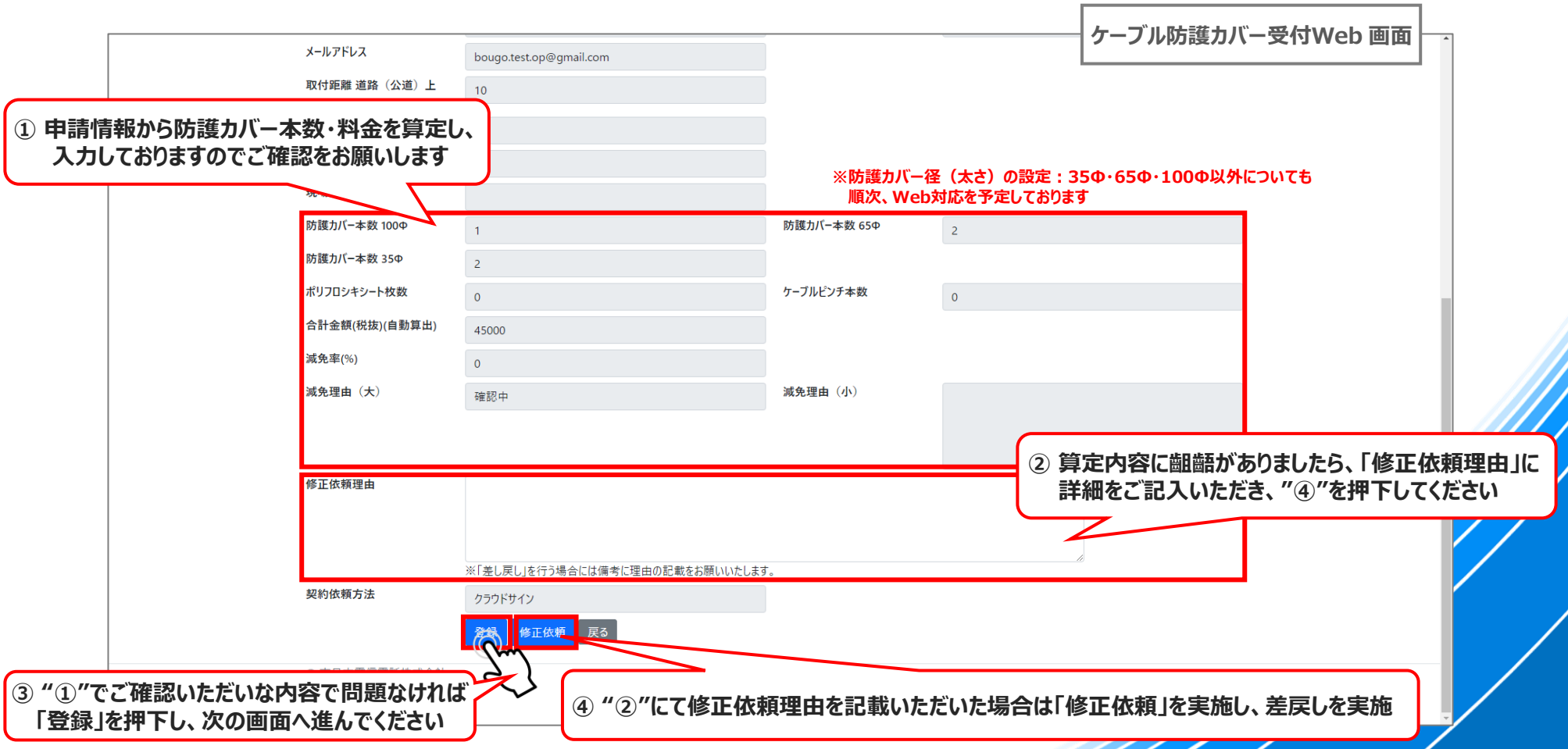

### **04-2. 見積り完了案件確認・承諾:4/5**

◆ **差戻しの場合はNTT東日本側の算定に戻りますので、ここから見積り承諾をいただいた後の操作についてご説明します ① 「登録」ボタンを押すと、確認のポップアップが出るので、「OK」 を押下**

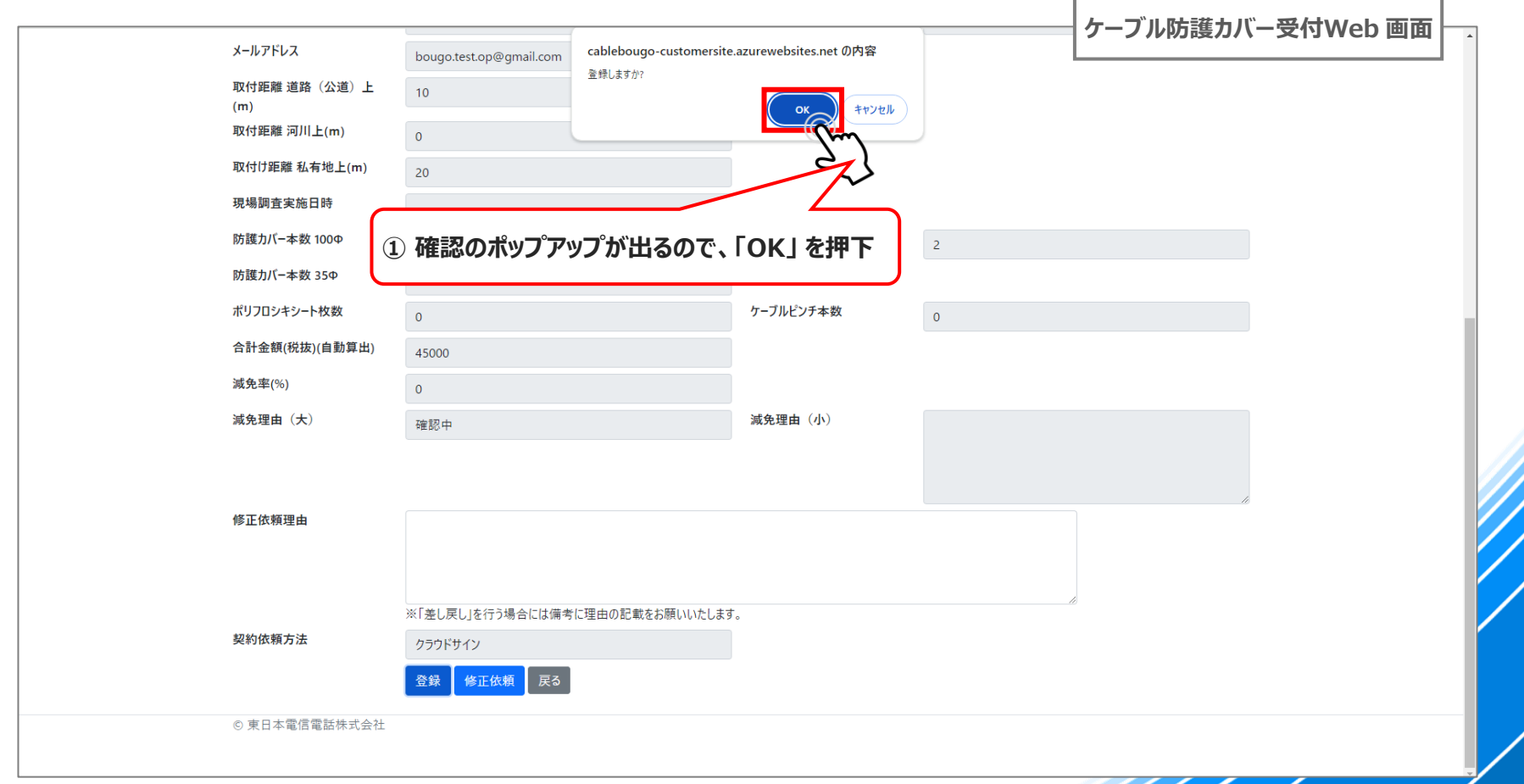

### **04-2. 見積り完了案件確認・承諾:5/5**

- ◆ **登録が完了すると、「登録しました」 のメッセージが表示されます これで、NTT東日本が提示したお見積りについて、申請者様側でご承諾が完了した状態になります**
- ◆ この後、NTT東日本にてご承諾の内容を改めて確認し、契約書(申込書)を送付させていただきます

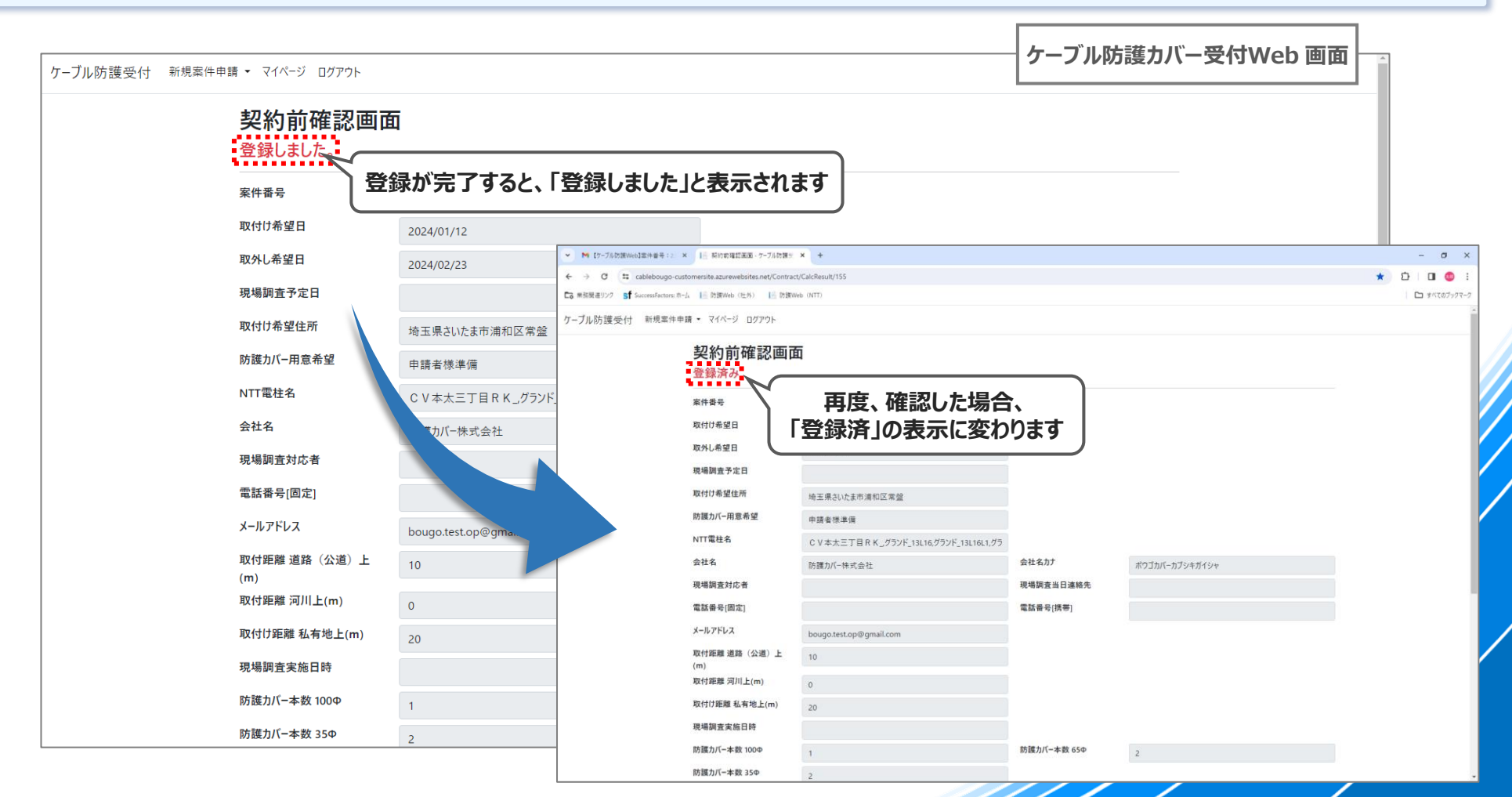

### **04-3. 契約処理依頼完了通知(登録メール宛)**

- ◆ **見積り承諾と同時に、契約処理依頼完了の通知メールが送信されます**
- **◆ 本メールについての操作はありませんのでご確認していただき、改めて、クラウドサインの契約書(申込書)確認依頼メール が届くまで、少々お待ちください**

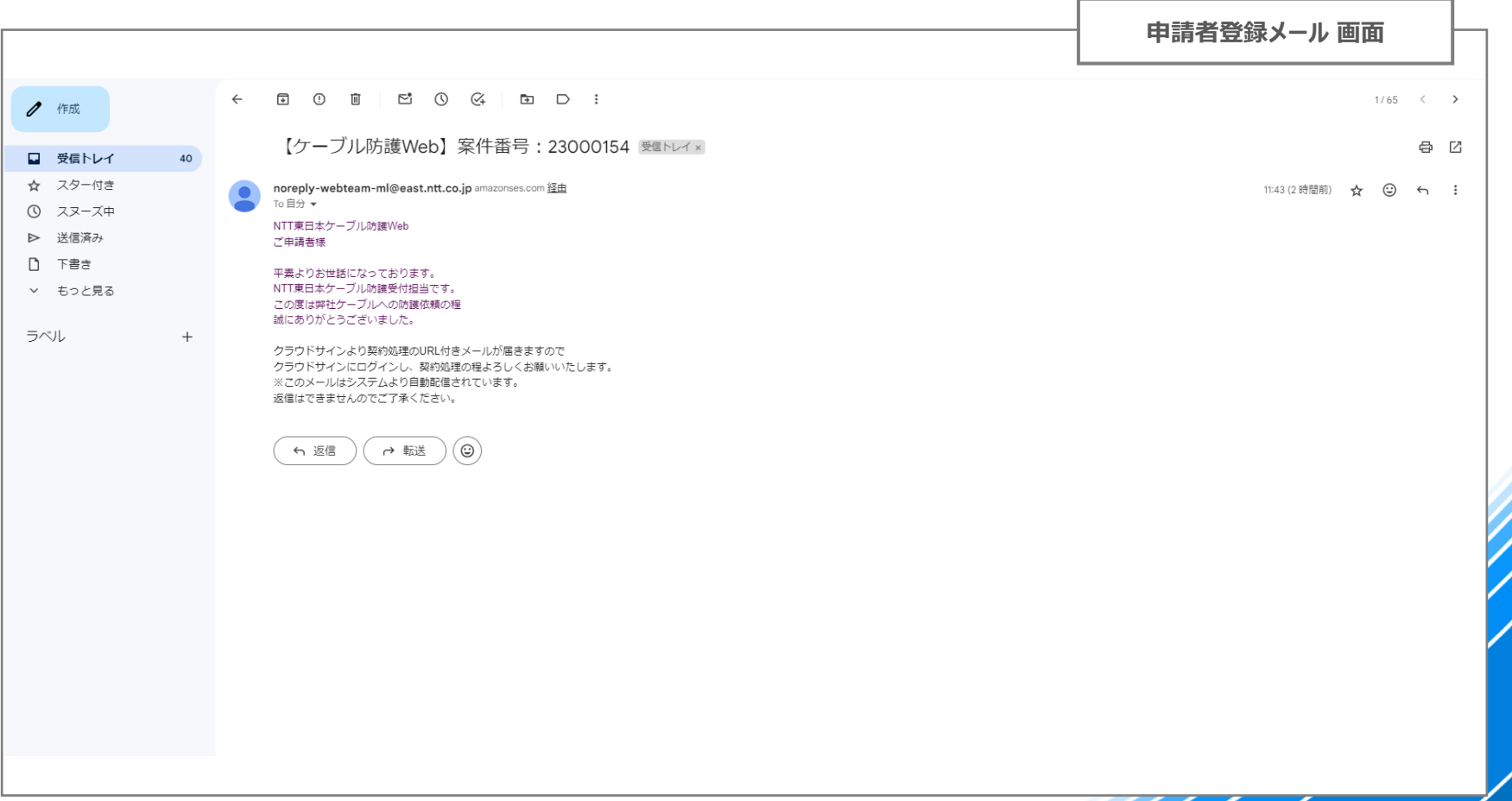

# **04-4. クラウドサイン 契約書(申込書)確認依頼通知(登録メール宛)**

- ◆ **NTT東日本にて、契約書(申込書)の作成が完了すると以下のメールが届きますので、「書類を確認する」 を選択し、 クラウドサイン にアクセスします**
- **① 「書類を確認する」 を押下**

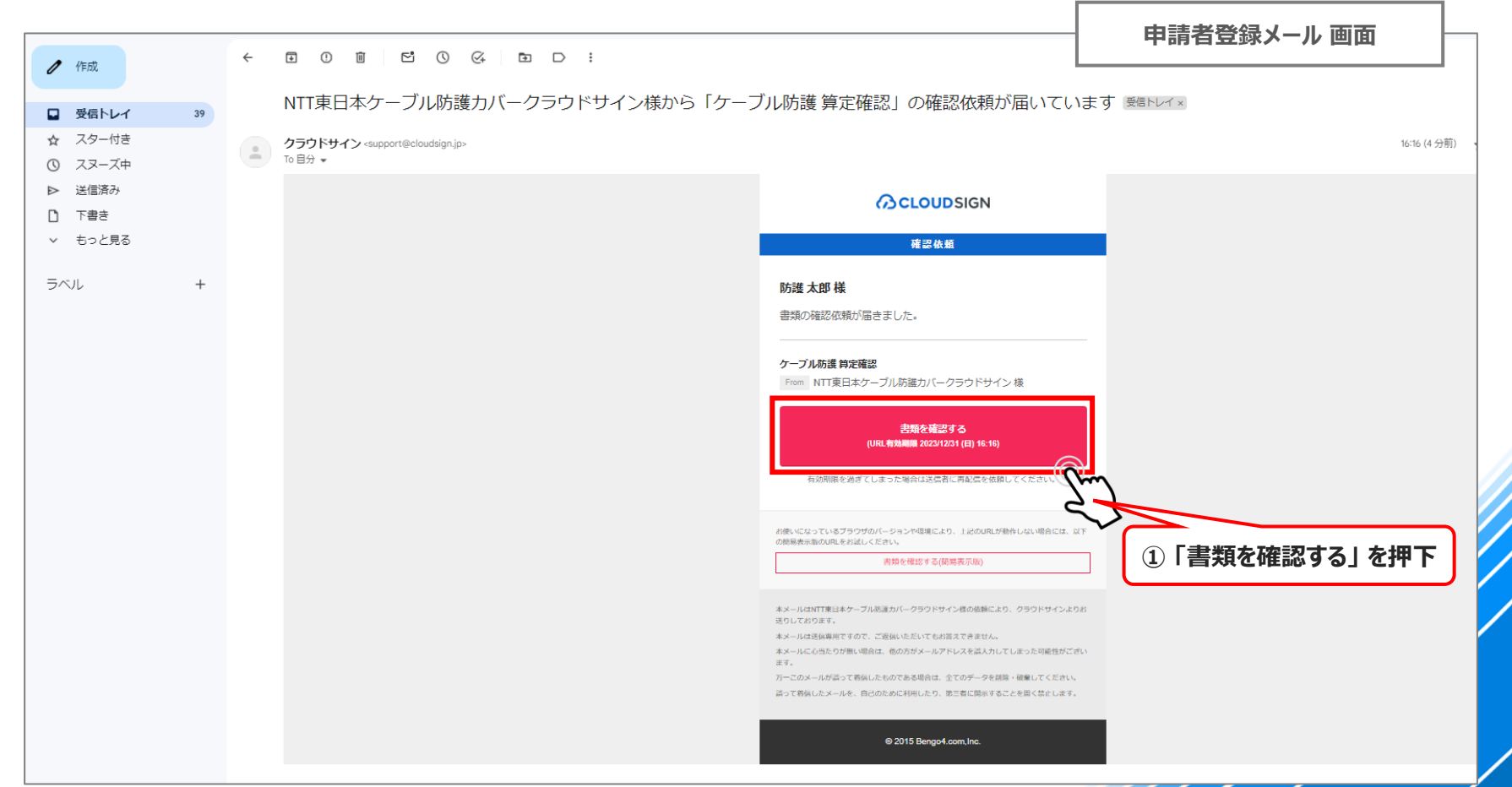

## **04-5. クラウドサイン:契約書(申込書)確認・同意:1/5**

**① 「利用規約に同意して書類を開く」 を押下**

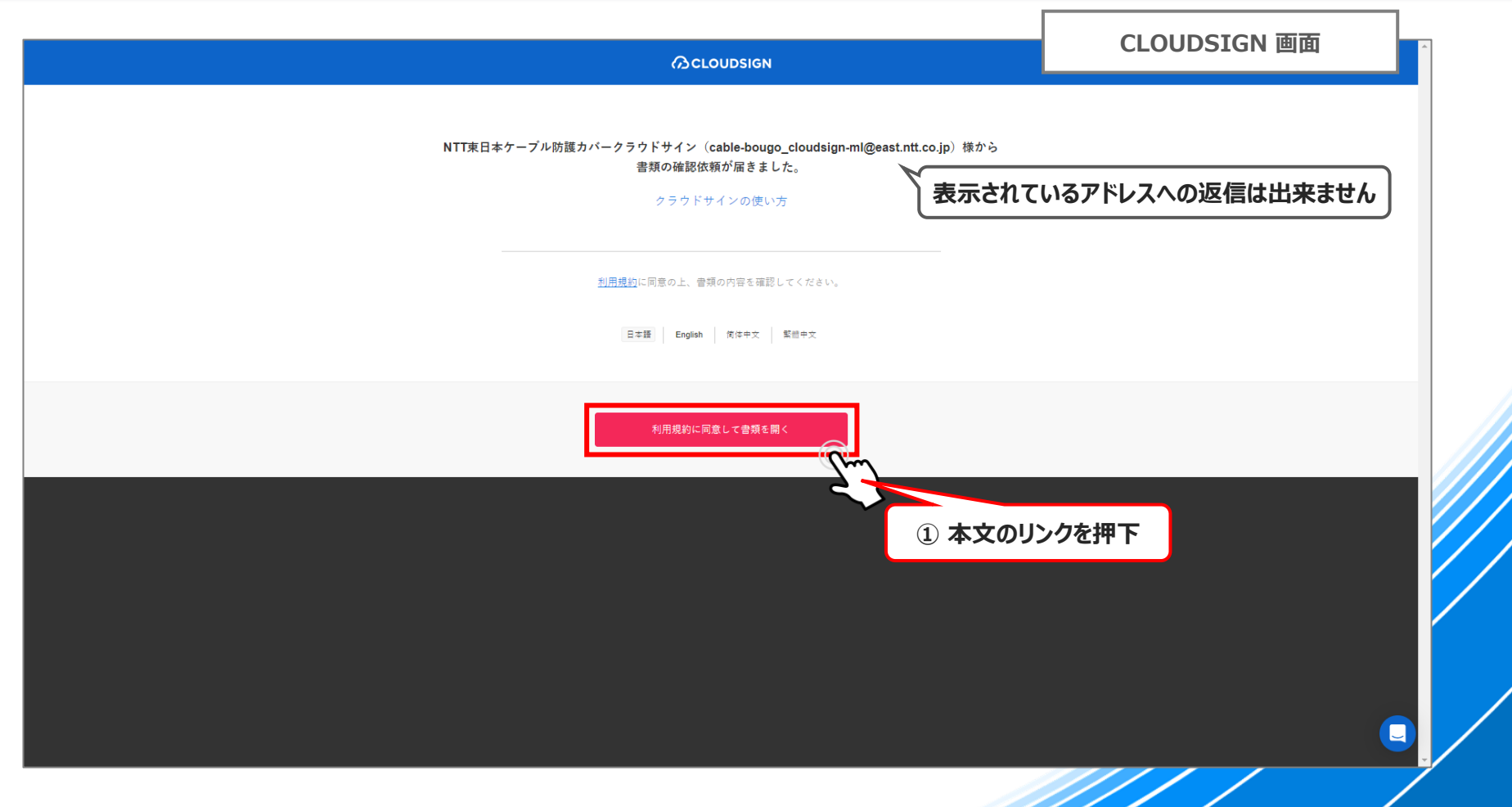

# **04-5. クラウドサイン:契約書(申込書)確認・同意:2/5**

**① 画面を下にスクロールします**

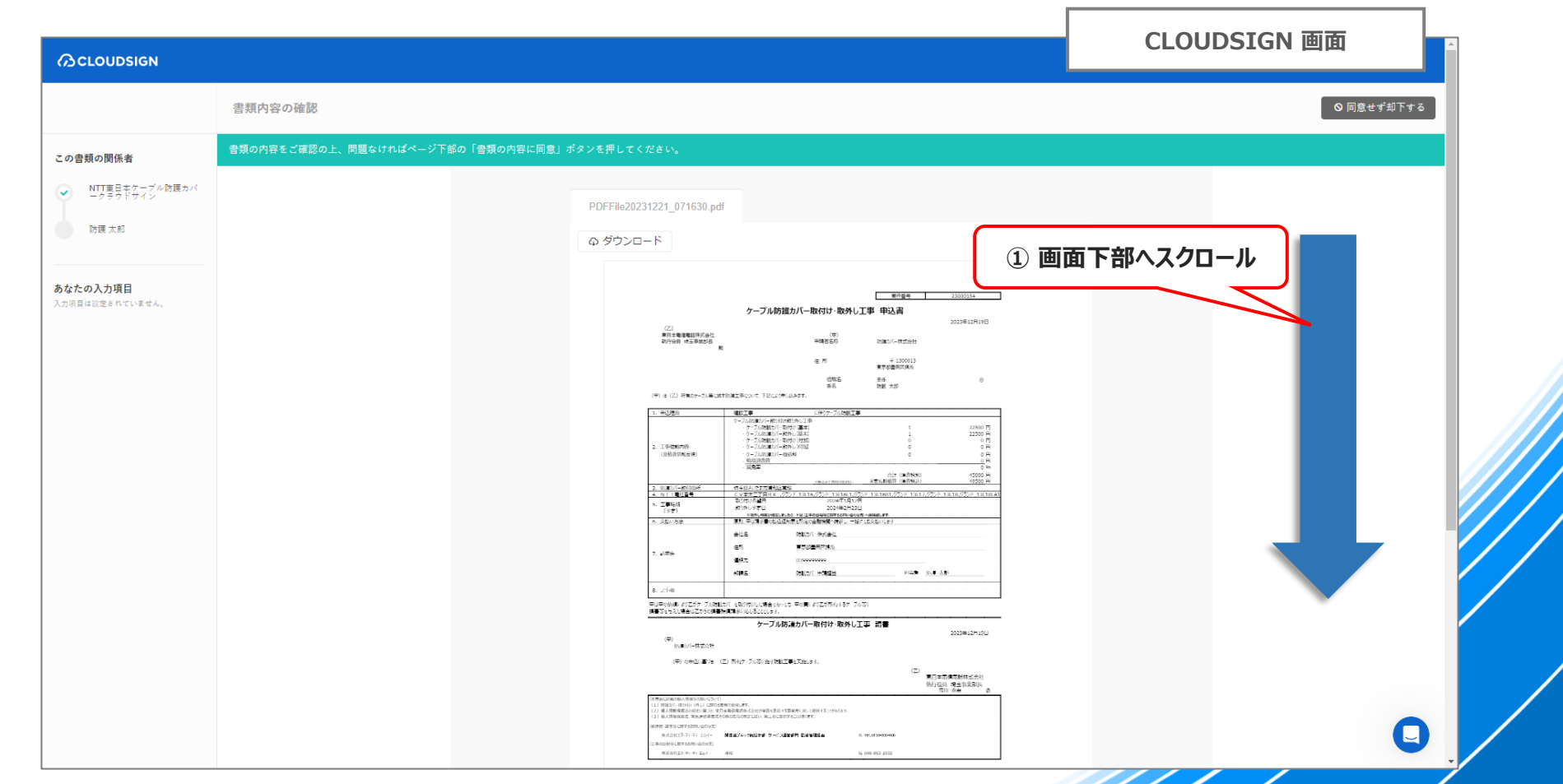

## **04-5. クラウドサイン:契約書(申込書)確認・同意:3/5**

### **① 書類の記載内容をご確認いただき、問題がなければ 「書類の内容に同意」 を押下**

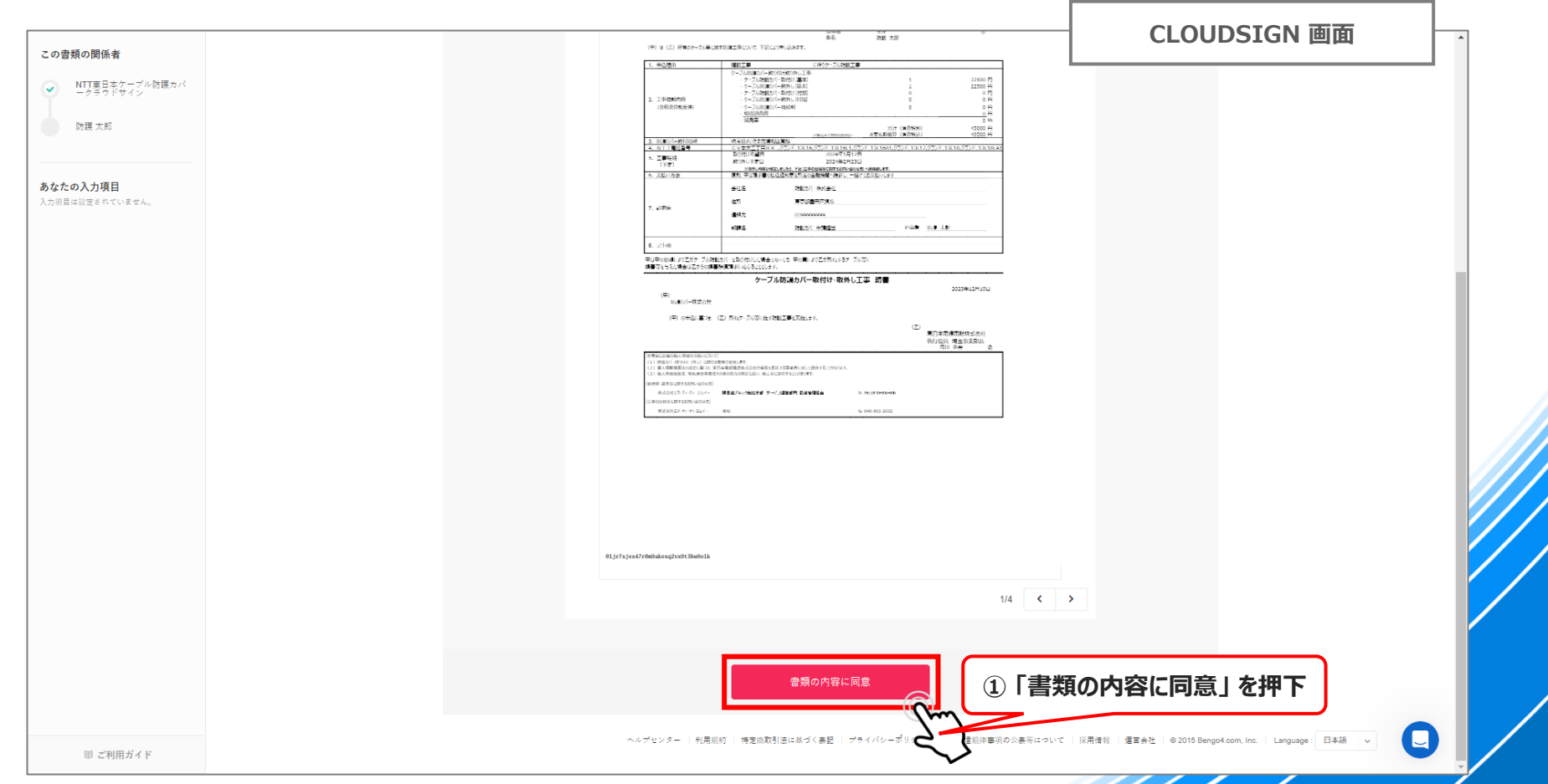

## **04-5. クラウドサイン:契約書(申込書)確認・同意:4/5**

**① 再確認画面が表示されるので、 「同意して確認完了」 を押下 ※同意する前に、再度記載を確認したい場合は、「キャンセル」 で一つ前の画面に戻ってください**

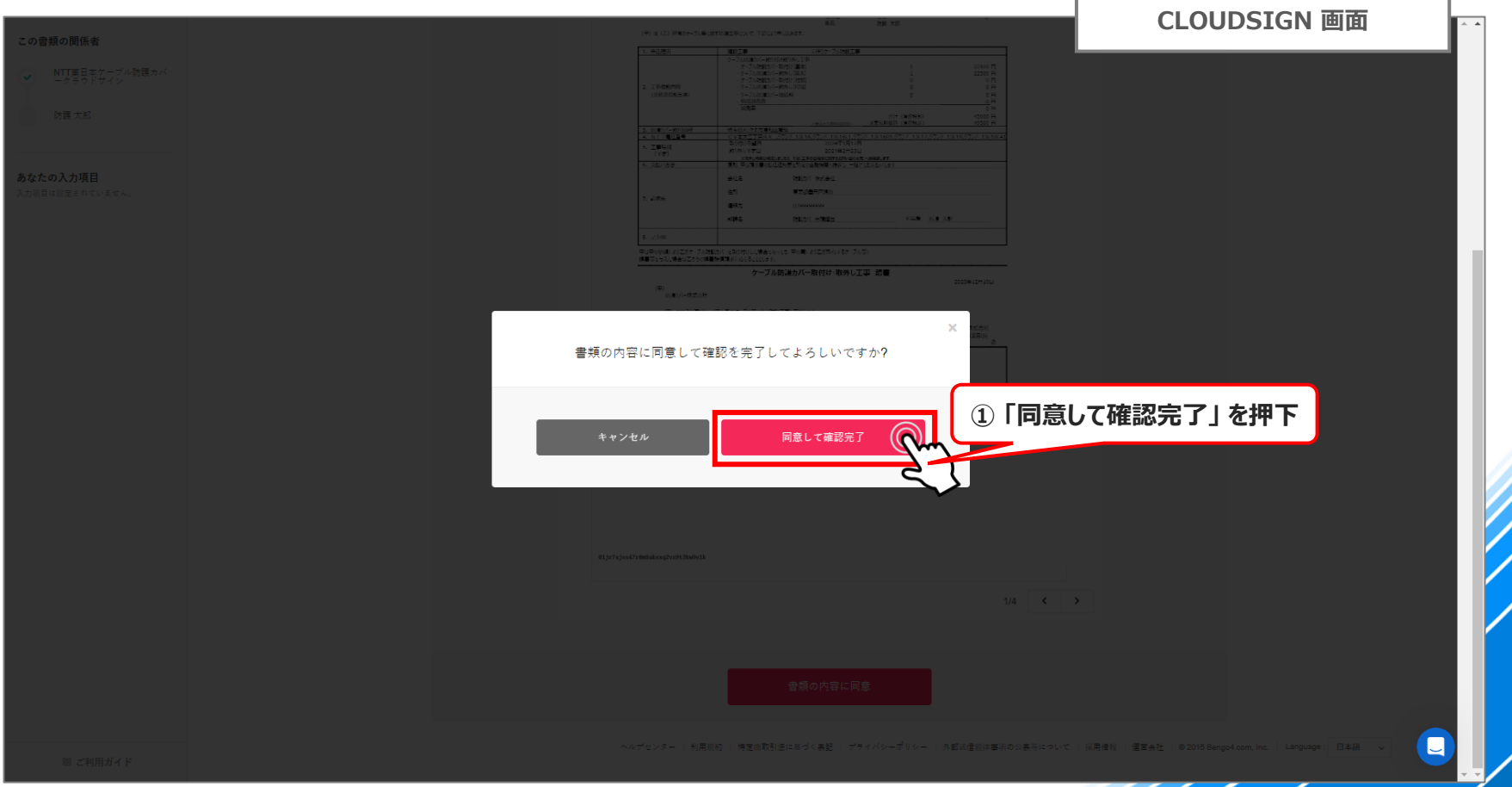

## **04-5. クラウドサイン:契約書(申込書)確認・同意:5/5**

- **◆ クラウドサインでの処理が完了しますので、クラウドサインの画面を閉じてください**
- ◆ **登録メールアドレス宛に、契約合意締結完了通知のメールが送信されますので、ご確認ください**

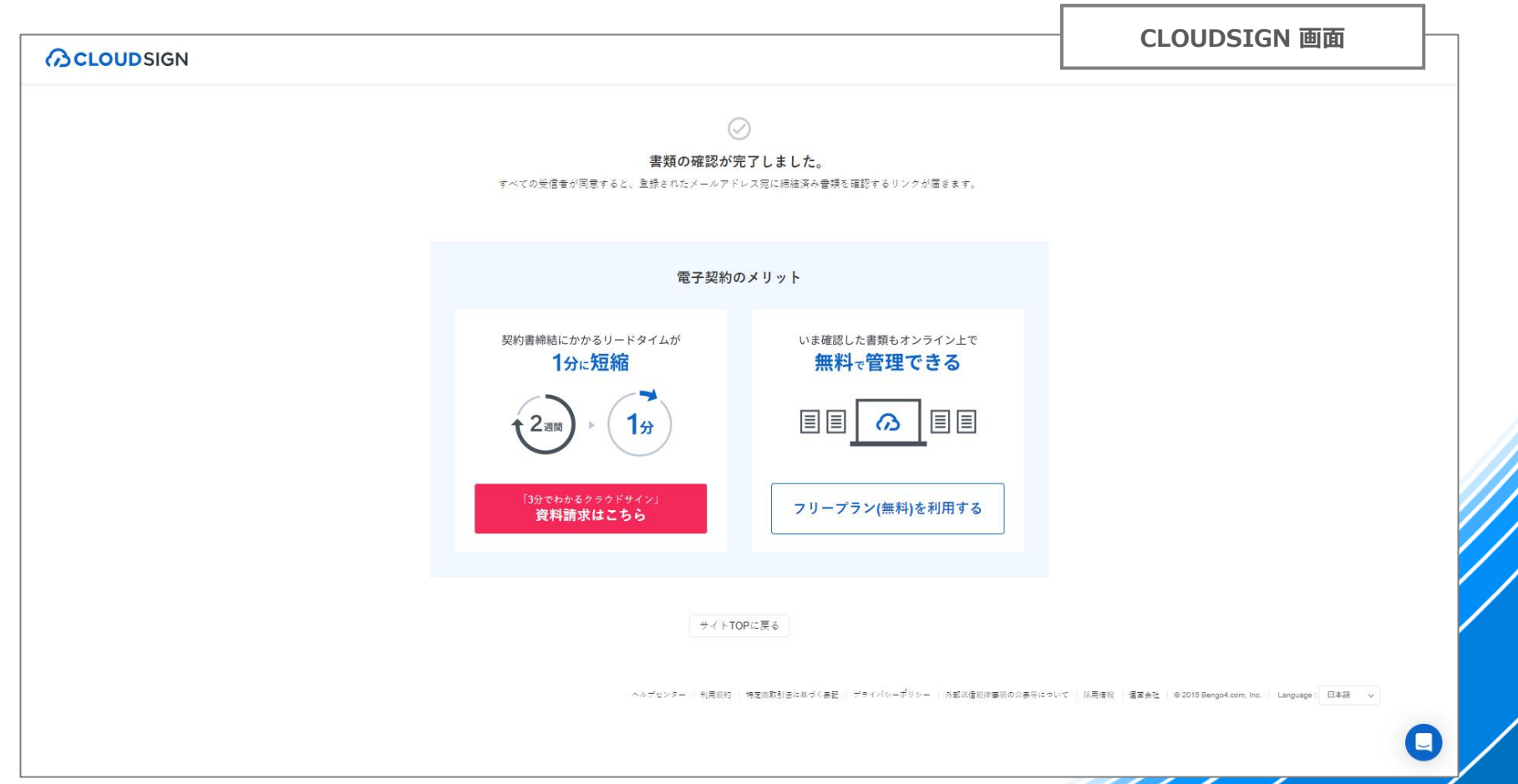

# **04-6. 契約合意締結完了通知(登録メール宛):1/2**

◆ **正常にクラウドサインの処理が完了していると以下のメールが届き、締結内容の確認が出来ます ① 「書類を確認する」 を押下**

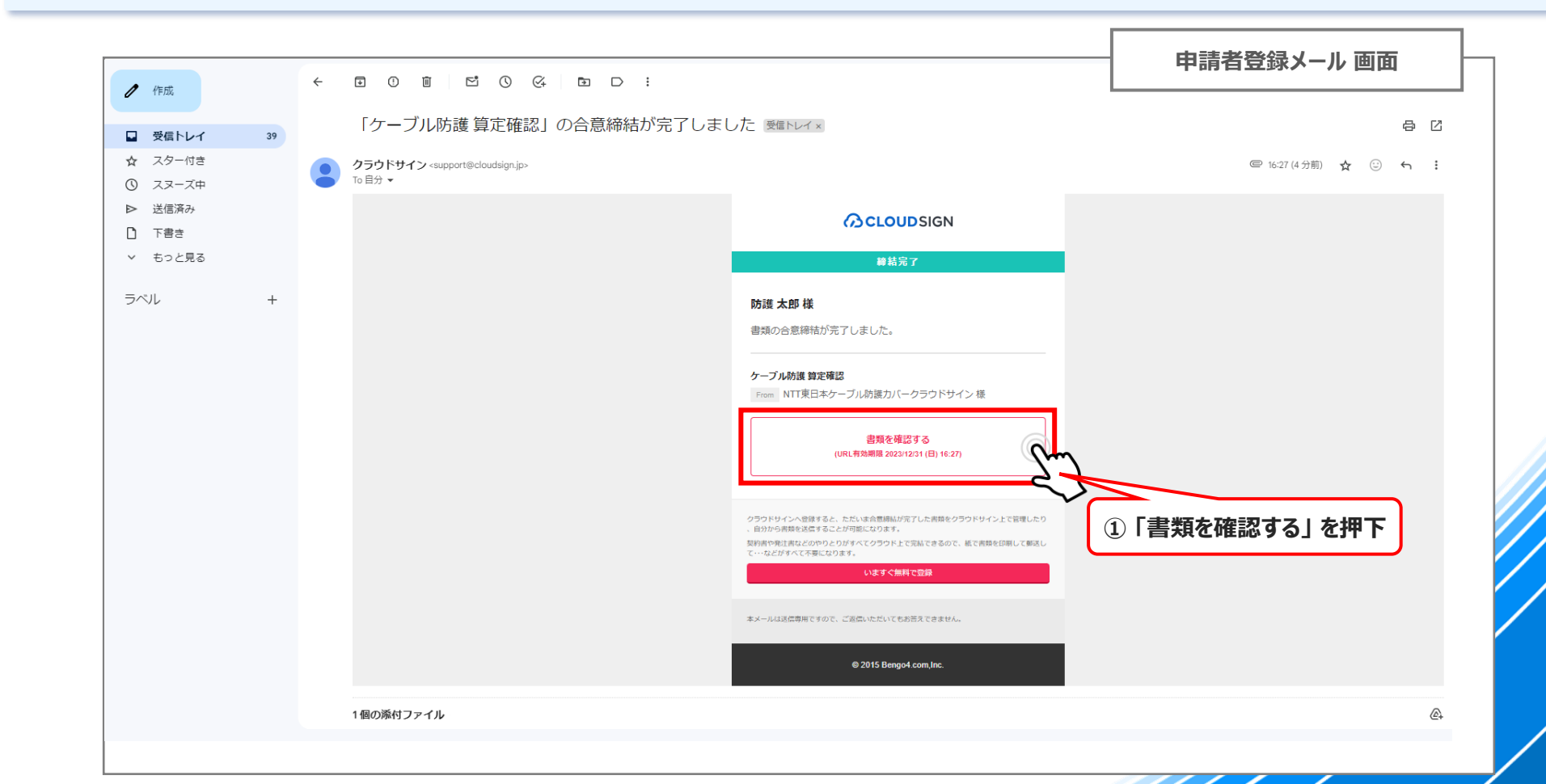

### **04-6. 契約合意締結完了通知(登録メール宛):2/2**

◆ 合意締結した、契約書(申込書)の確認が出来ます

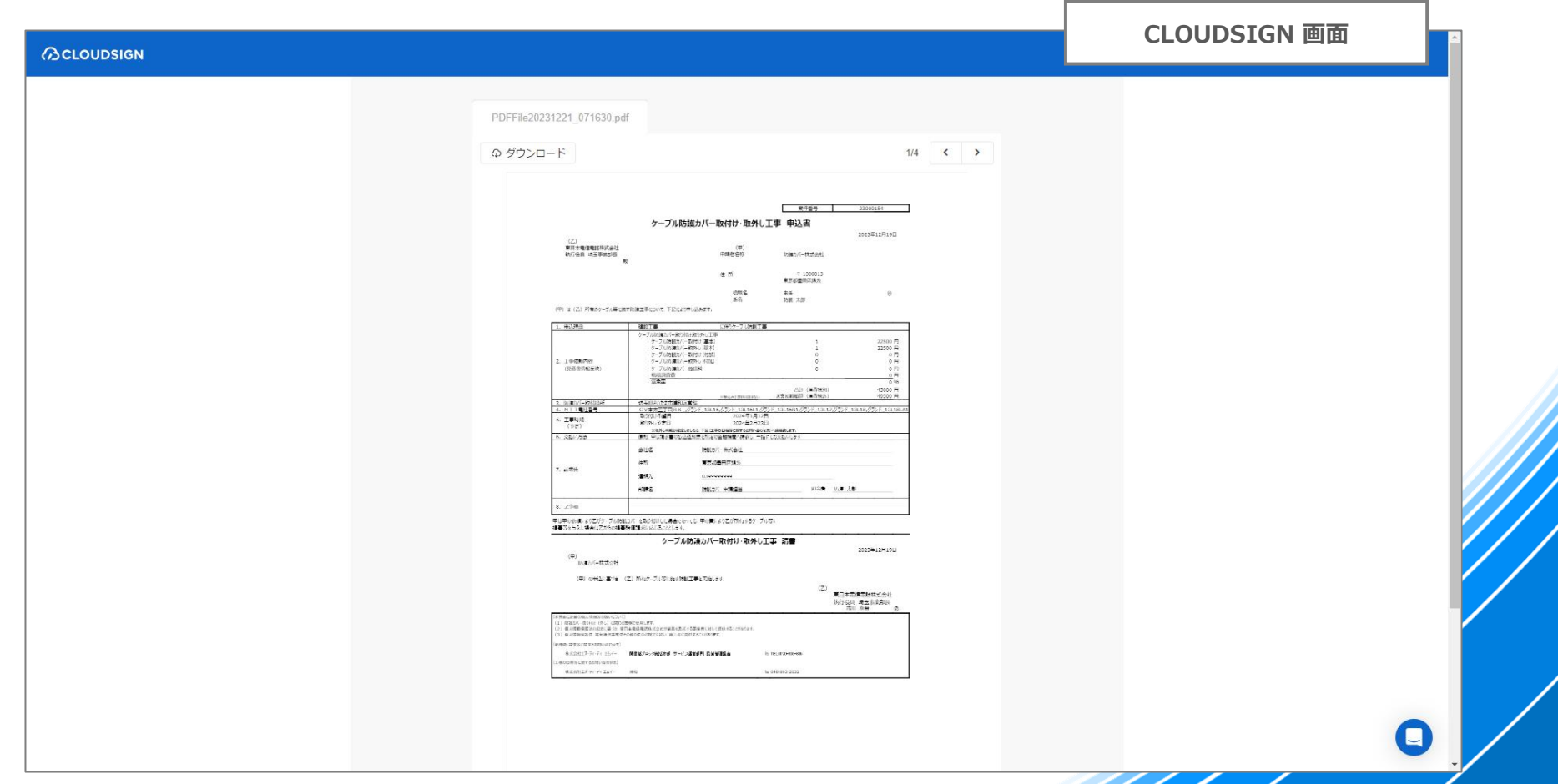

# **04-6参考. 申請内容詳細(合意締結内容確認):1/2**

◆ **ケーブル防護カバー受付Webの 「申請内容詳細」 からも、クラウドサインでの合意締結内容を確認出来ます ① 画面を下にスクロールします**

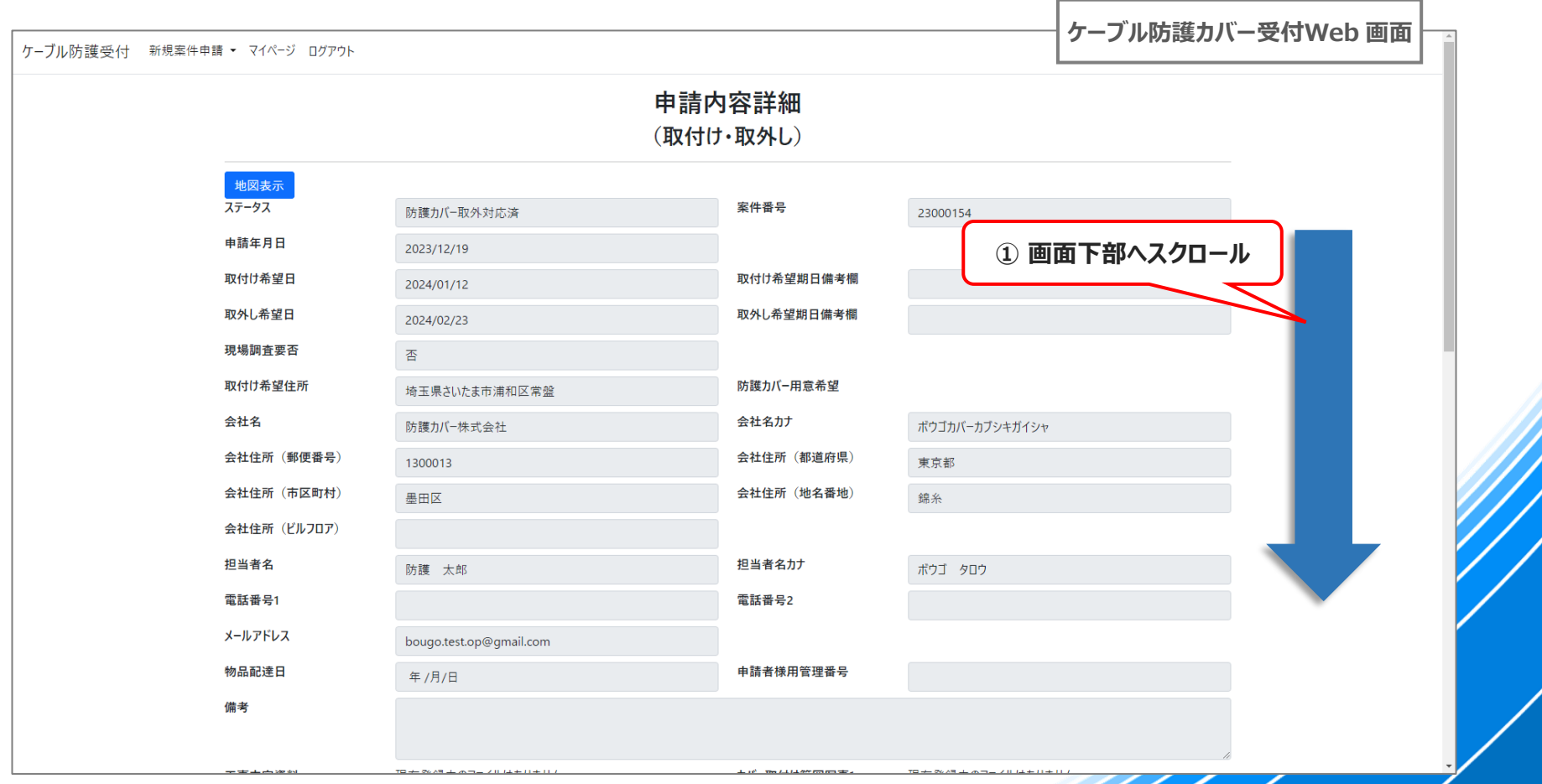

# **04-6参考. 申請内容詳細(合意締結内容確認):2/2**

◆ **「クラウドサイン締結済み資料(契約)」 の 項目にリンクが作成されますので、リンクを押下することで様式PDFを ダウンロードすることが出来ます**

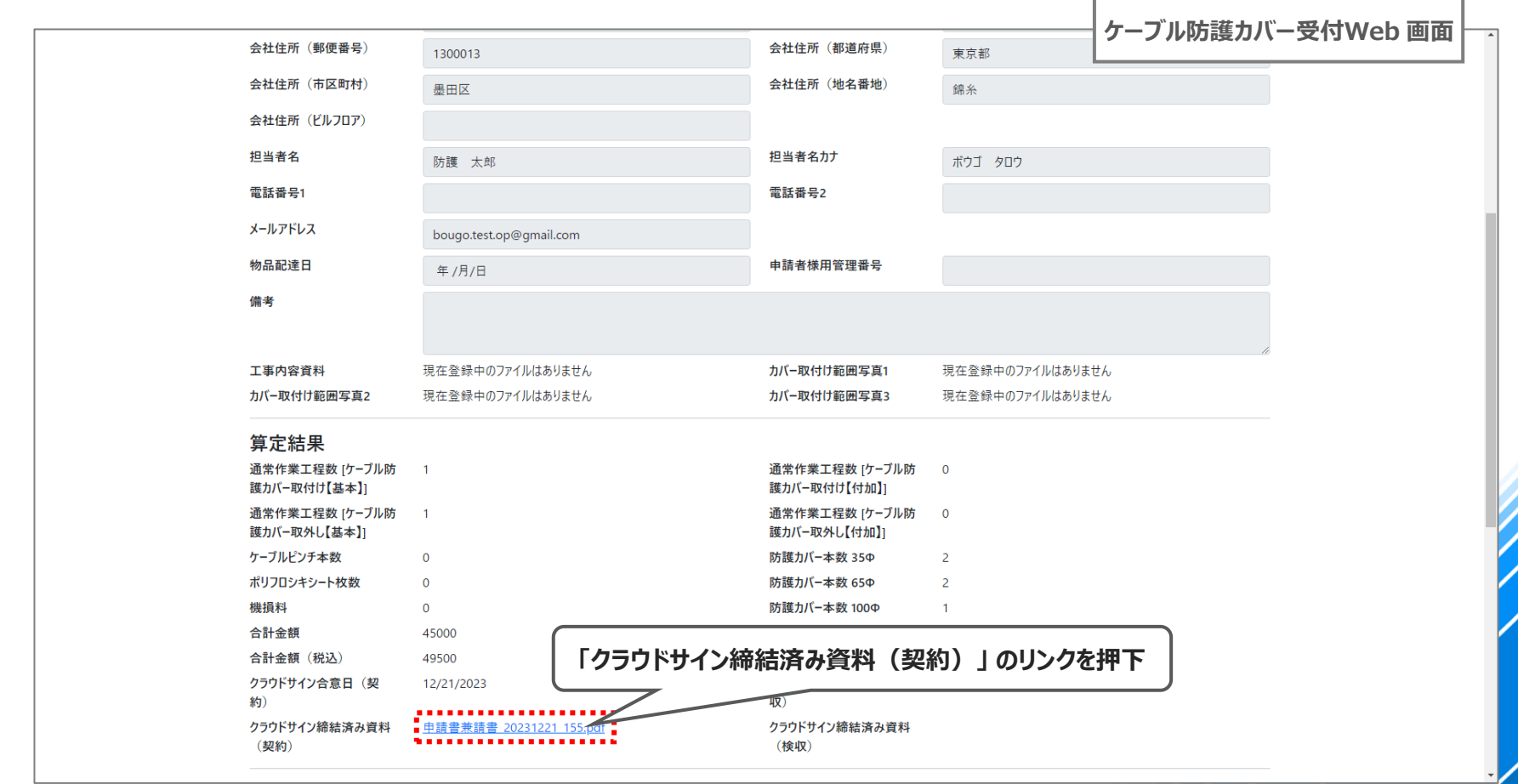

# **05. 取付け工事~取付け結果確認**

**※ 取外しのみの申請では、本項の確認は不要です**

### **05. 取付け工事~取付け結果確認 手順一覧**

**1 ステータスの確認**

**3**

**<sup>2</sup> 取付け完了通知(登録メール宛)**

**ケーブル防護カバー取付け結果確認(検査)**

### **05-1. ステータスの確認**

### ◆ **申請者様側の処理が完了し、NTT東日本が防護カバーの取付けを行う状態まで進んでいた場合、ステータスは 「取付希望申請済」となっています**

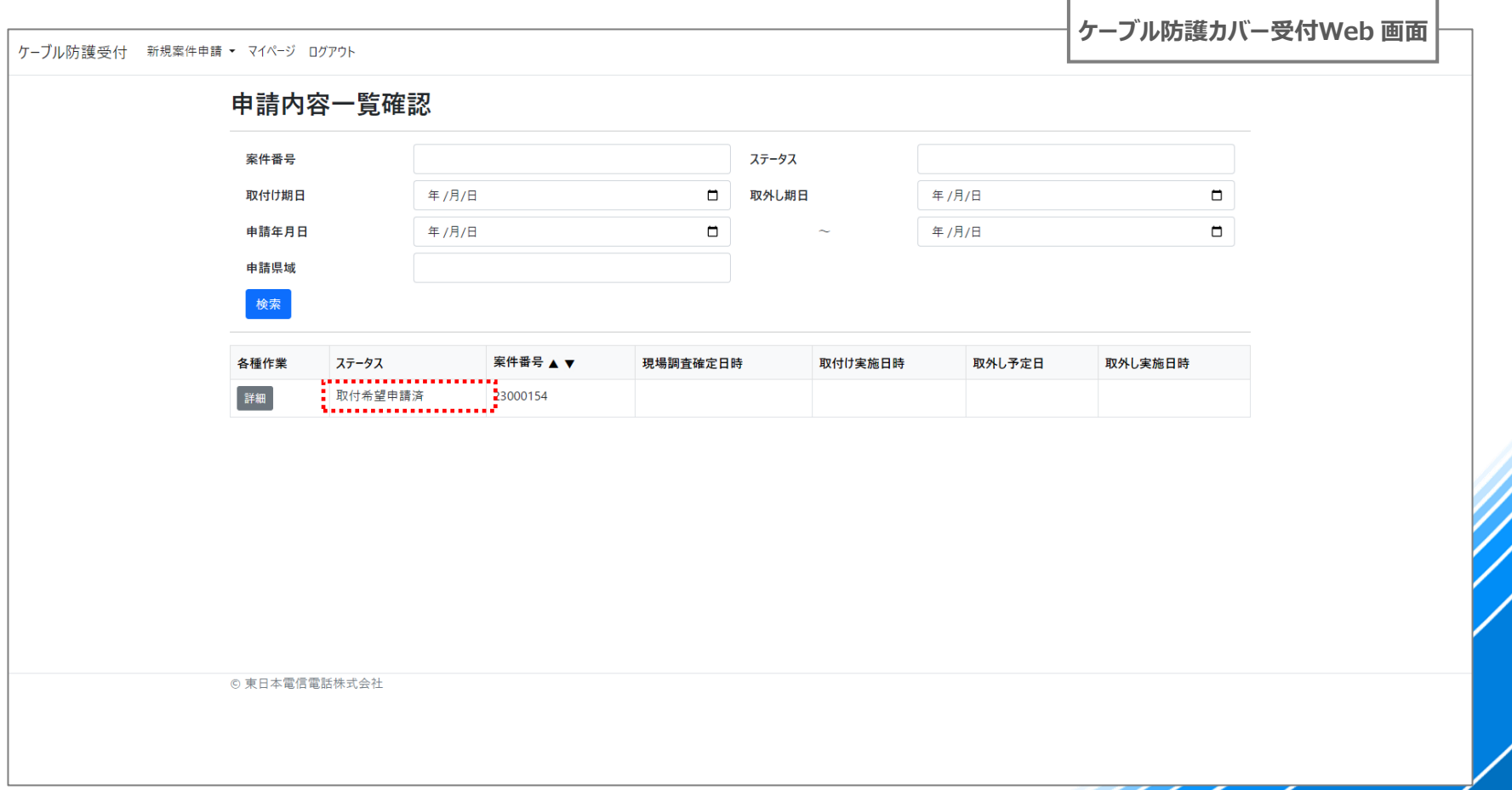

## **05-2. 取付け完了通知(登録メール宛)**

- ◆ **NTT東日本側の防護カバー取付け作業が完了すると以下のメールが登録メールアドレス宛に送信されます**
- **① 結果を確認するため、本文に記載されているリンクを押下し、Webへアクセスします**

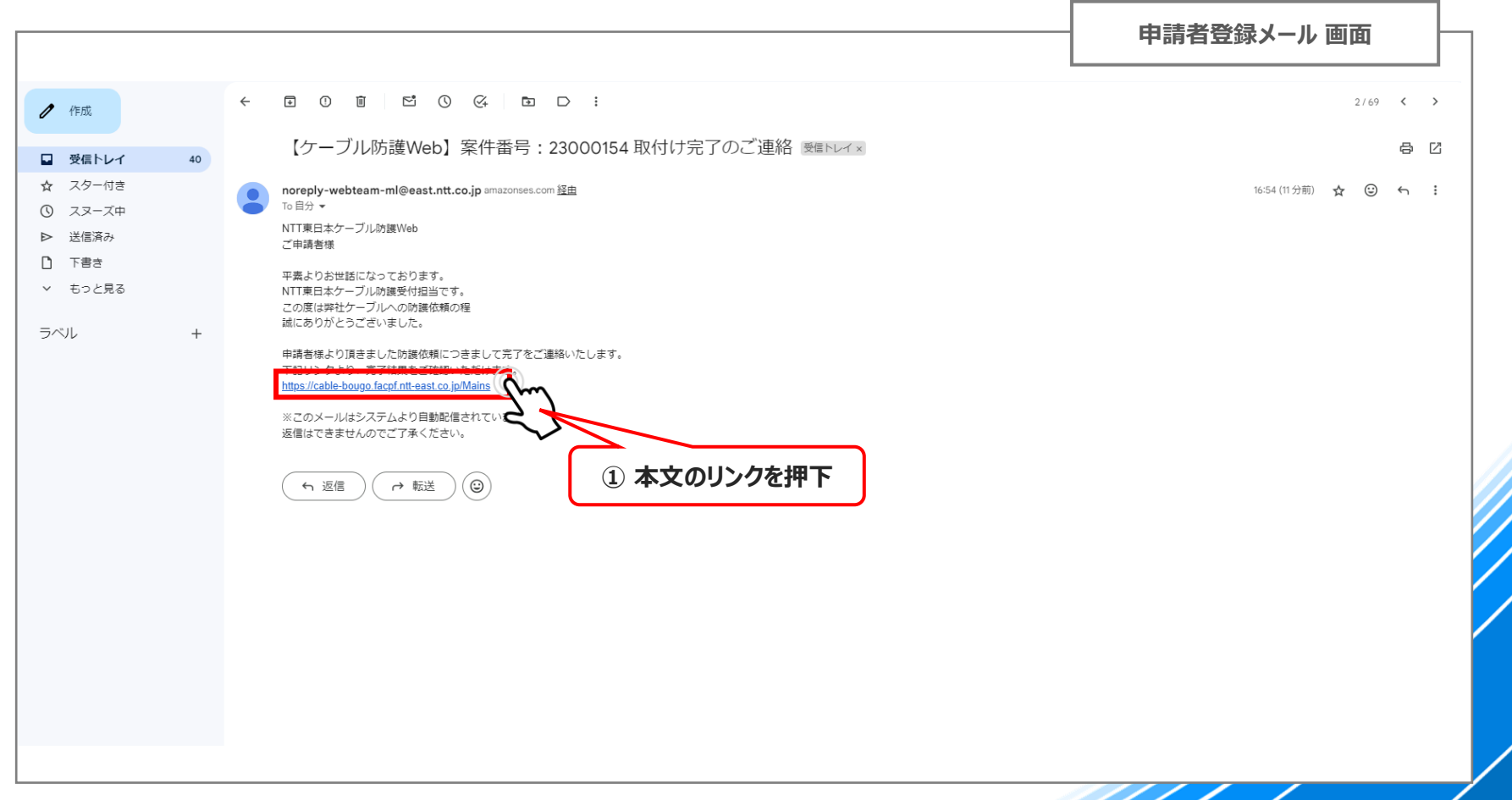

# **05-3. ケーブル防護カバー取付け結果確認(検査):1/3**

### **① 該当案件の 「詳細」 を押下します**

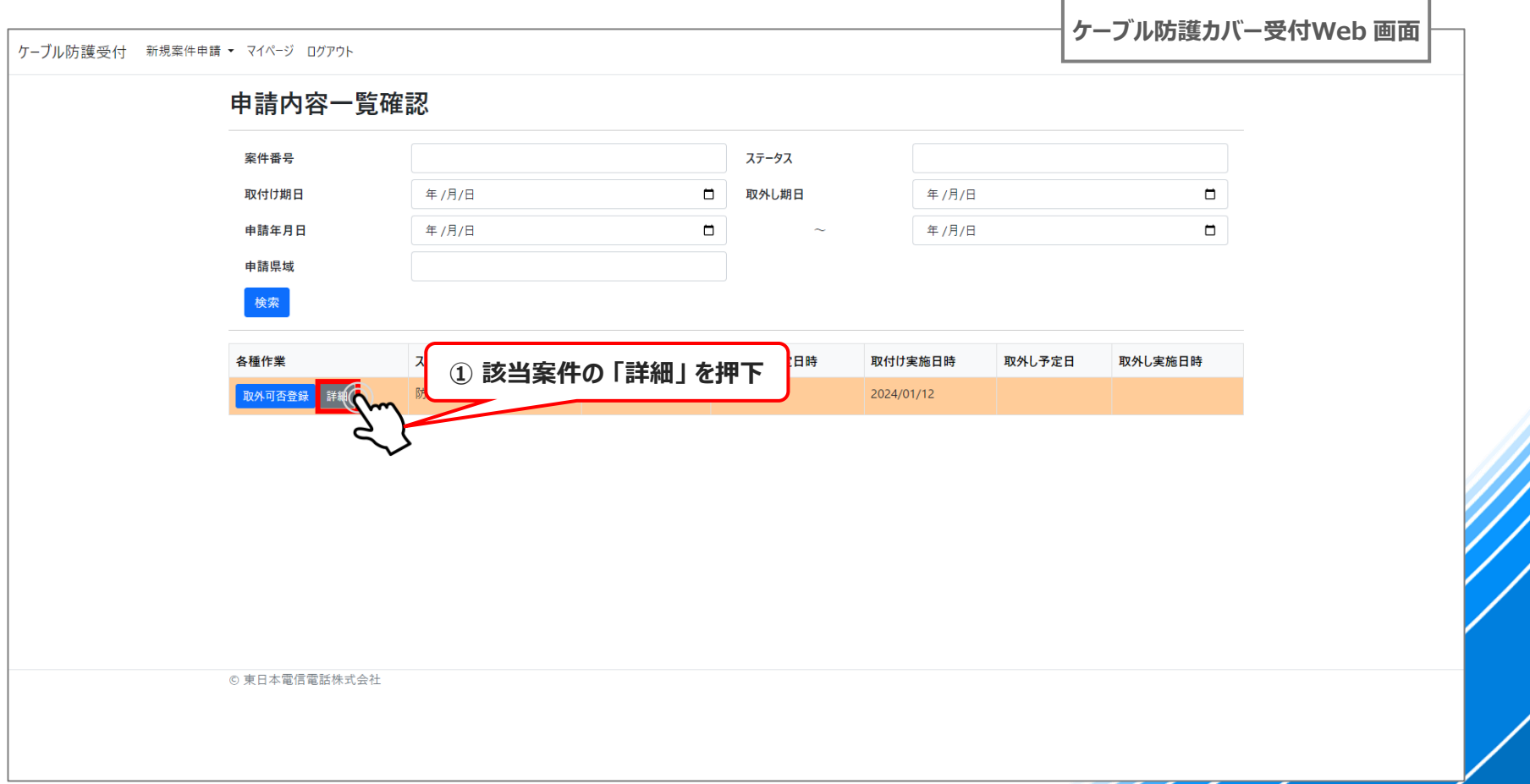

# **05-3. ケーブル防護カバー取付け結果確認(検査):2/3**

### **① 画面を下にスクロールします**

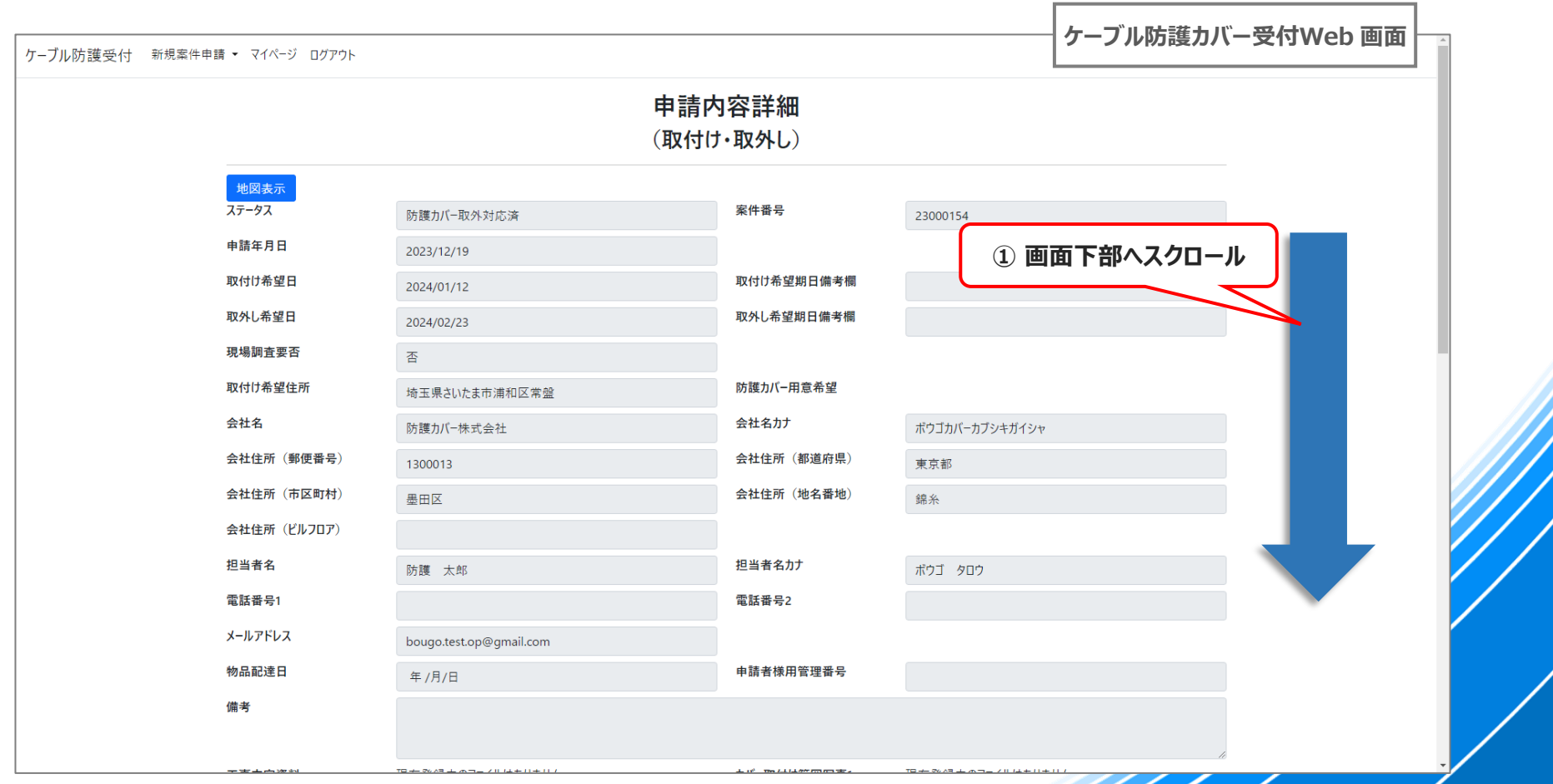

# **05-3. ケーブル防護カバー取付け結果確認(検査):3/3**

**① 「取付け実施日」 と 「取付け完了写真」 が確認出来ます**

**② 確認が終わったら 「戻る」 を押下することで 「案件一覧」 に戻ります**

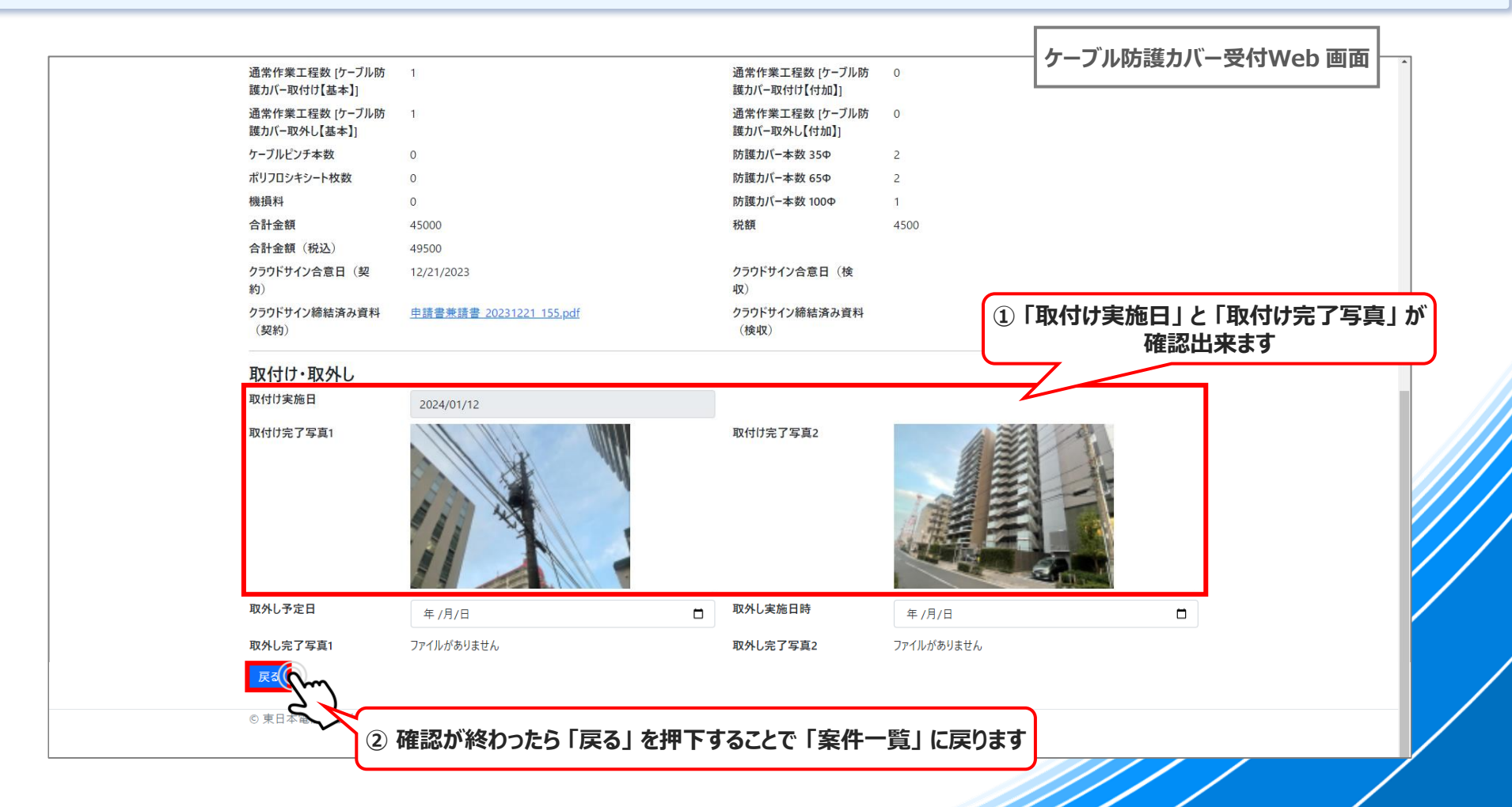

# **06. 取外し工事~取外し結果検査**

**※ 取付けのみの申請では、本項の確認は不要です**

### **06. 取外し工事~取外し結果確認 手順一覧**

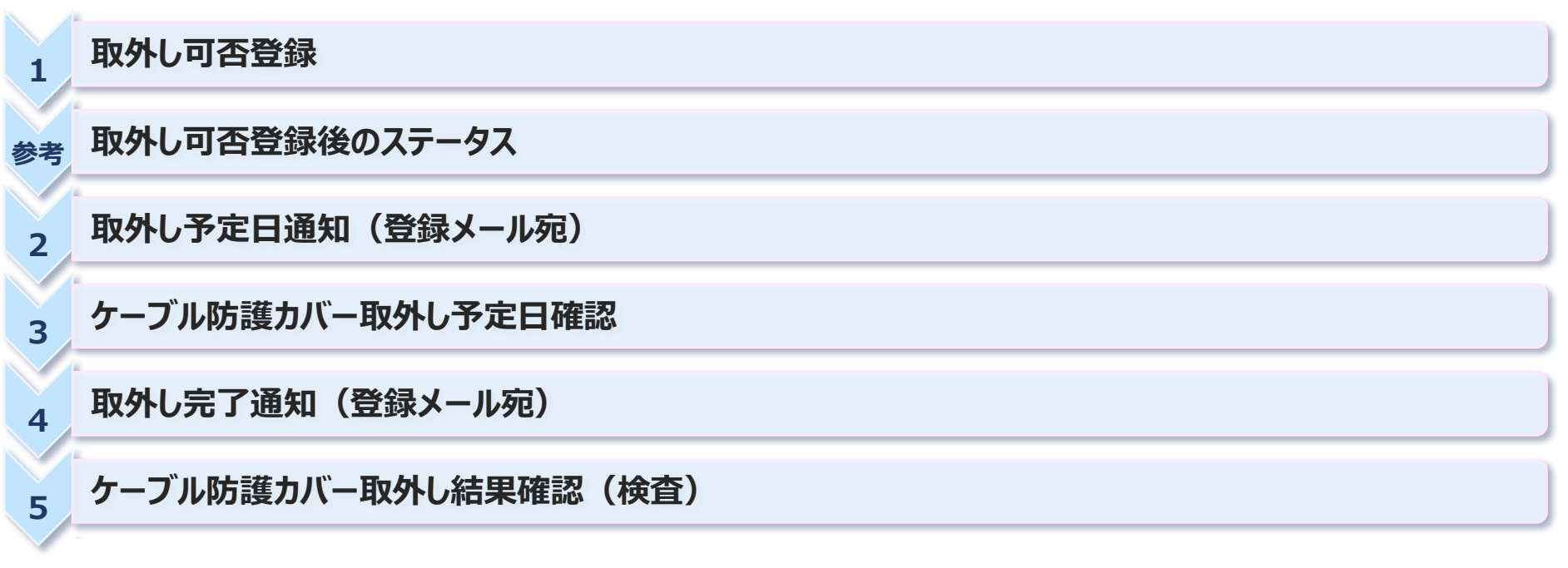

### **06-1. 取外し可否登録:1/4**

- ◆ **取外し予定日の1週間前にメールにてご連絡させていただきます**
- ◆ **現場施工状況も踏まえて、予定通りケーブル防護カバーの取外しが可能かご確認いただき、取外し日の設定をお願いします**
- **① 「取外可否登録」を押下**

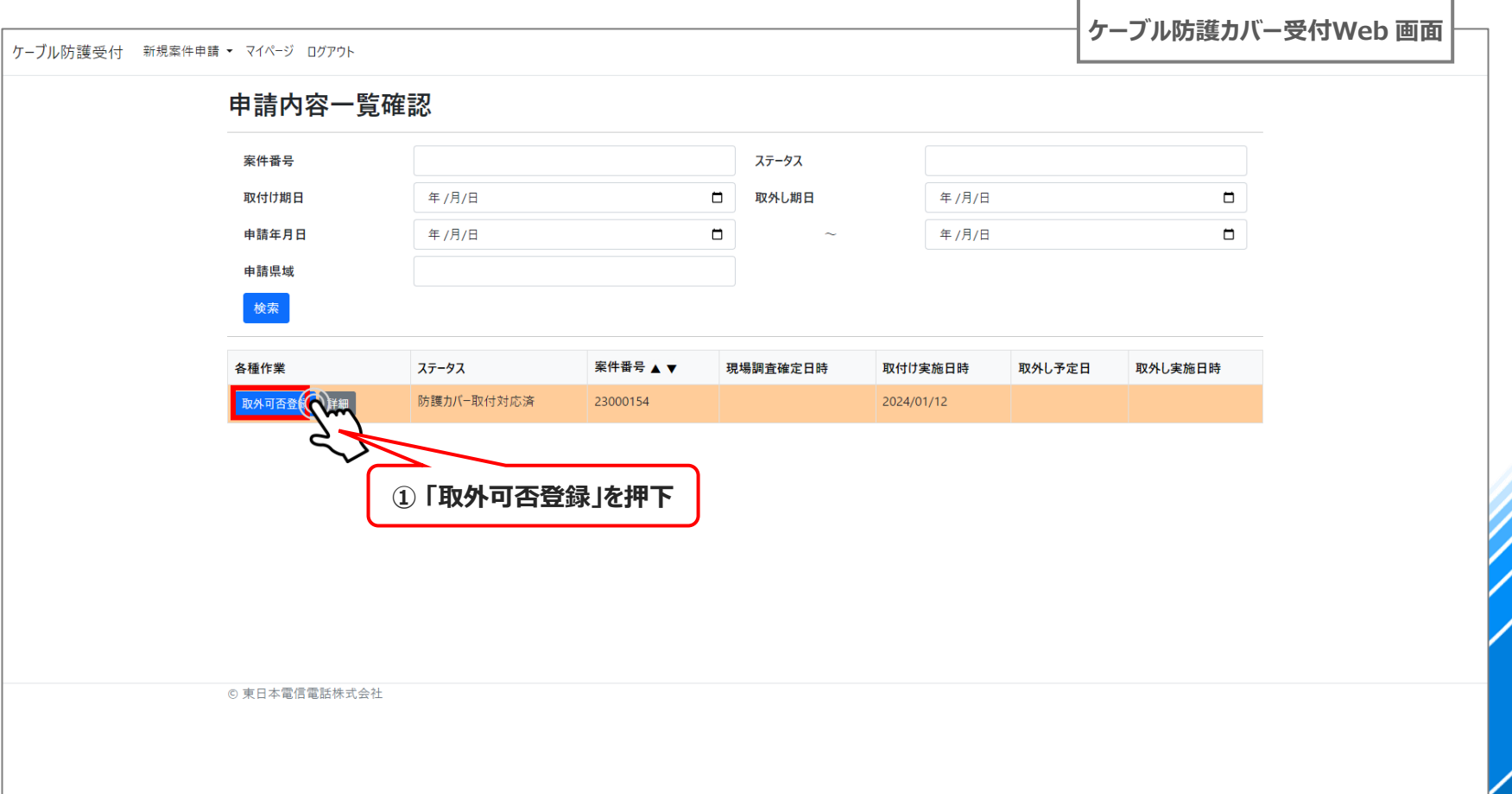
#### **06-1. 取外し可否登録:2/4**

- ◆ **申請時に予定登録していただいた 「取外し希望日」 がデフォルトで入力されています**
- **① 取外し日の変更が必要な場合のみ「新しい取外し希望日」 を入力してください**
- **② 入力が終わったら 「確認」 を押下**

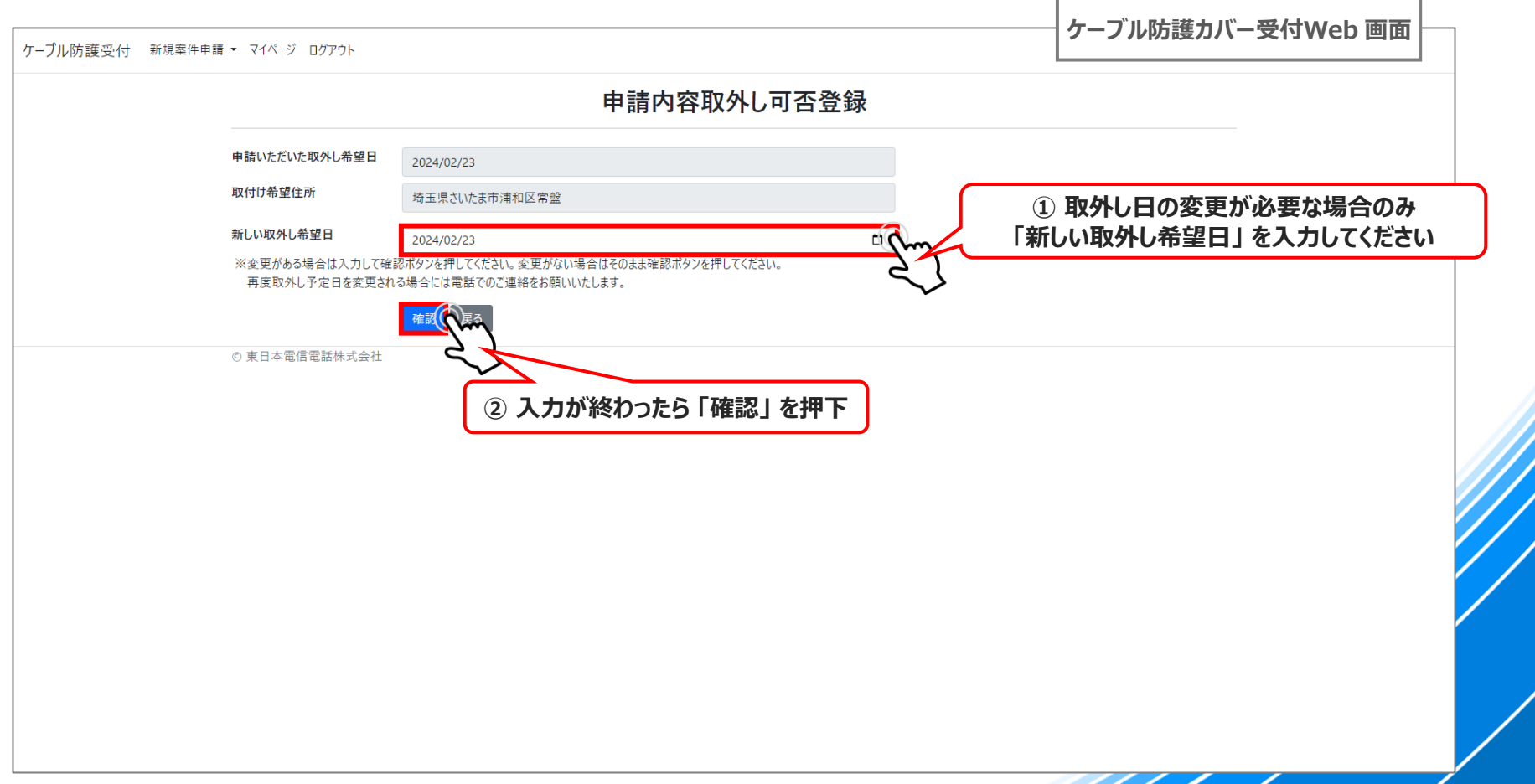

#### **06-1. 取外し可否登録:3/4**

#### **① 登録内容確認画面にて、日付に誤りがないか確認し、 「登録」 を押下**

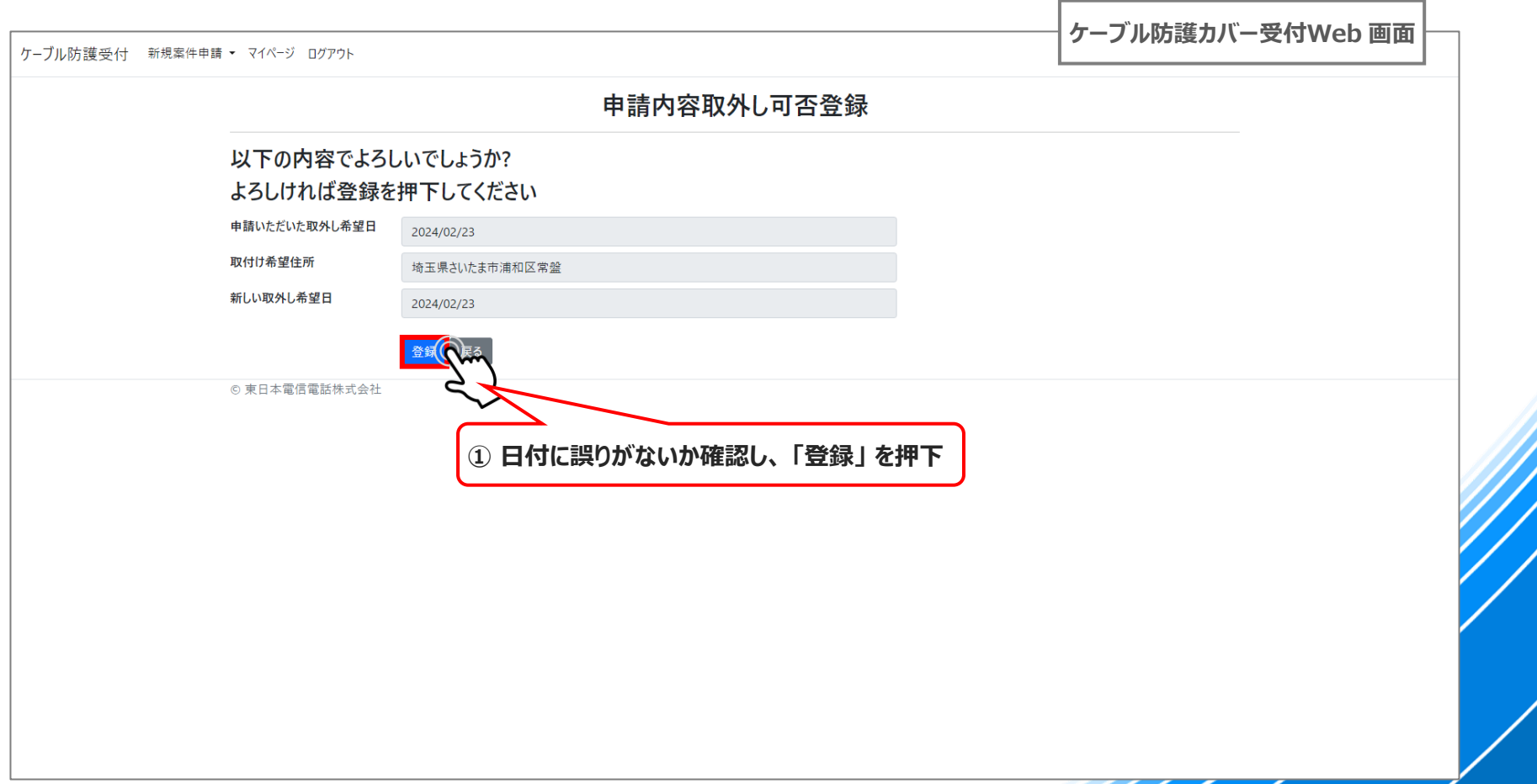

#### **06-1. 取外し可否登録:4/4**

**◆ 以上でケーブル防護カバーの取外し可否登録は完了になります** 

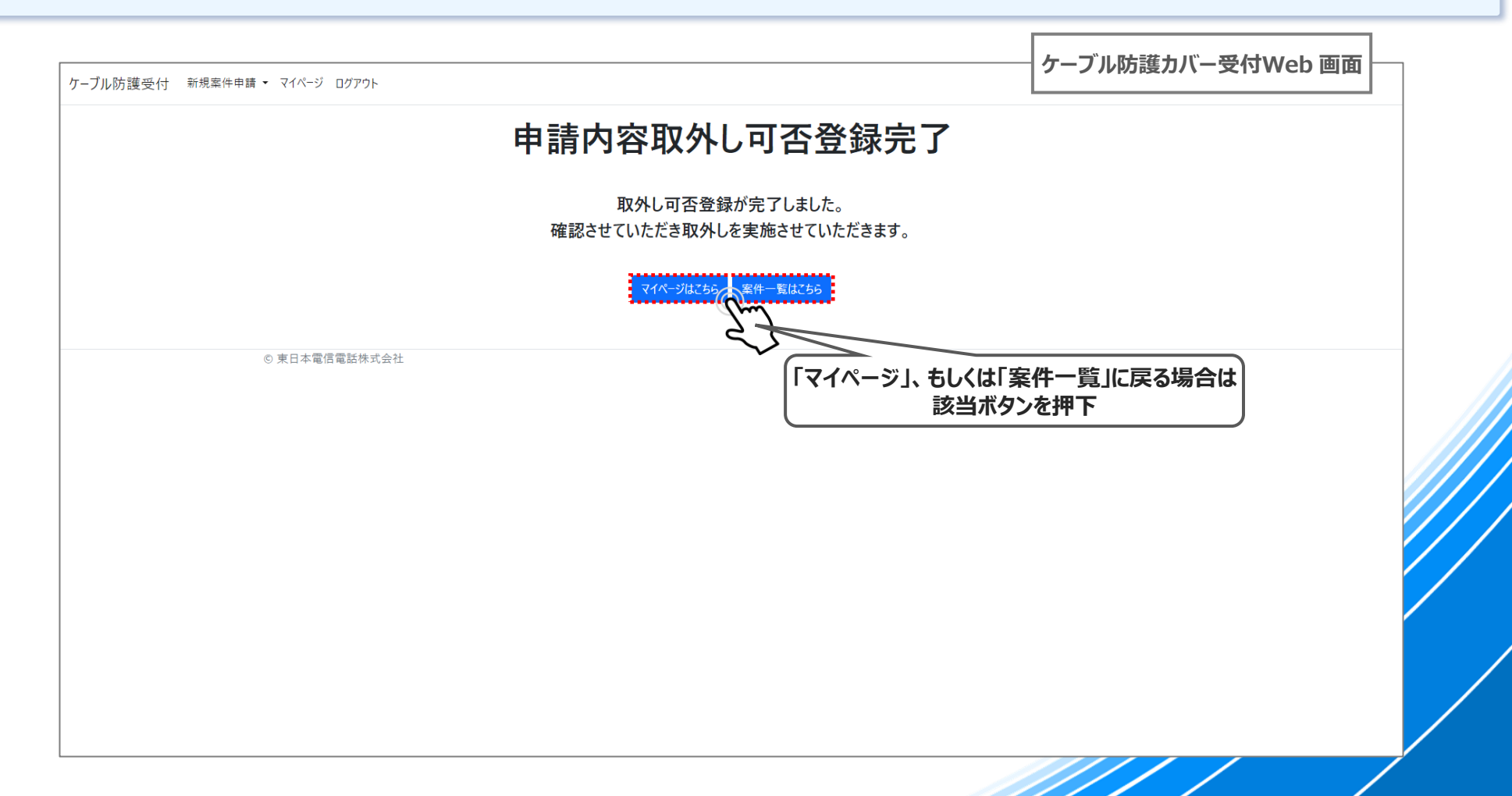

#### **06-1参考. 取外し可否登録後のステータス**

◆ **取外し可否登録が完了するとステータスは、「取外希望申請済」となります ⇒ NTT東日本にて申請内容確認後、改めて取外し日を調整し、メールにてご連絡させていただきます**

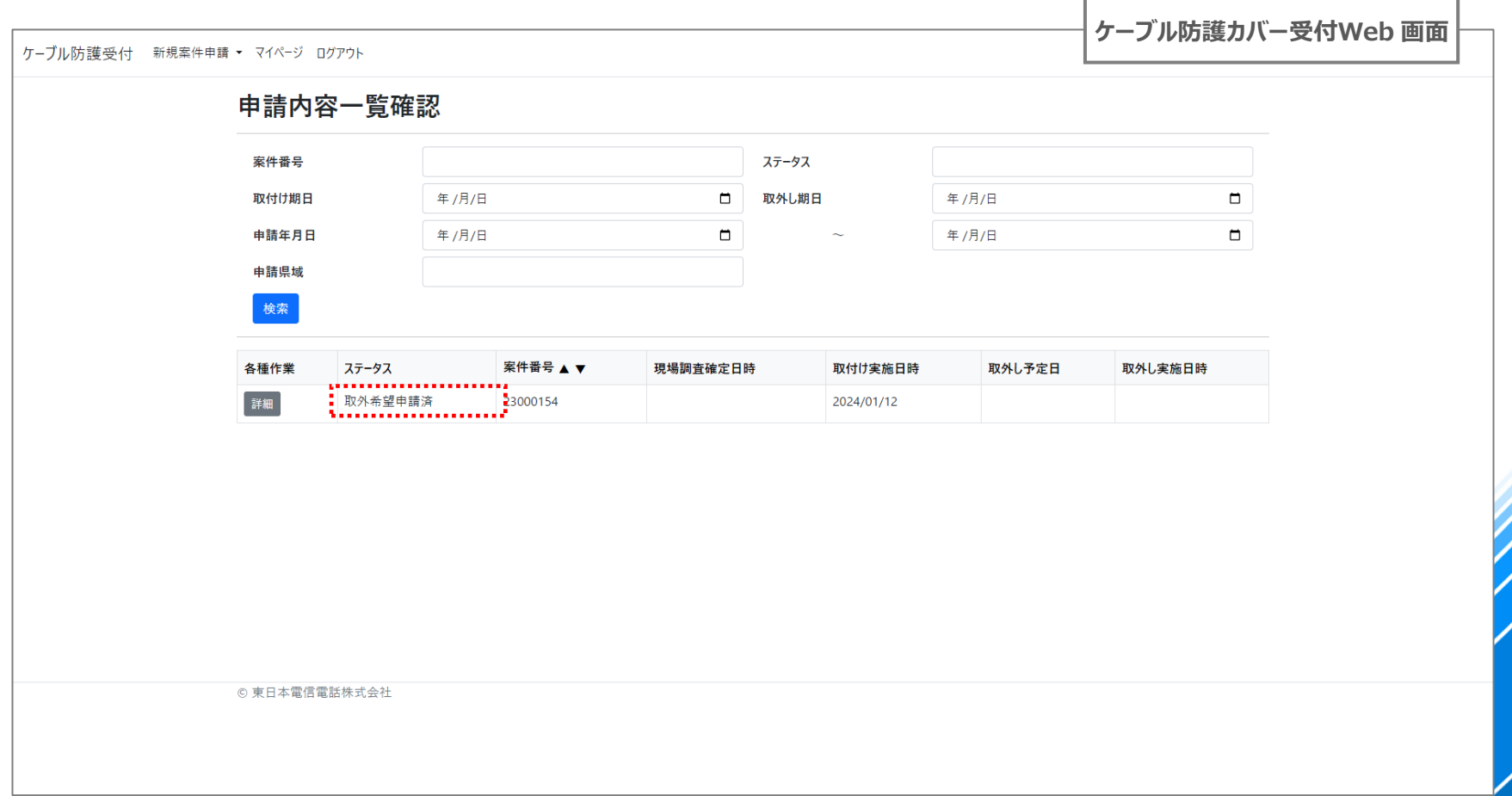

#### **06-2. 取外し予定日通知(登録メール宛)**

- **◆ ケーブル防護カバーの取外し予定日が決定すると、以下の通知メールが送信されます**
- ◆ **本文に 「取外し予定日」 が記載されますので、ご確認をお願いします**

**① Webでも結果を確認するため、本文に記載されているリンクを押下します**

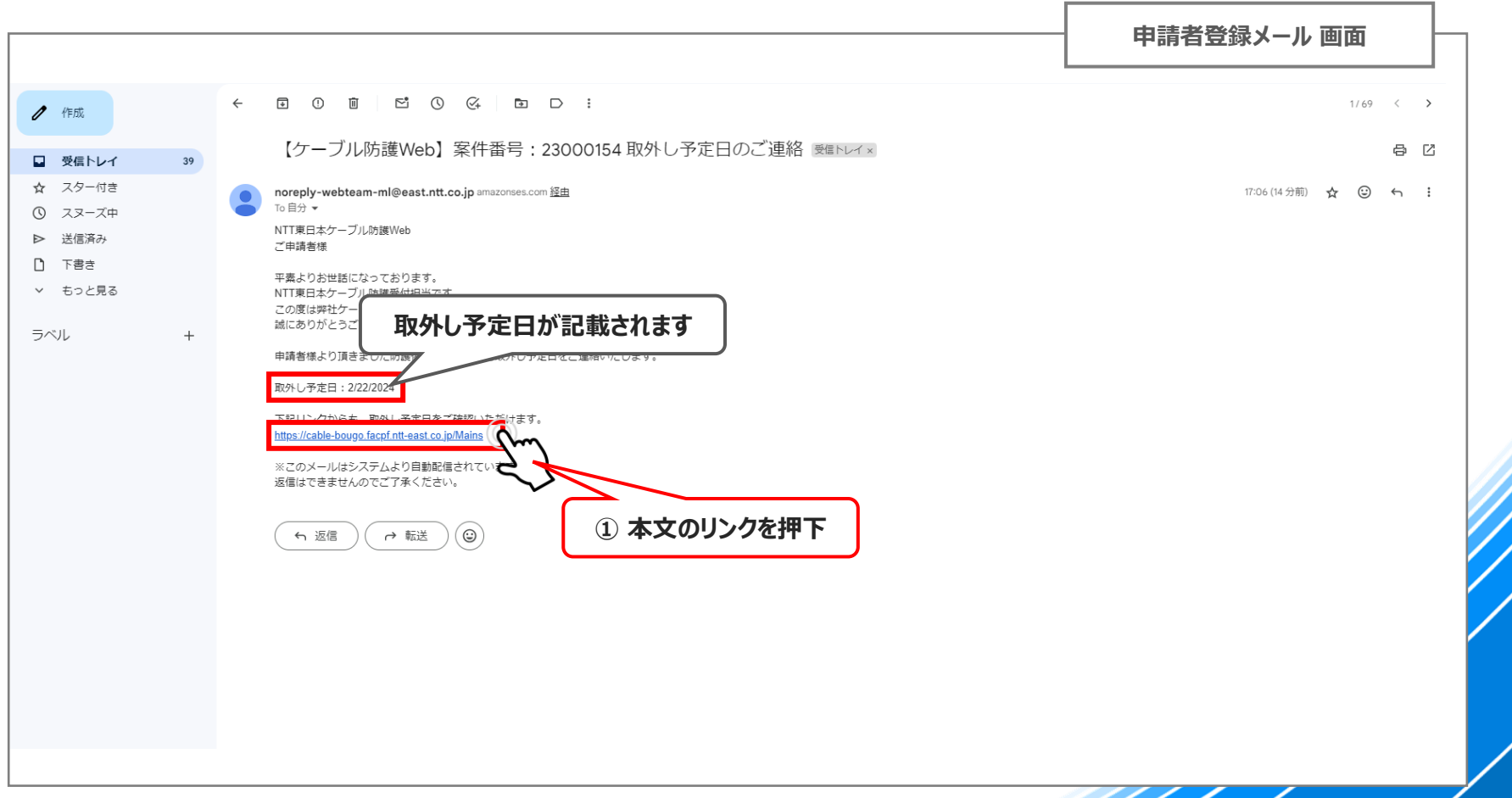

#### **06-3. ケーブル防護カバー取外し予定日確認:1/3**

- ◆ **ステータスは 「防護カバー取外予定日登録済」 となります**
- **① 該当案件の 「詳細」 を押下します**

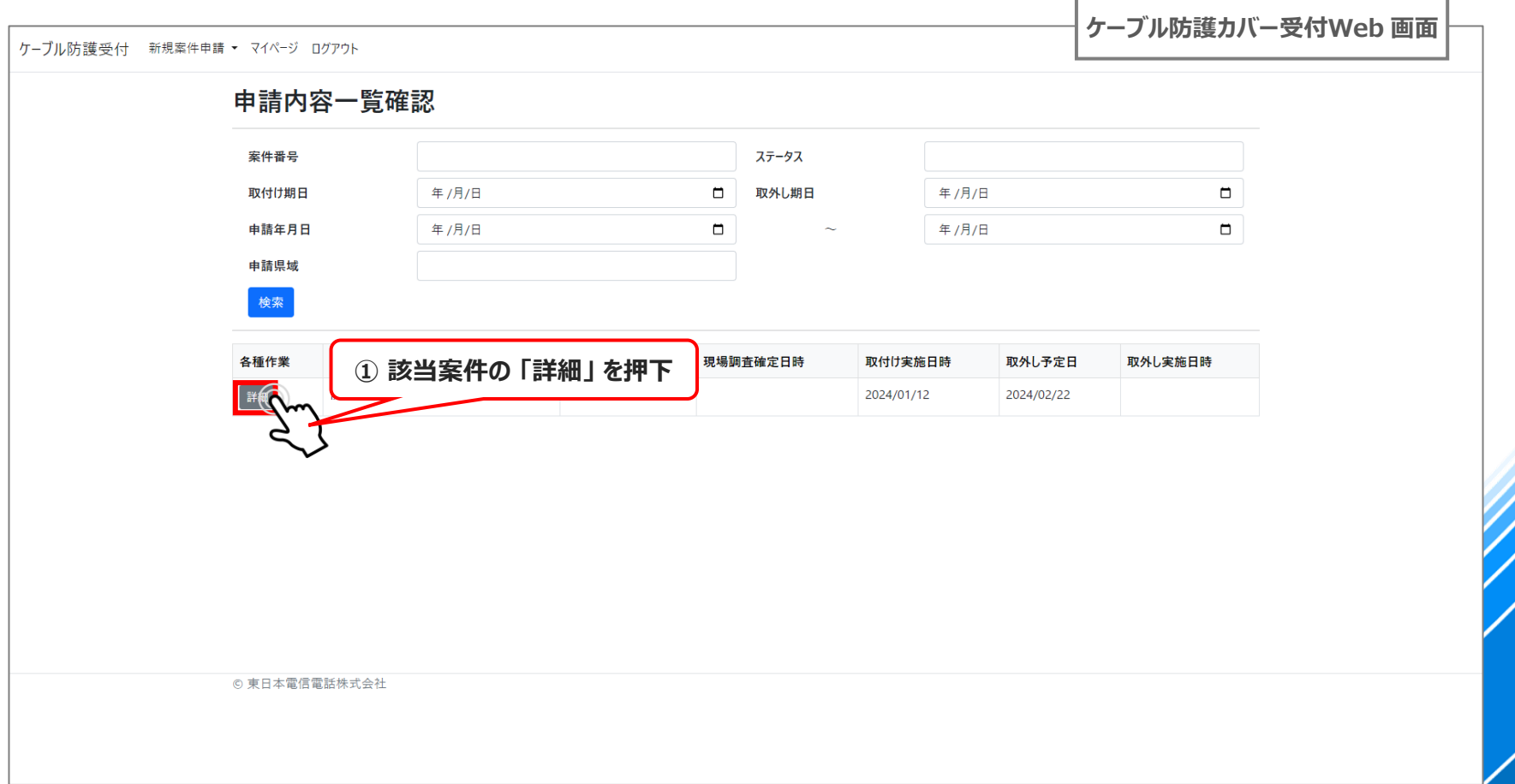

#### **06-3. ケーブル防護カバー取外し予定日確認:2/3**

#### **① 画面を下にスクロールします**

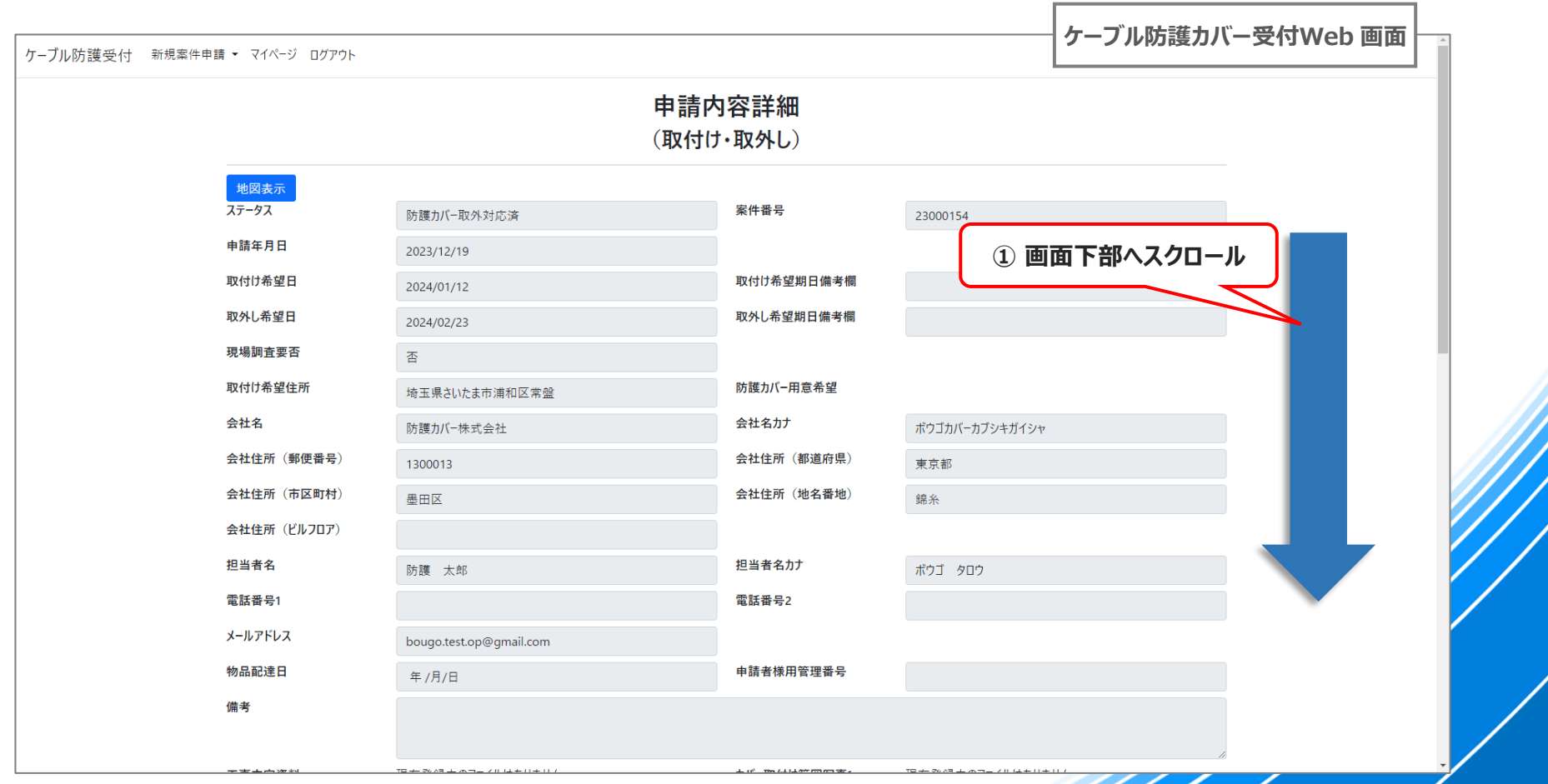

### **06-3. ケーブル防護カバー取外し予定日確認:3/3**

**「取付け実施日」 と 「取付け完了写真」 が確認出来ます**

**確認が終わったら 「戻る」 を押下することで 「案件一覧」 に戻ります**

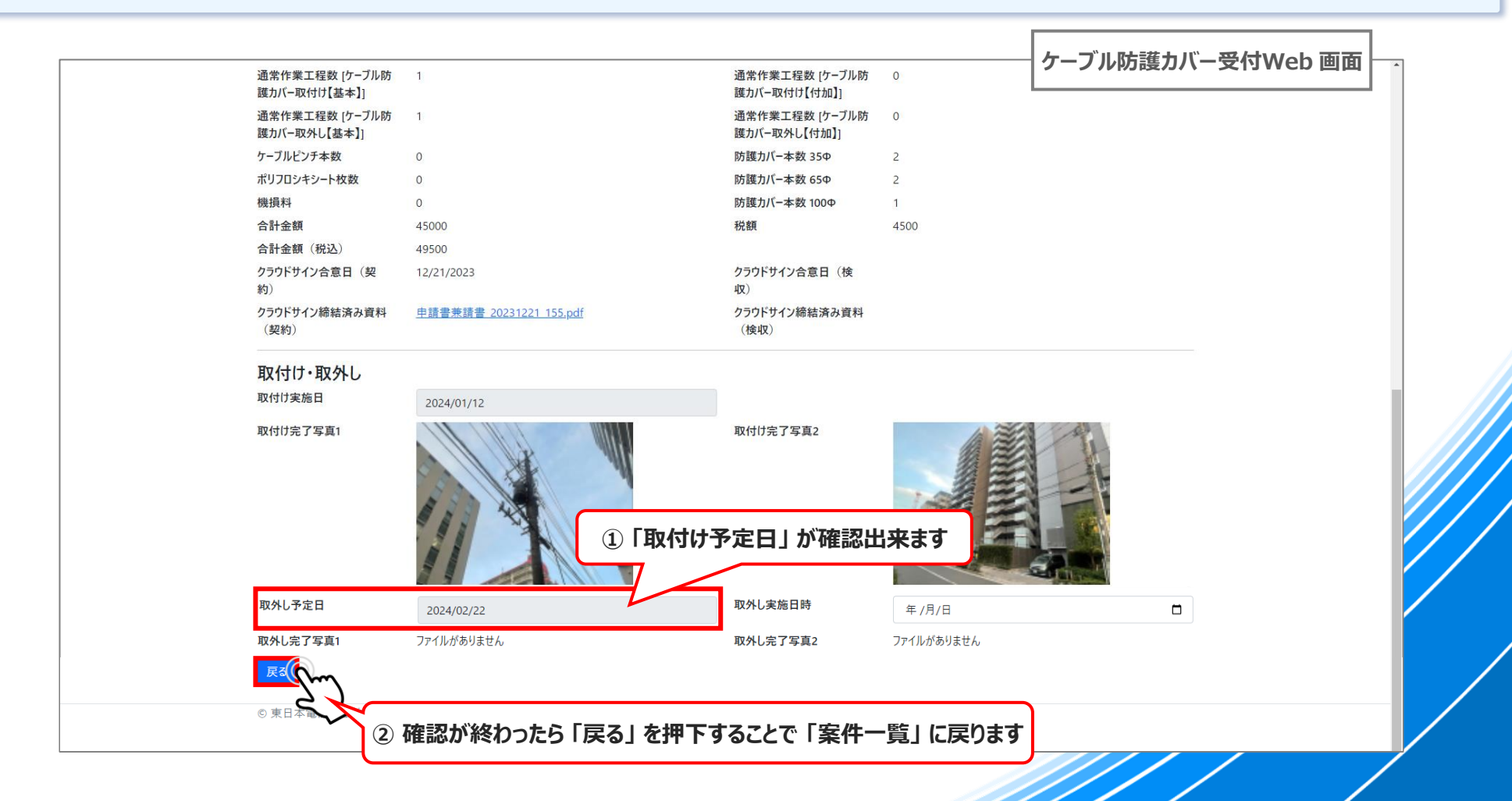

#### **06-4. 取外し完了通知(登録メール宛)**

- ◆ **NTT東日本側の防護カバー取外し作業が完了すると以下のメールが登録メールアドレス宛に送信されます**
- **① 結果を確認するため、本文に記載されているリンクを押下し、Webへアクセスします**

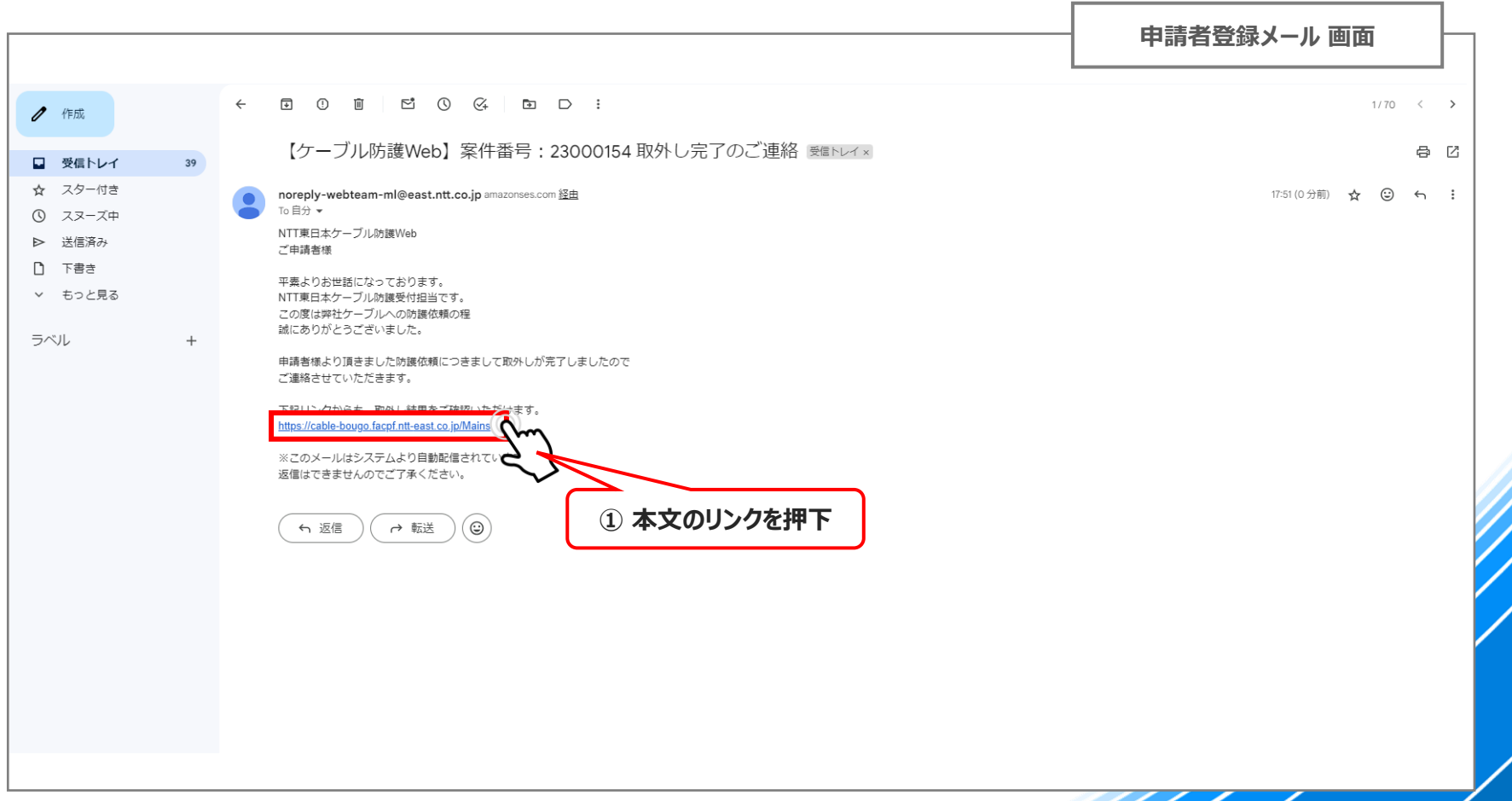

# **06-5. ケーブル防護カバー取外し結果確認(検査):1/2**

#### **① 画面を下にスクロールします**

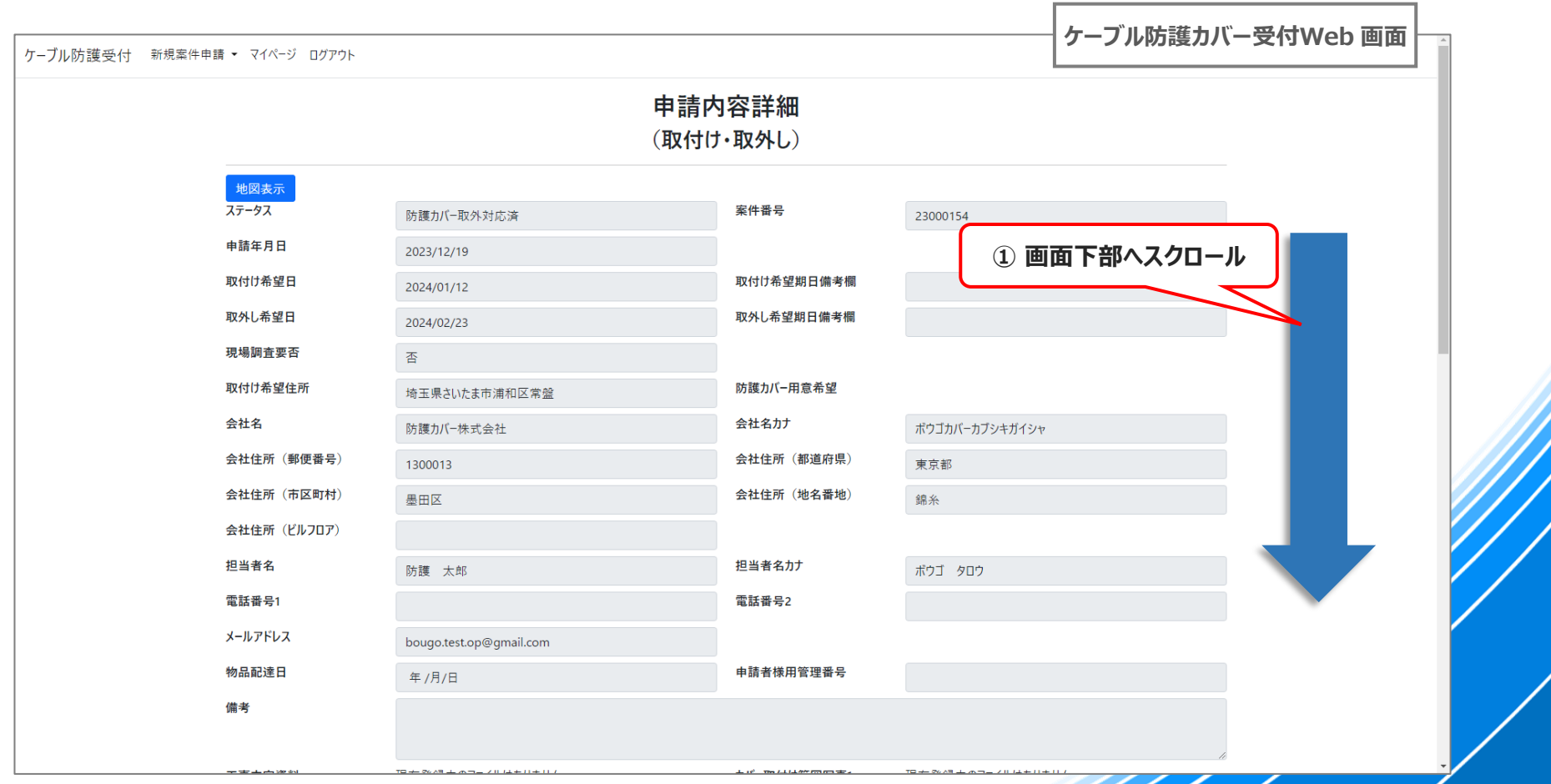

## **06-5. ケーブル防護カバー取外し結果確認(検査):2/2**

- **① 「取外し実施日」 と 「取外し完了写真」 が確認出来ます**
- **② 確認が終わったら 「戻る」 を押下することで 「案件一覧」 に戻ります**

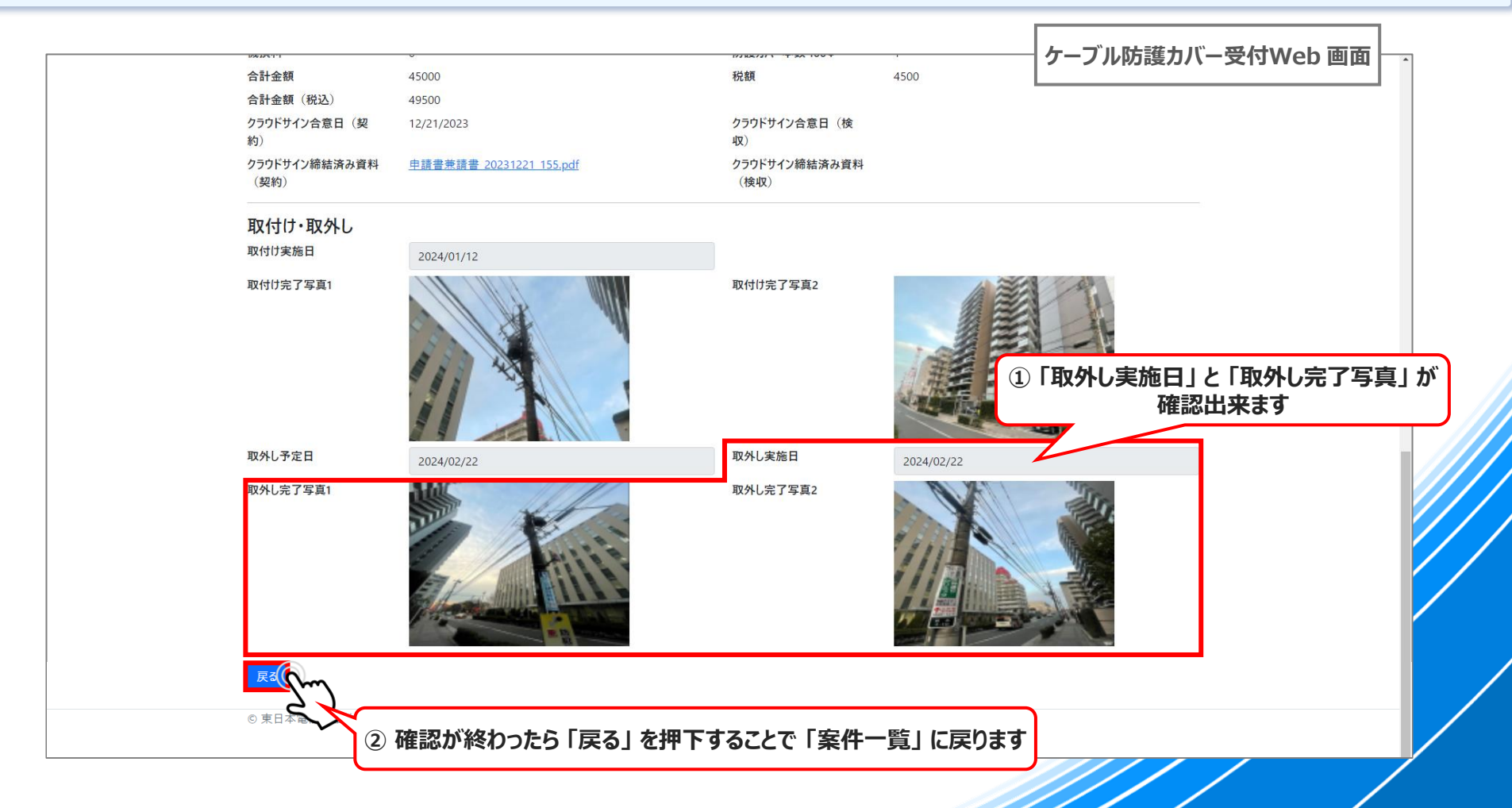

# **07. 完了報告書確認・承諾**

#### **07. 完了報告書確認・承諾 手順一覧**

**1 クラウドサイン 完了報告書(検収)確認依頼通知(登録メール宛)**

**クラウドサイン:完了報告書(検収)確認・同意**

**<sup>3</sup> 契約合意締結完了通知(登録メール宛)**

**<sup>4</sup> Web操作完了**

**2**

## **07-1. クラウドサイン 完了報告書(検収)確認依頼通知(登録メール宛)**

- ◆ **NTT東日本にて予定していた作業がすべて完了後、業務完了報告書による検収のため、以下のメールが届きますので、 「書類を確認する」 を選択し、クラウドサイン にアクセスします**
- **① 「書類を確認する」 を押下**

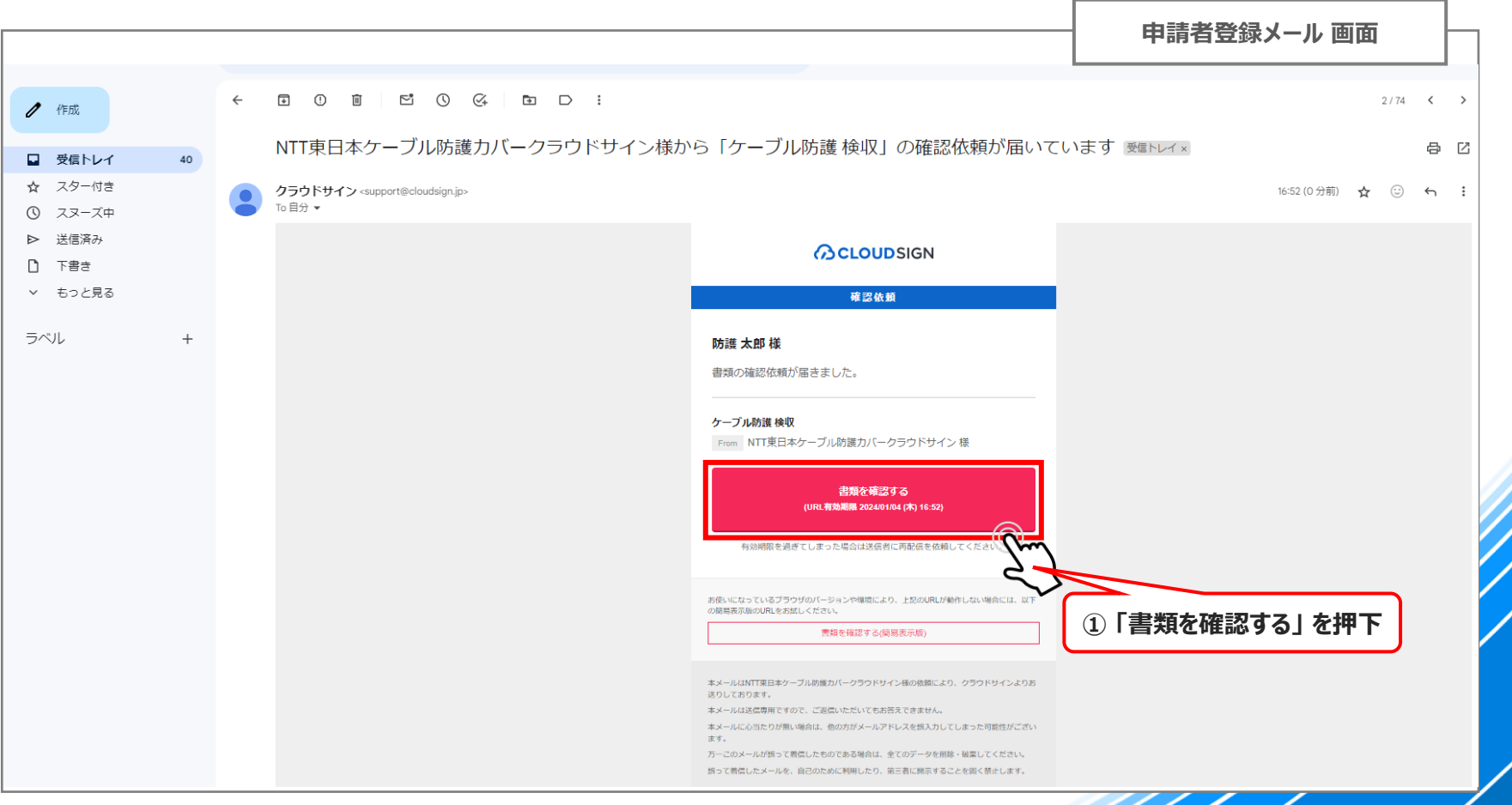

### **07-2. クラウドサイン:完了報告書(検収)確認・同意:1/5**

**① 「利用規約に同意して書類を開く」 を押下**

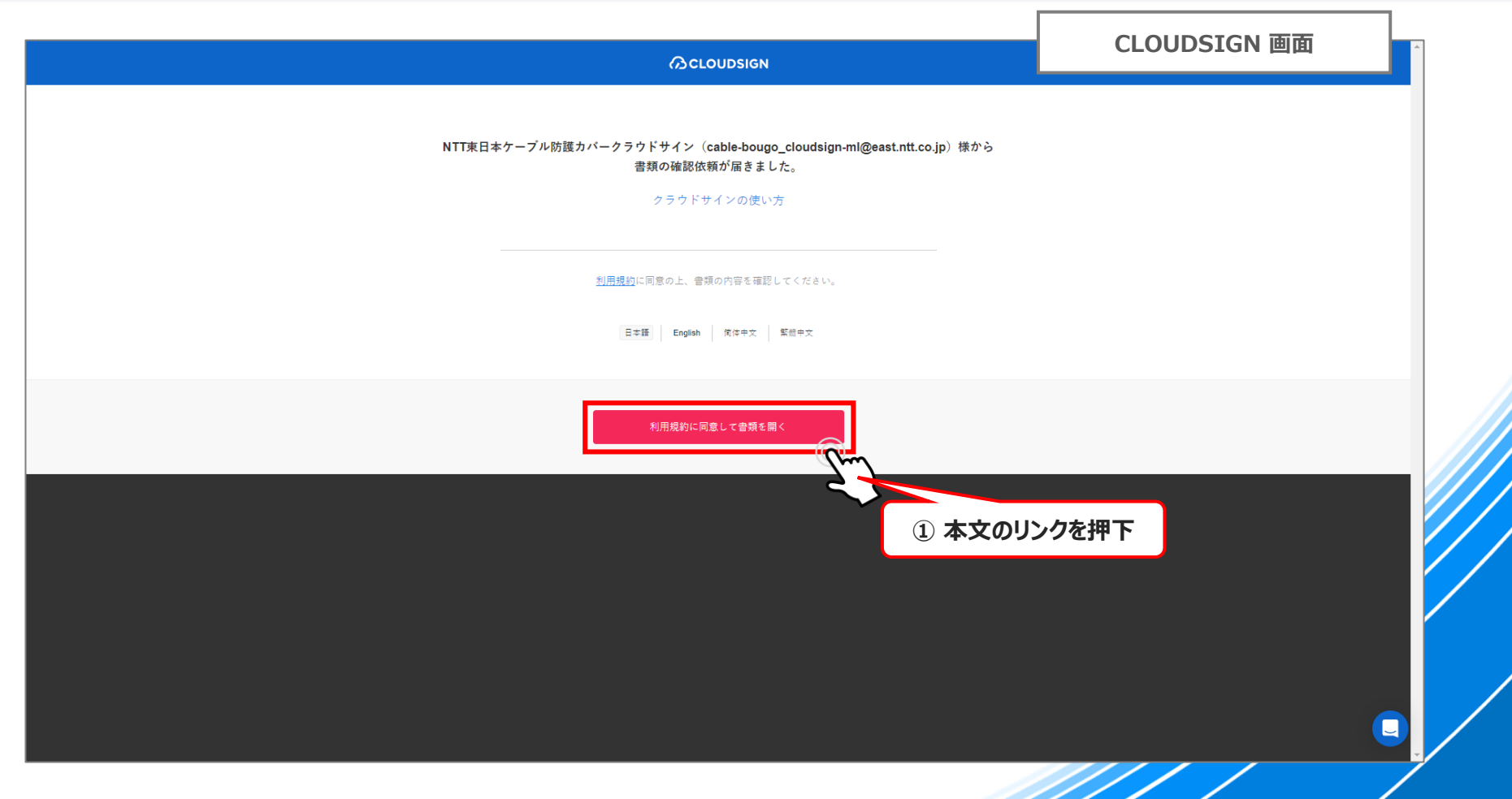

## **07-2. クラウドサイン:完了報告書(検収)確認・同意:2/5**

#### **① 画面を下にスクロールします**

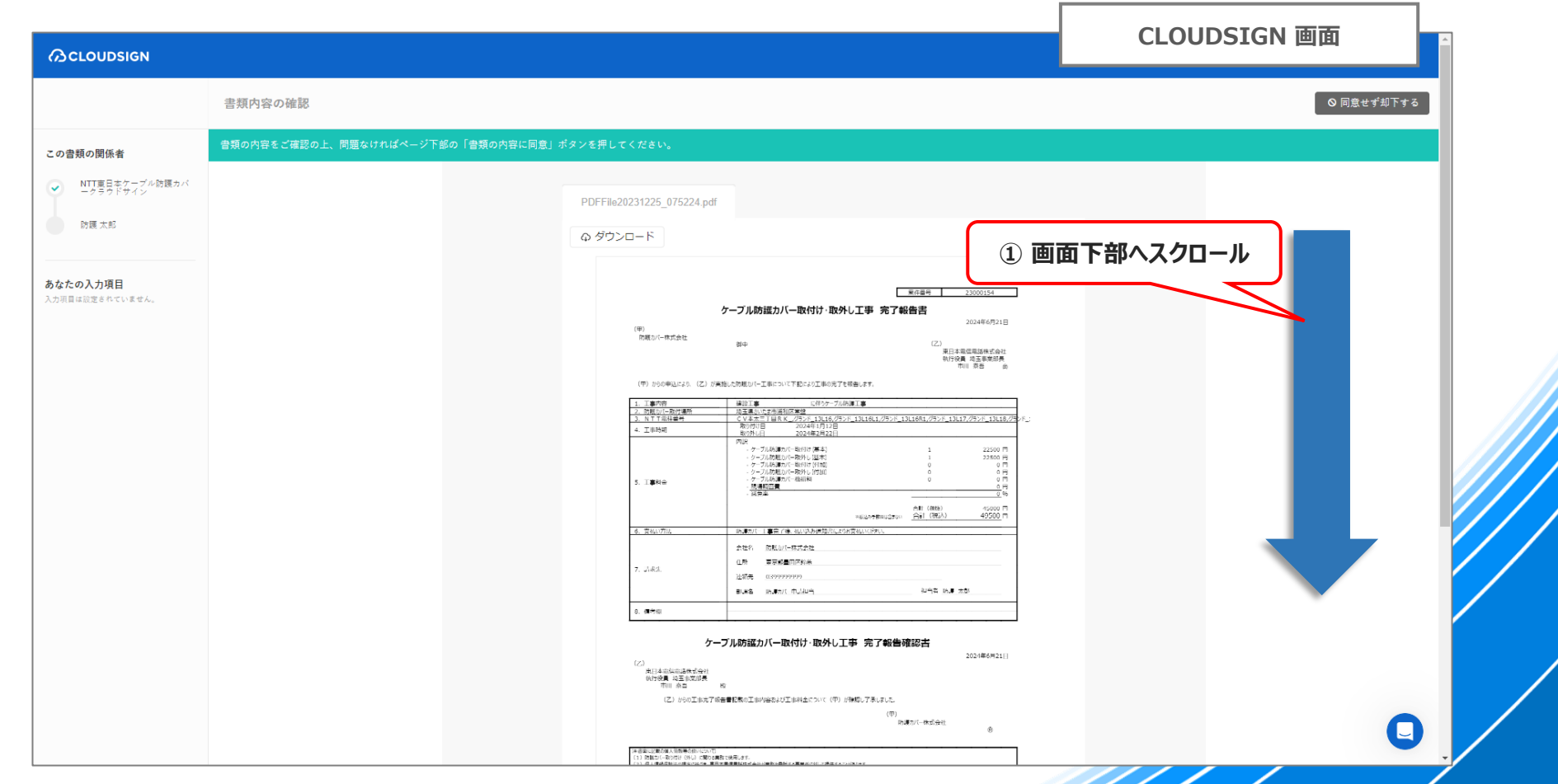

### **07-2. クラウドサイン:完了報告書(検収)確認・同意:3/5**

#### **① 書類の記載内容をご確認いただき、問題がなければ 「書類の内容に同意」 を押下**

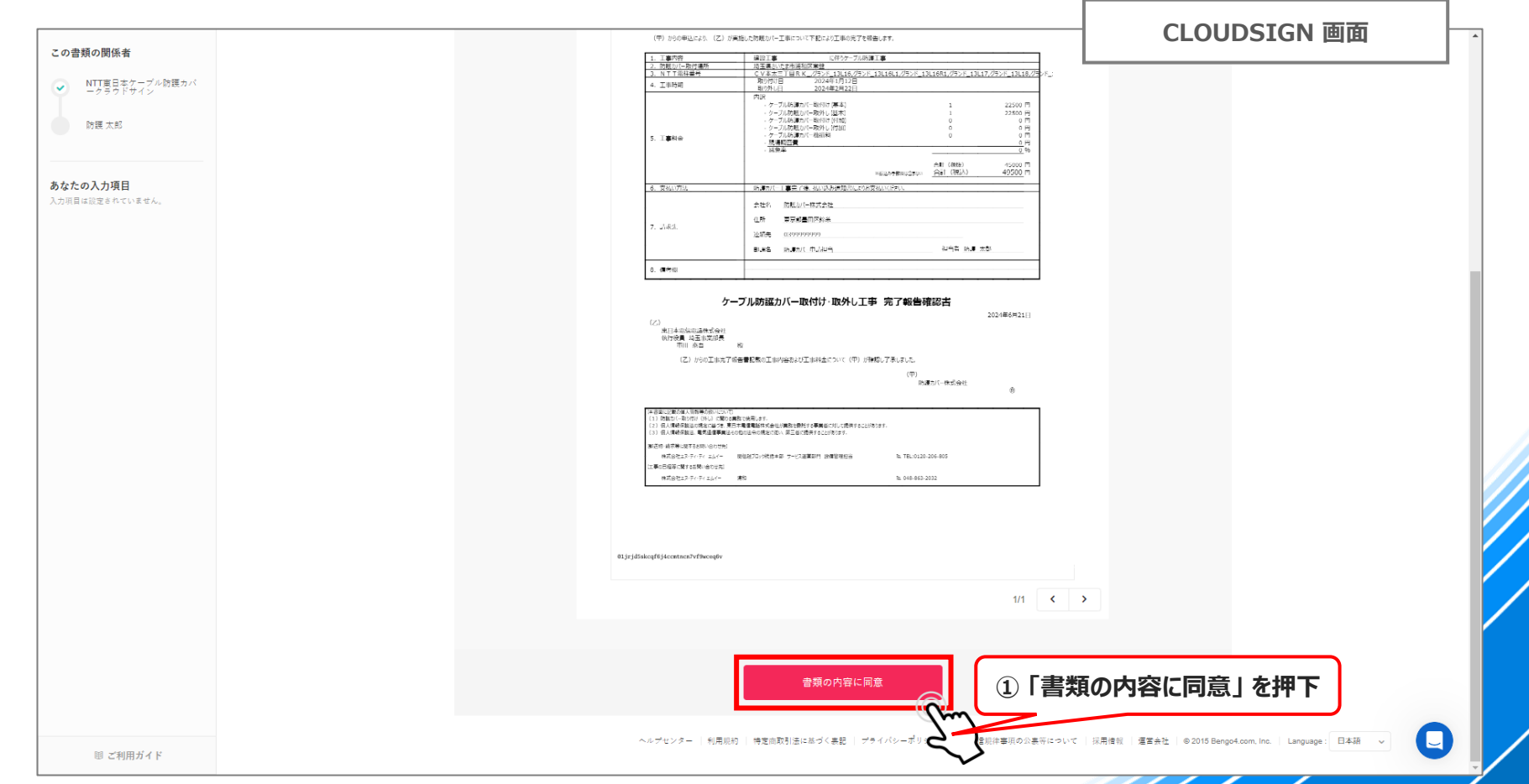

### **07-2. クラウドサイン:完了報告書(検収)確認・同意:4/5**

**① 再確認画面が表示されるので、 「同意して確認完了」 を押下 ※同意する前に、再度記載を確認したい場合は、「キャンセル」 で一つ前の画面に戻ってください**

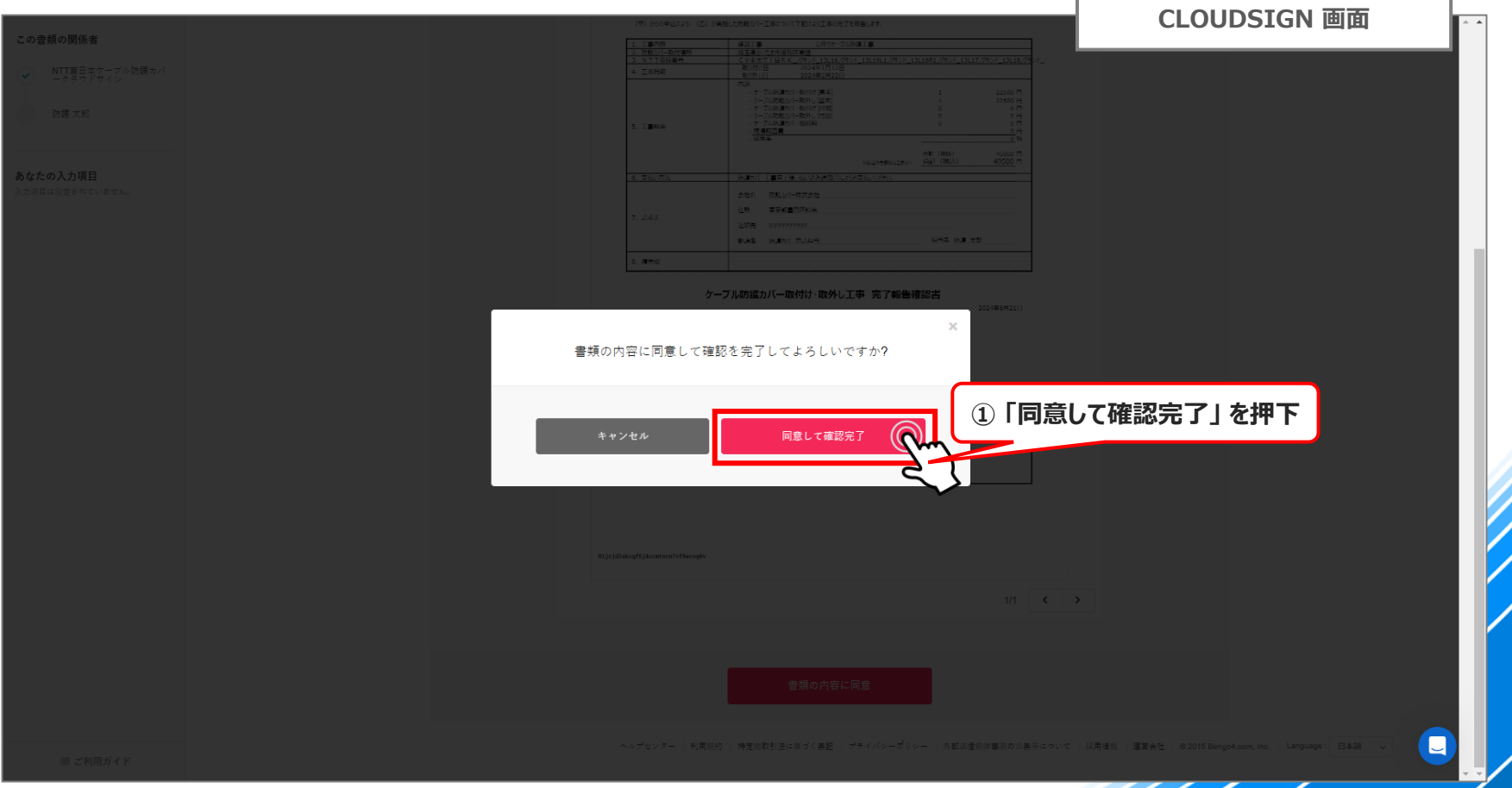

### **07-2. クラウドサイン:完了報告書(検収)確認・同意:5/5**

- **◆ クラウドサインでの処理が完了しますので、クラウドサインの画面を閉じてください**
- ◆ **登録メールアドレス宛に、契約合意締結完了通知のメールが送信されますので、ご確認ください**

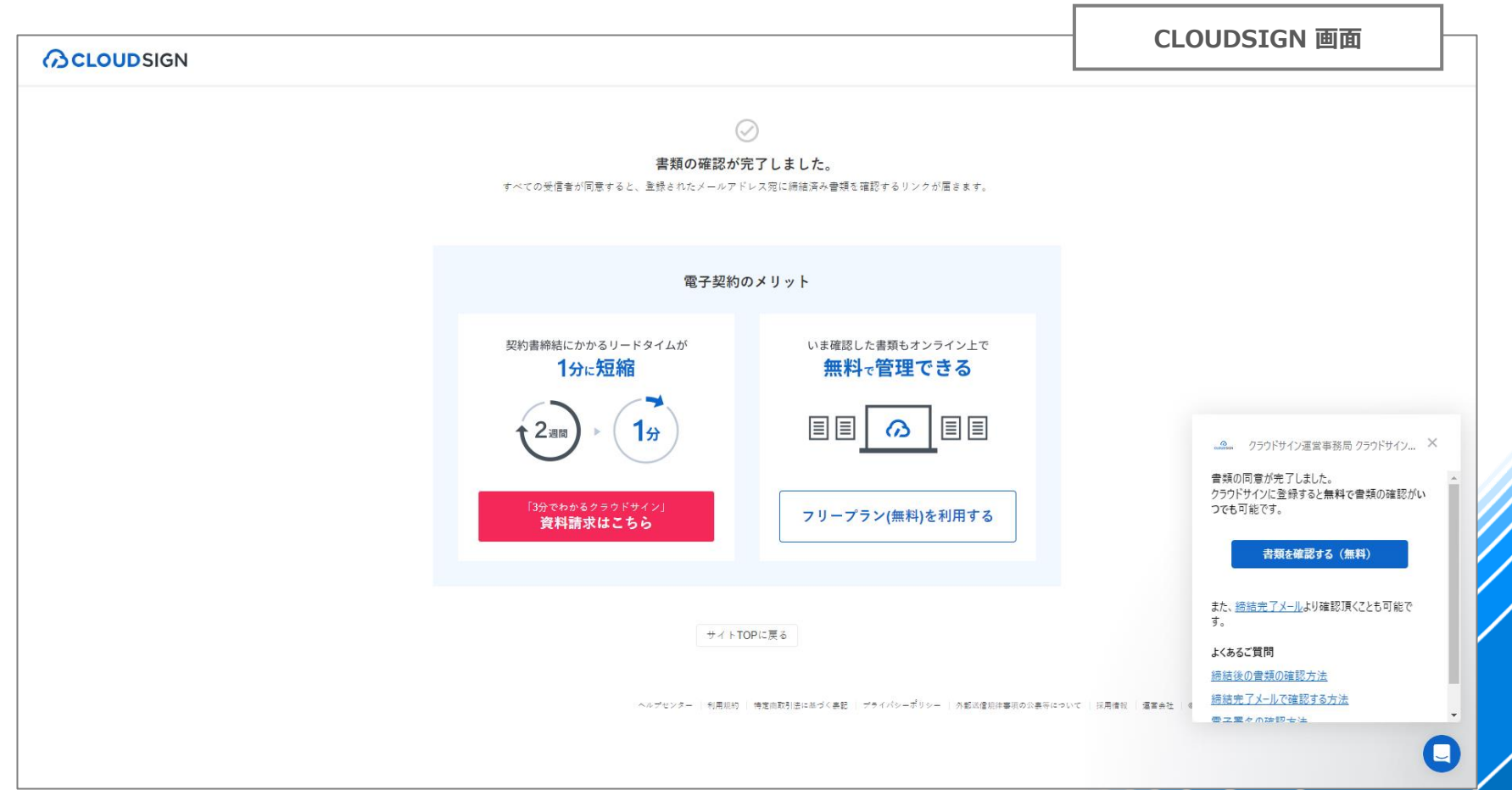

### **07-3. 契約合意締結完了通知(登録メール宛):1/2**

- ◆ **正常にクラウドサインの処理が完了していると以下のメールが届き、締結内容の確認が出来ます**
- **① 「書類を確認する」 を押下**

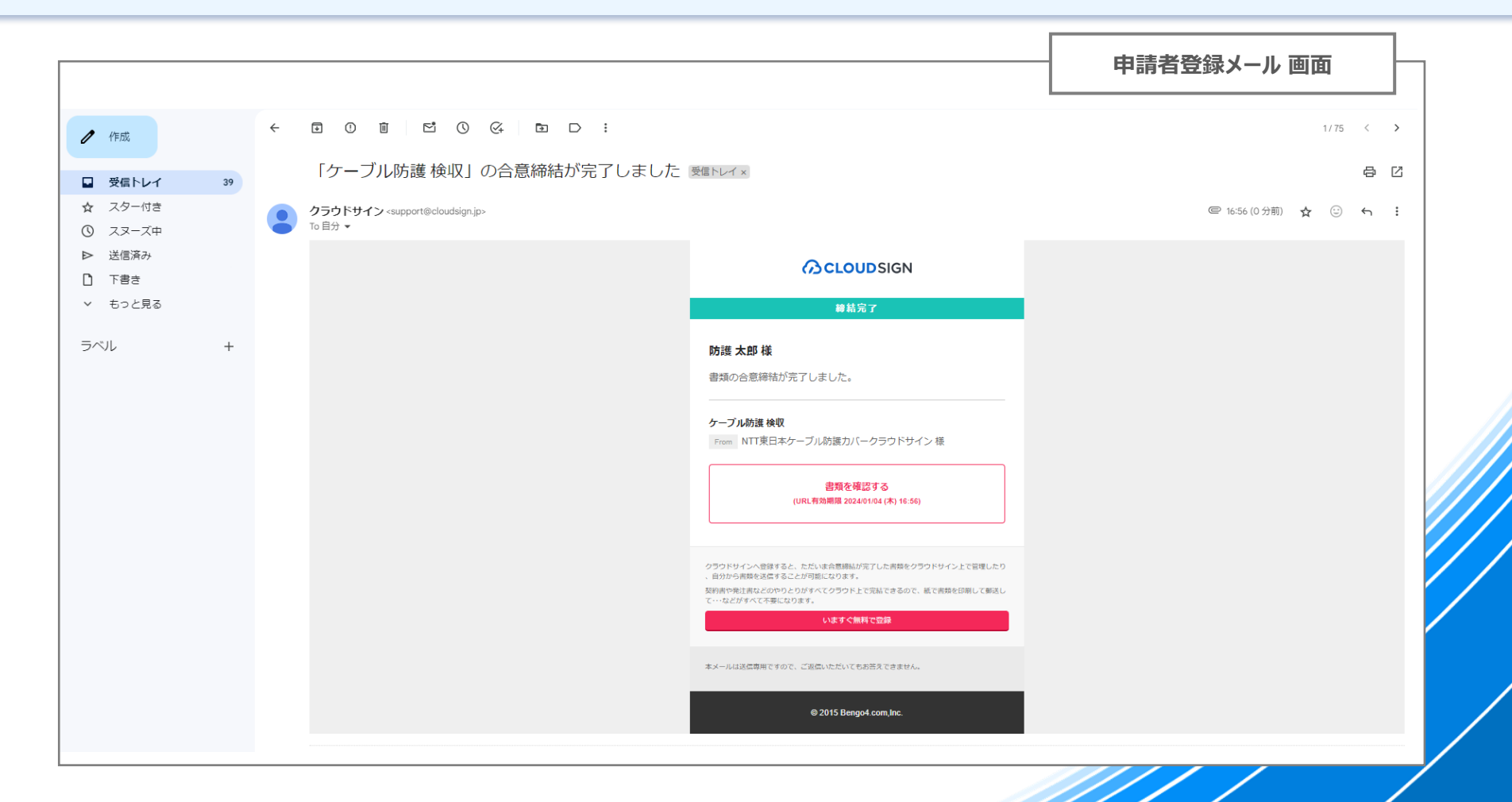

#### **07-3. 契約合意締結完了通知(登録メール宛):2/2**

◆ **合意締結した、完了報告書(検収)の確認が出来ます**

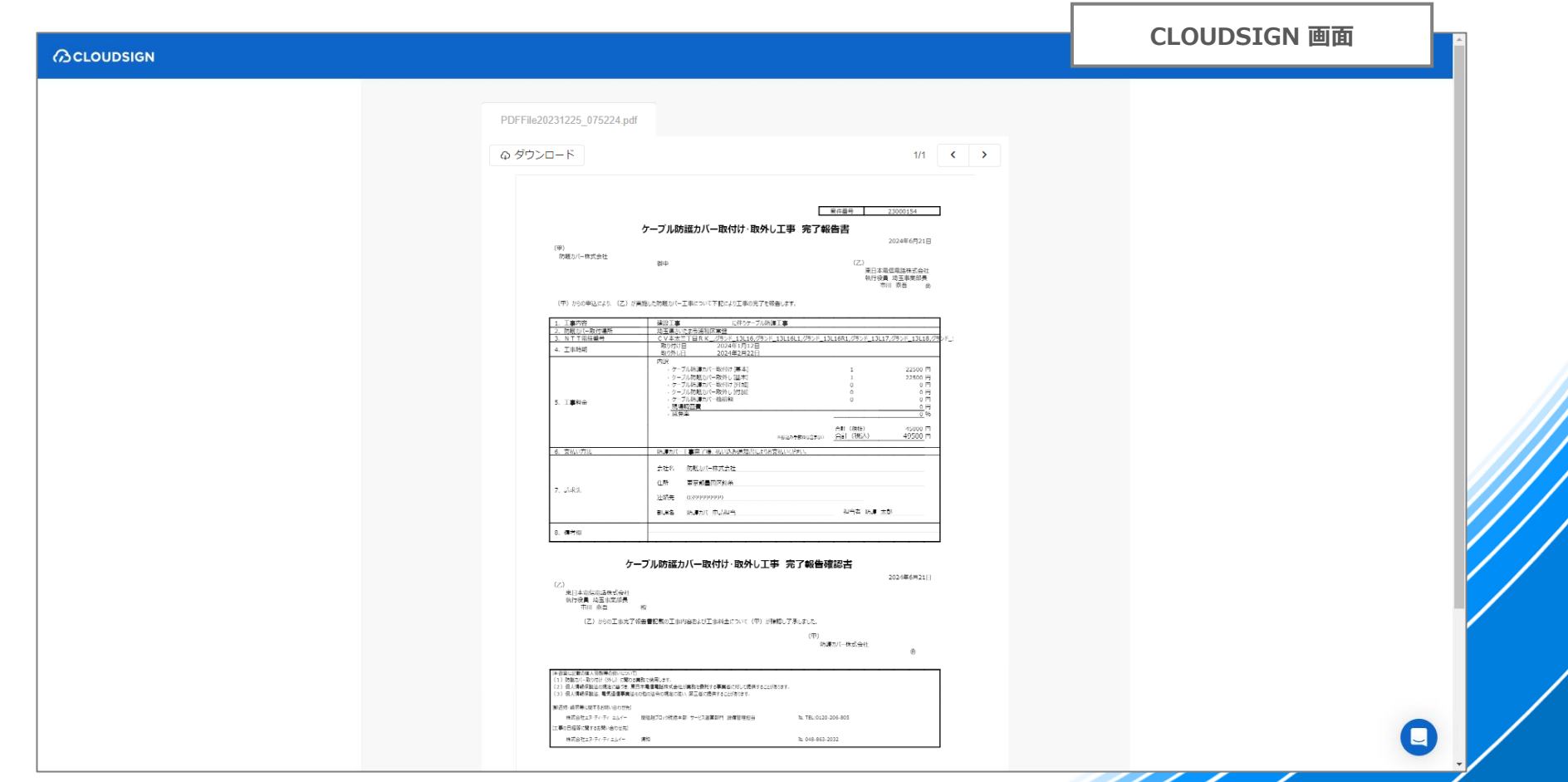

# **07-4. Web操作完了**

- ➢ **以上で、Webによる新規案件申請から検収が完了になります**
- ➢ **請求処理については、別途、ご連絡をさせていただきますので、ご対応よろしくお願いいたします**

# **よくあるご質問 (困ったな?と思ったら)**

**※ 多数いただいたご質問について、今後も随時追加させていただきます**

### **【よくあるご質問①】 時間経過による強制ログアウト**

**ブラウザを立ち上げたまま、一定時間が経過すると強制的にログアウトします ログアウトになると、そこまでに登録していない情報は消えてしまいますので、ご注意ください**

#### **① 「ログアウト」 を押下**

**⇒ ログイン画面に戻るので、本マニュアルP.18 【02. ログイン】 に戻り、ログイン操作を実施してください**

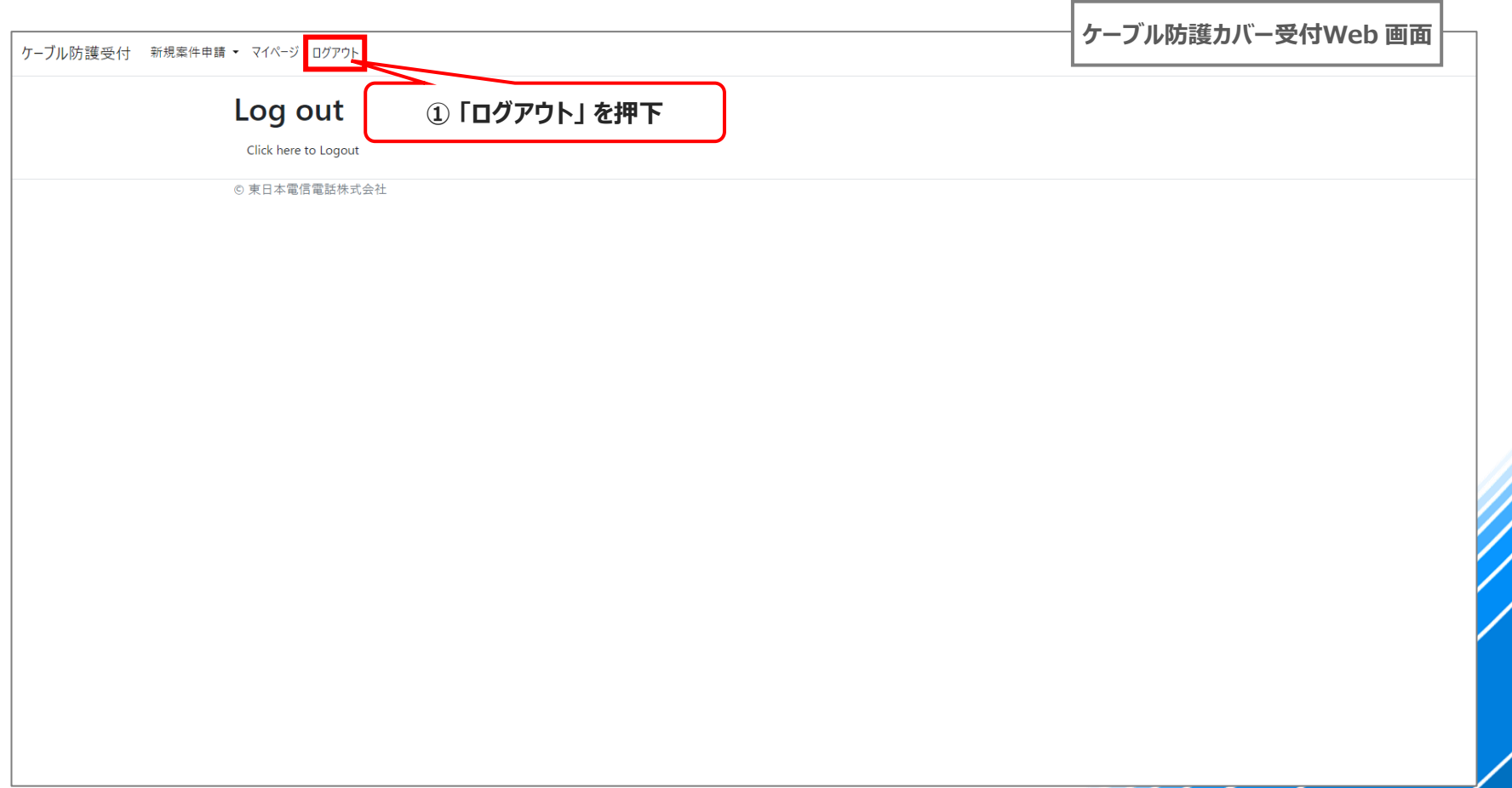

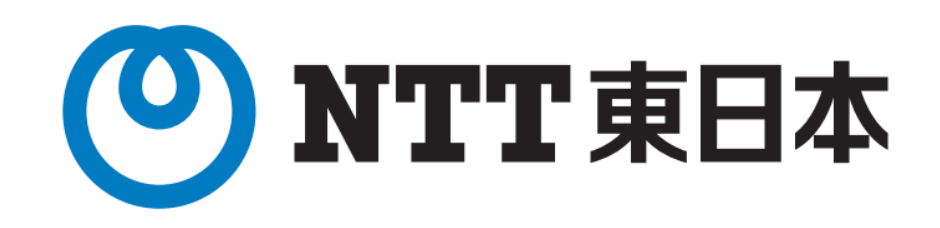